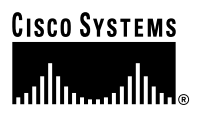

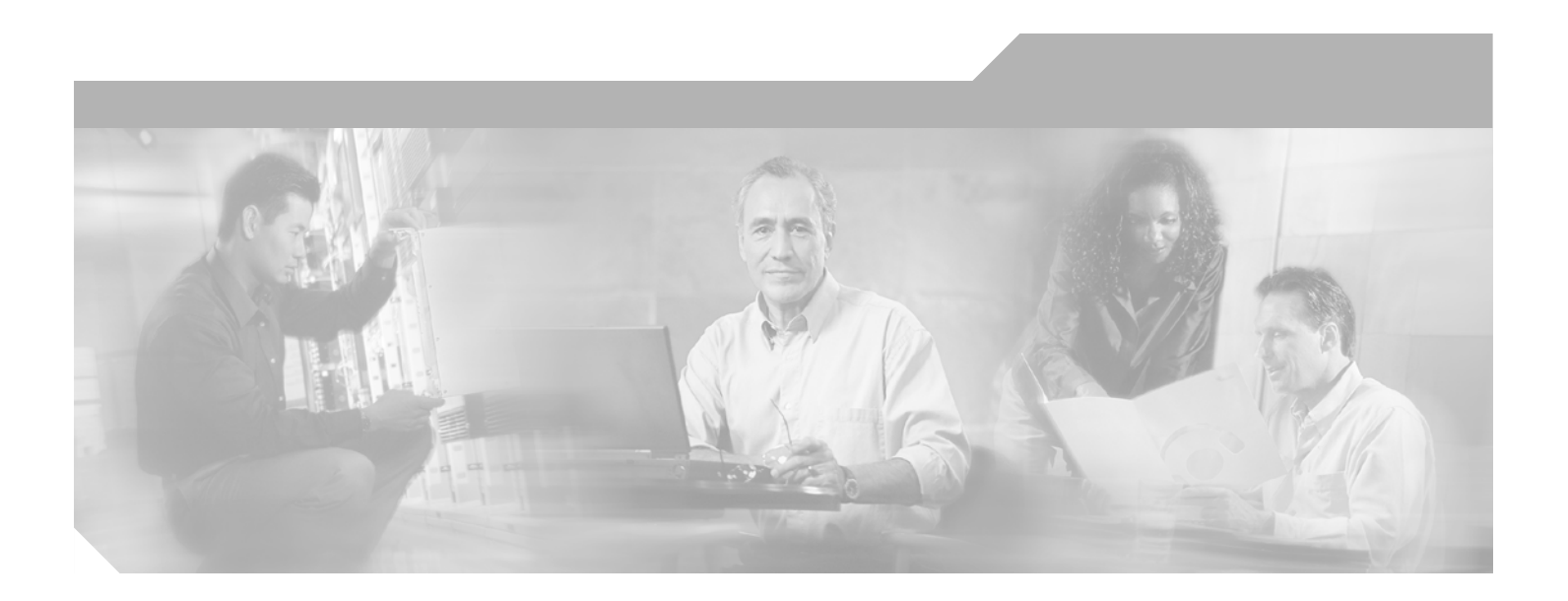

## **Cisco Aironet 1300 Series Bridge Hardware Installation Guide**

April 2004

#### **Corporate Headquarters**

Cisco Systems, Inc. 170 West Tasman Drive San Jose, CA 95134-1706 USA <http://www.cisco.com> Tel: 408 526-4000 800 553-NETS (6387) Fax: 408 526-4100

Text Part Number: OL-5048-01

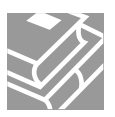

THE SPECIFICATIONS AND INFORMATION REGARDING THE PRODUCTS IN THIS MANUAL ARE SUBJECT TO CHANGE WITHOUT NOTICE. ALL STATEMENTS, INFORMATION, AND RECOMMENDATIONS IN THIS MANUAL ARE BELIEVED TO BE ACCURATE BUT ARE PRESENTED WITHOUT WARRANTY OF ANY KIND, EXPRESS OR IMPLIED. USERS MUST TAKE FULL RESPONSIBILITY FOR THEIR APPLICATION OF ANY PRODUCTS.

THE SOFTWARE LICENSE AND LIMITED WARRANTY FOR THE ACCOMPANYING PRODUCT ARE SET FORTH IN THE INFORMATION PACKET THAT SHIPPED WITH THE PRODUCT AND ARE INCORPORATED HEREIN BY THIS REFERENCE. IF YOU ARE UNABLE TO LOCATE THE SOFTWARE LICENSE OR LIMITED WARRANTY, CONTACT YOUR CISCO REPRESENTATIVE FOR A COPY.

The following information is for FCC compliance of Class A devices: This equipment has been tested and found to comply with the limits for a Class A digital device, pursuant to part 15 of the FCC rules. These limits are designed to provide reasonable protection against harmful interference when the equipment is operated in a commercial environment. This equipment generates, uses, and can radiate radio-frequency energy and, if not installed and used in accordance with the instruction manual, may cause harmful interference to radio communications. Operation of this equipment in a residential area is likely to cause harmful interference, in which case users will be required to correct the interference at their own expense.

The following information is for FCC compliance of Class B devices: The equipment described in this manual generates and may radiate radio-frequency energy. If it is not installed in accordance with Cisco's installation instructions, it may cause interference with radio and television reception. This equipment has been tested and found to comply with the limits for a Class B digital device in accordance with the specifications in part 15 of the FCC rules. These specifications are designed to provide reasonable protection against such interference in a residential installation. However, there is no guarantee that interference will not occur in a particular installation.

Modifying the equipment without Cisco's written authorization may result in the equipment no longer complying with FCC requirements for Class A or Class B digital devices. In that event, your right to use the equipment may be limited by FCC regulations, and you may be required to correct any interference to radio or television communications at your own expense.

You can determine whether your equipment is causing interference by turning it off. If the interference stops, it was probably caused by the Cisco equipment or one of its peripheral devices. If the equipment causes interference to radio or television reception, try to correct the interference by using one or more of the following measures:

- Turn the television or radio antenna until the interference stops.
- Move the equipment to one side or the other of the television or radio.
- Move the equipment farther away from the television or radio.

• Plug the equipment into an outlet that is on a different circuit from the television or radio. (That is, make certain the equipment and the television or radio are on circuits controlled by different circuit breakers or fuses.)

Modifications to this product not authorized by Cisco Systems, Inc. could void the FCC approval and negate your authority to operate the product.

The Cisco implementation of TCP header compression is an adaptation of a program developed by the University of California, Berkeley (UCB) as part of UCB's public domain version of the UNIX operating system. All rights reserved. Copyright © 1981, Regents of the University of California.

NOTWITHSTANDING ANY OTHER WARRANTY HEREIN, ALL DOCUMENT FILES AND SOFTWARE OF THESE SUPPLIERS ARE PROVIDED "AS IS" WITH ALL FAULTS. CISCO AND THE ABOVE-NAMED SUPPLIERS DISCLAIM ALL WARRANTIES, EXPRESSED OR IMPLIED, INCLUDING, WITHOUT LIMITATION, THOSE OF MERCHANTABILITY, FITNESS FOR A PARTICULAR PURPOSE AND NONINFRINGEMENT OR ARISING FROM A COURSE OF DEALING, USAGE, OR TRADE PRACTICE.

IN NO EVENT SHALL CISCO OR ITS SUPPLIERS BE LIABLE FOR ANY INDIRECT, SPECIAL, CONSEQUENTIAL, OR INCIDENTAL DAMAGES, INCLUDING, WITHOUT LIMITATION, LOST PROFITS OR LOSS OR DAMAGE TO DATA ARISING OUT OF THE USE OR INABILITY TO USE THIS MANUAL, EVEN IF CISCO OR ITS SUPPLIERS HAVE BEEN ADVISED OF THE POSSIBILITY OF SUCH DAMAGES.

CCIP, CCSP, the Cisco Arrow logo, the Cisco *Powered* Network mark, Cisco Unity, Follow Me Browsing, FormShare, and StackWise are trademarks of Cisco Systems, Inc.; Changing the Way We Work, Live, Play, and Learn, and iQuick Study are service marks of Cisco Systems, Inc.; and Aironet, ASIST, BPX, Catalyst, CCDA, CCDP, CCIE, CCNA, CCNP, Cisco, the Cisco Certified Internetwork Expert logo, Cisco IOS, the Cisco IOS logo, Cisco Press, Cisco Systems, Cisco Systems Capital, the Cisco Systems logo, Empowering the Internet Generation, Enterprise/Solver, EtherChannel, EtherSwitch, Fast Step, GigaStack, Internet Quotient, IOS, IP/TV, iQ Expertise, the iQ logo, iQ Net Readiness Scorecard, LightStream, MGX, MICA, the Networkers logo, Networking Academy, Network Registrar, *Packet*, PIX, Post-Routing, Pre-Routing, RateMUX, Registrar, ScriptShare, SlideCast, SMARTnet, StrataView Plus, Stratm, SwitchProbe, TeleRouter, The Fastest Way to Increase Your Internet Quotient, TransPath, and VCO are registered trademarks of Cisco Systems, Inc. and/or its affiliates in the U.S. and certain other countries.

All other trademarks mentioned in this document or Web site are the property of their respective owners. The use of the word partner does not imply a partnership relationship between Cisco and any other company. (0304R)

*Cisco Aironet 1300 Series Bridge Hardware Installation Guide* Copyright © 2004 Cisco Systems, Inc. All rights reserved.

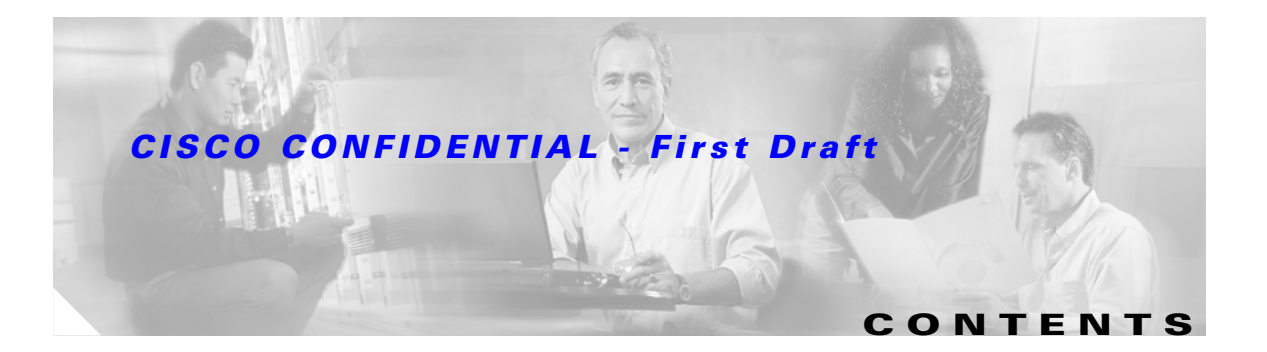

#### **[Preface](#page-8-0) ix**

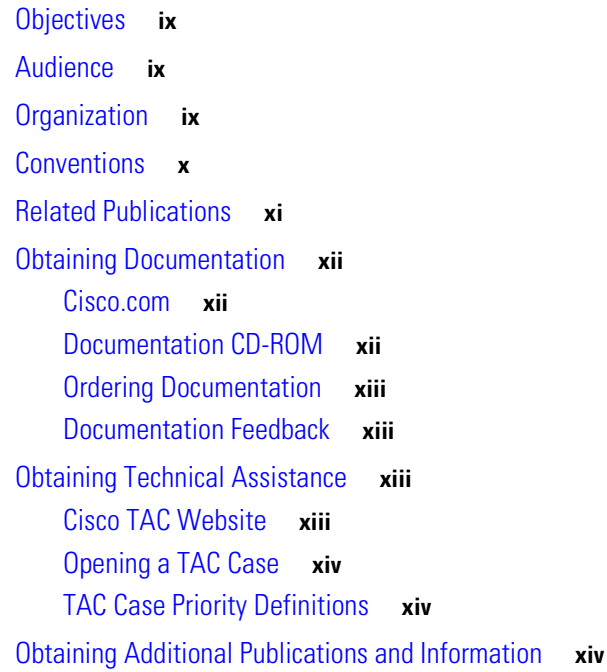

#### **[CHAPTER](#page-16-0) 1 [Overview](#page-16-1) 1-1**

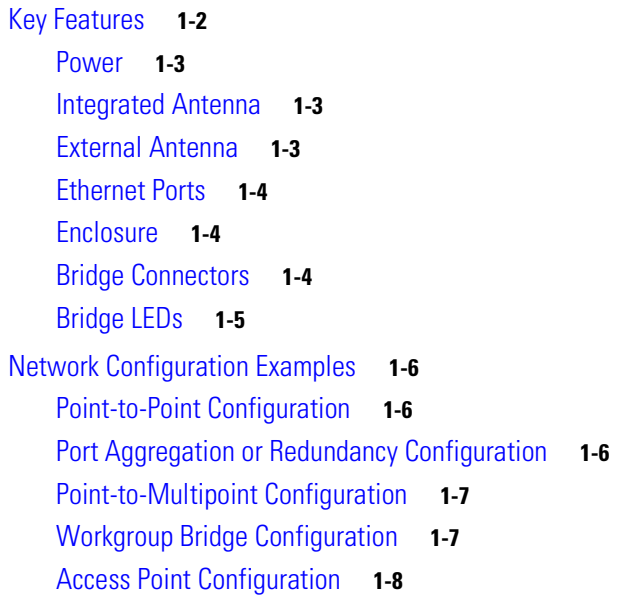

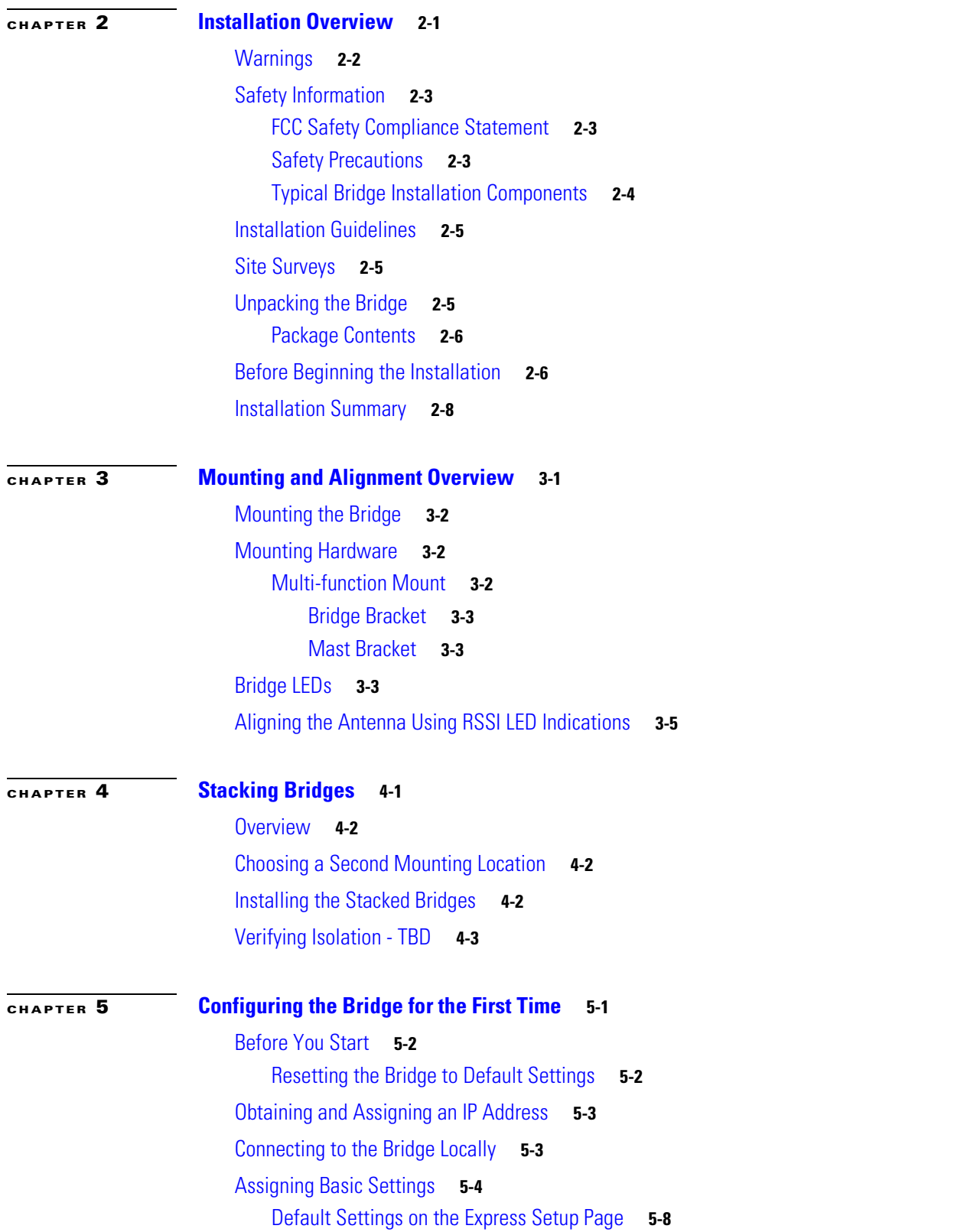

 $\overline{\mathbf{I}}$ 

 $\blacksquare$ 

#### **Contents**

### *CISCO CONFIDENTIAL - First Draft*

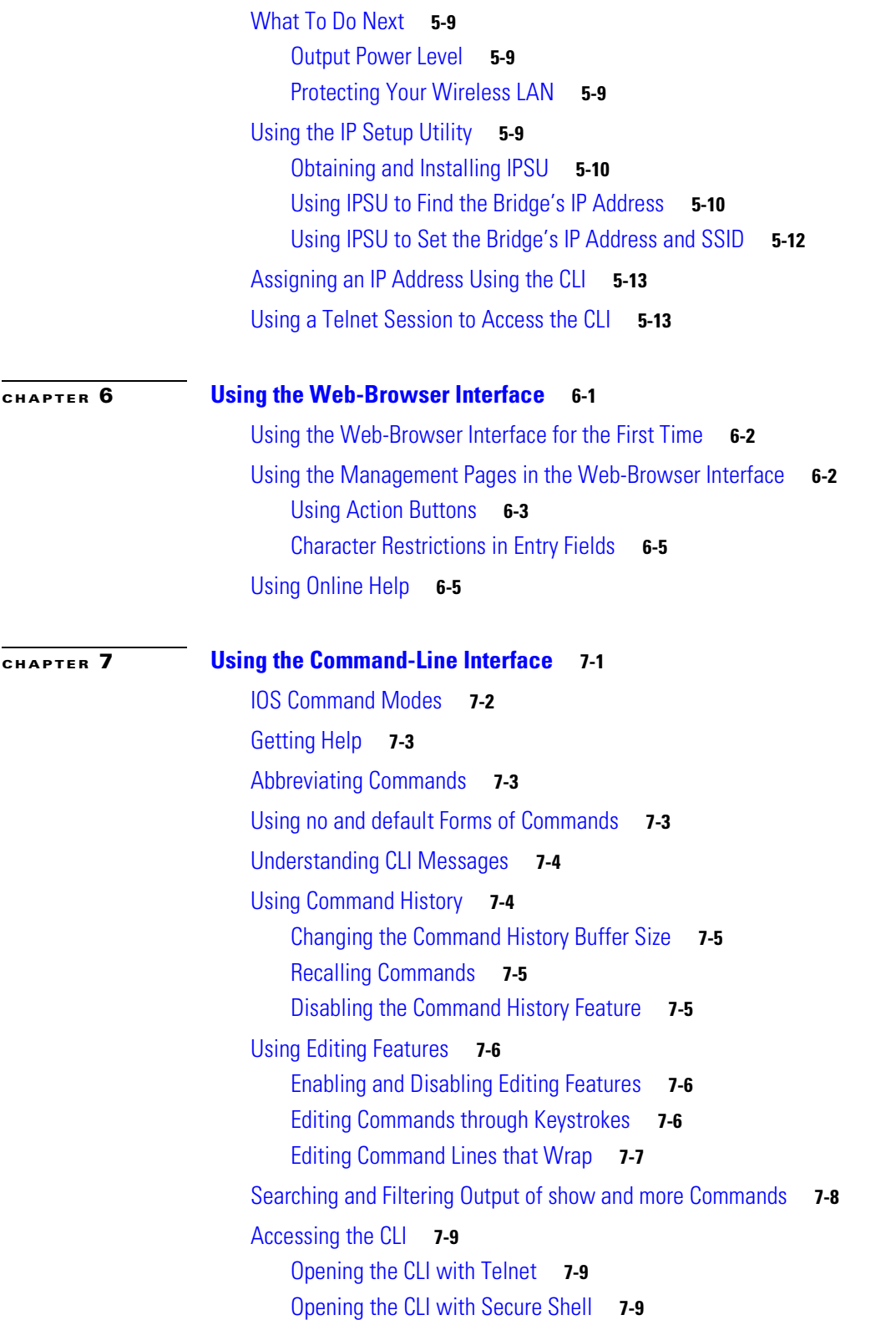

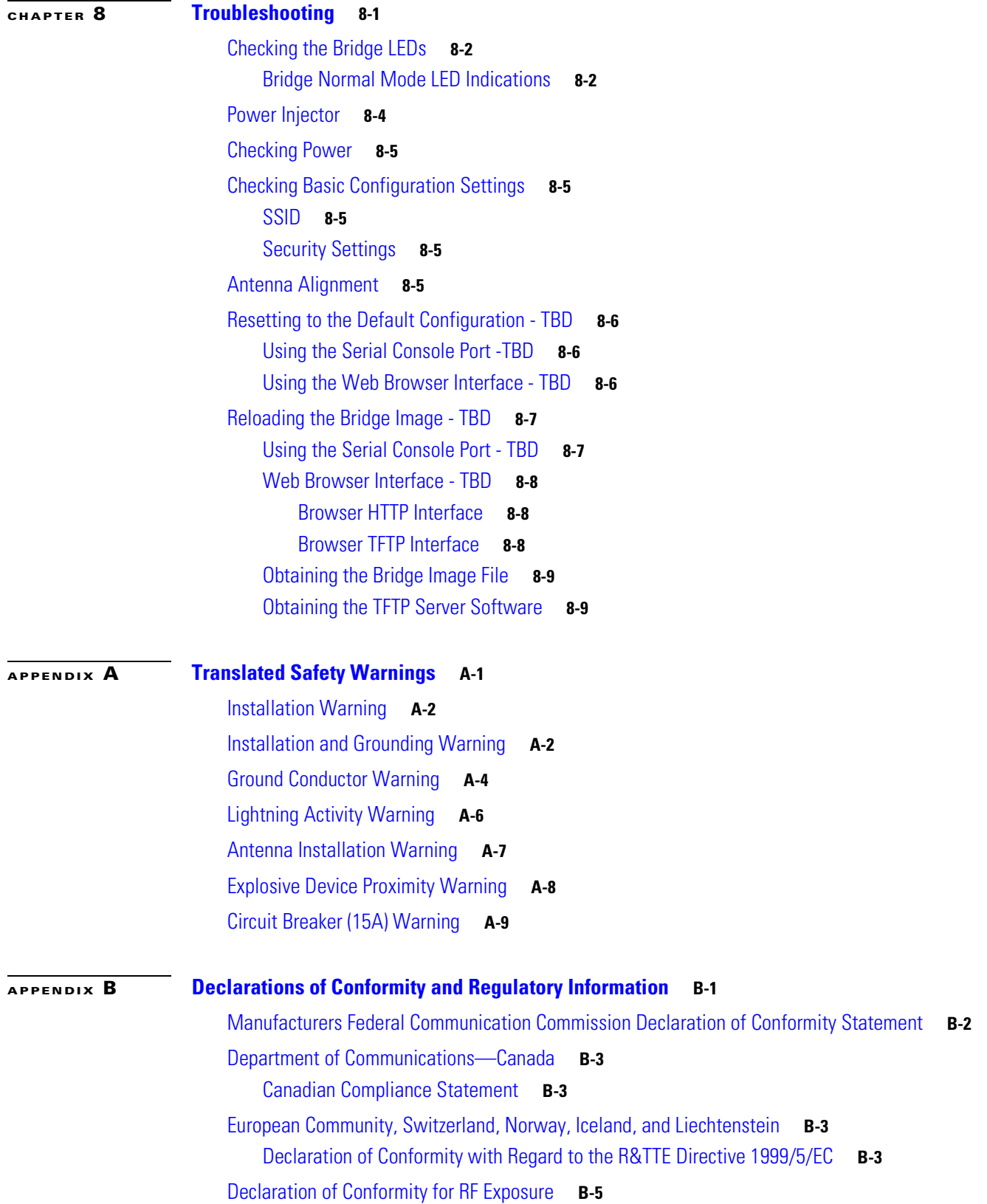

 $\blacksquare$ 

 $\overline{\mathbf{I}}$ 

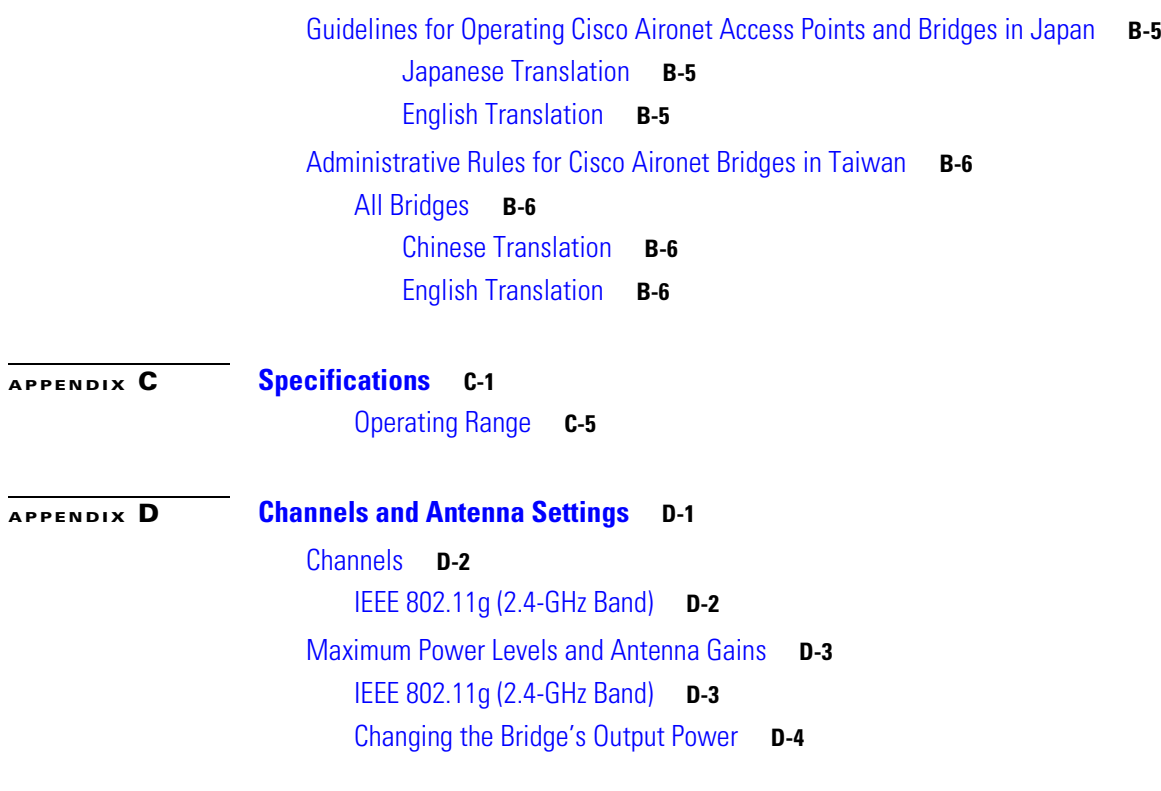

**[GLOSSARY](#page-114-0)**

**I [NDEX](#page-120-0)**

 $\overline{\mathbf{I}}$ 

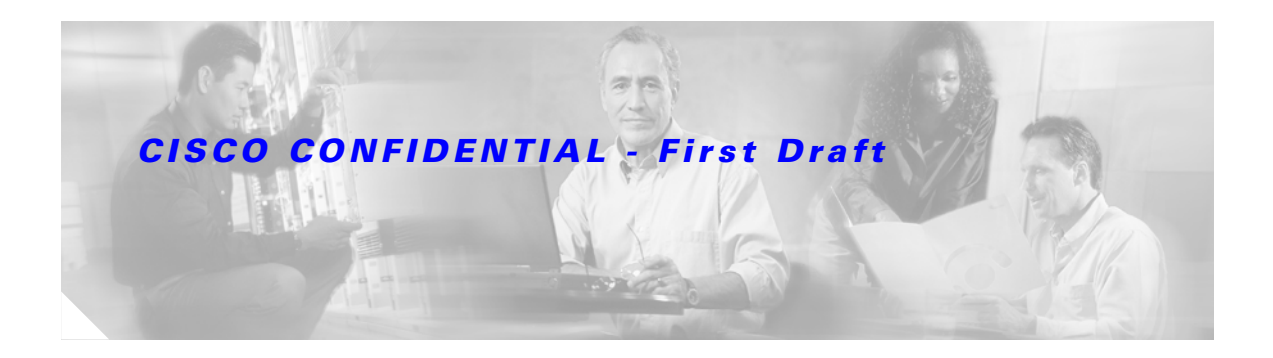

## <span id="page-8-0"></span>**Preface**

This section describes the objectives, audience, organization, and conventions of the *Cisco Aironet 1300 Series Bridge Hardware Installation Guide*.

## <span id="page-8-1"></span>**Objectives**

This publication explains the steps for initial setup and basic configuration of the Cisco Aironet 1300 Series Wireless Bridge (hereafter called the *bridge*) supporting 2.4-GHz operation. This publication also provides troubleshooting information and detailed specifications.

## <span id="page-8-2"></span>**Audience**

This publication is for the person installing and configuring a bridge for the first time. The installer should be familiar with network structures, terms, and concepts.

## <span id="page-8-3"></span>**Organization**

This guide contains the following sections:

[Chapter 1, "Overview,"](#page-16-2) describes the major components, features, and specifications of the bridge.

[Chapter 2, "Installation Overview,"](#page-24-2) provides warnings, safety information, and information needed before you begin the installation of your bridge system.

[Chapter 3, "Mounting and Alignment Overview,"](#page-34-2) provides an overview of components and features used during bridge mounting and antenna alignment operations.

[Chapter 4, "Stacking Bridges,"](#page-40-2) describes the how to install and verify stacked bridges for increased bandwidth.

[Chapter 5, "Configuring the Bridge for the First Time,"](#page-44-2) describes how to enter basic bridge configuration settings.

[Chapter 6, "Using the Web-Browser Interface,"](#page-58-2) describes how to use the web-browser interface to configure the bridge.

[Chapter 7, "Using the Command-Line Interface,"](#page-64-2) describes how to use the command-line interface (CLI) to configure the bridge.

[Chapter 8, "Troubleshooting,"](#page-74-2) provides solutions to potential problems encountered during setup.

Г

[Appendix A, "Translated Safety Warnings,"](#page-84-2) lists translations of the safety warnings in this publication.

[Appendix B, "Declarations of Conformity and Regulatory Information,"](#page-98-2) describes the regulatory conventions to which the bridge conforms and provides guidelines for operating bridges in Japan.

[Appendix C, "Bridge Specifications,"](#page-104-2) describes the channels and antenna settings supported by the regulatory organizations.

[Appendix D, "Channels and Antenna Settings,"](#page-110-2) lists the access point radio channels and the maximum power levels supported by the world's regulatory domains

## <span id="page-9-0"></span>**Conventions**

This publication uses the following conventions to convey instructions and information:

**•** Commands and keywords are in **boldface** type.

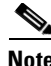

**Note** Means *reader take note*. Notes contain helpful suggestions or references to materials not contained in this manual.

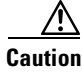

**Caution** Means *reader be careful*. In this situation, you might do something that could result in equipment damage or loss of data.

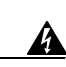

**Warning This warning symbol means danger. You are in a situation that could cause bodily injury. Before you work on any equipment, be aware of the hazards involved with electrical circuitry and be familiar with standard practices for preventing accidents. (To see translations of the warnings that appear in this publication, refer to the appendix "Translated Safety Warnings.")**

- **Waarschuwing Dit waarschuwingssymbool betekent gevaar. U verkeert in een situatie die lichamelijk letsel kan veroorzaken. Voordat u aan enige apparatuur gaat werken, dient u zich bewust te zijn van de bij elektrische schakelingen betrokken risico's en dient u op de hoogte te zijn van standaard maatregelen om ongelukken te voorkomen. (Voor vertalingen van de waarschuwingen die in deze publicatie verschijnen, kunt u het aanhangsel "Translated Safety Warnings" (Vertalingen van veiligheidsvoorschriften) raadplegen.)**
	- **Varoitus Tämä varoitusmerkki merkitsee vaaraa. Olet tilanteessa, joka voi johtaa ruumiinvammaan. Ennen kuin työskentelet minkään laitteiston parissa, ota selvää sähkökytkentöihin liittyvistä vaaroista ja tavanomaisista onnettomuuksien ehkäisykeinoista. (Tässä julkaisussa esiintyvien varoitusten käännökset löydät liitteestä "Translated Safety Warnings" (käännetyt turvallisuutta koskevat varoitukset).)**
	- **Attention Ce symbole d'avertissement indique un danger. Vous vous trouvez dans une situation pouvant entraîner des blessures. Avant d'accéder à cet équipement, soyez conscient des dangers posés par les circuits électriques et familiarisez-vous avec les procédures courantes de prévention des accidents. Pour obtenir les traductions des mises en garde figurant dans cette publication, veuillez consulter l'annexe intitulée « Translated Safety Warnings » (Traduction des avis de sécurité).**

- **Warnung Dieses Warnsymbol bedeutet Gefahr. Sie befinden sich in einer Situation, die zu einer Körperverletzung führen könnte. Bevor Sie mit der Arbeit an irgendeinem Gerät beginnen, seien Sie sich der mit elektrischen Stromkreisen verbundenen Gefahren und der Standardpraktiken zur Vermeidung von Unfällen bewußt. (Übersetzungen der in dieser Veröffentlichung enthaltenen Warnhinweise finden Sie im Anhang mit dem Titel "Translated Safety Warnings" (Übersetzung der Warnhinweise).)**
- **Avvertenza Questo simbolo di avvertenza indica un pericolo. Si è in una situazione che può causare infortuni. Prima di lavorare su qualsiasi apparecchiatura, occorre conoscere i pericoli relativi ai circuiti elettrici ed essere al corrente delle pratiche standard per la prevenzione di incidenti. La traduzione delle avvertenze riportate in questa pubblicazione si trova nell'appendice, "Translated Safety Warnings" (Traduzione delle avvertenze di sicurezza).**
	- **Advarsel Dette varselsymbolet betyr fare. Du befinner deg i en situasjon som kan føre til personskade. Før du utfører arbeid på utstyr, må du være oppmerksom på de faremomentene som elektriske kretser innebærer, samt gjøre deg kjent med vanlig praksis når det gjelder å unngå ulykker. (Hvis du vil se oversettelser av de advarslene som finnes i denne publikasjonen, kan du se i vedlegget "Translated Safety Warnings" [Oversatte sikkerhetsadvarsler].)**
		- **Aviso Este símbolo de aviso indica perigo. Encontra-se numa situação que lhe poderá causar danos fisicos. Antes de começar a trabalhar com qualquer equipamento, familiarize-se com os perigos relacionados com circuitos eléctricos, e com quaisquer práticas comuns que possam prevenir possíveis acidentes. (Para ver as traduções dos avisos que constam desta publicação, consulte o apêndice "Translated Safety Warnings" - "Traduções dos Avisos de Segurança").**
- **¡Advertencia! Este símbolo de aviso significa peligro. Existe riesgo para su integridad física. Antes de manipular cualquier equipo, considerar los riesgos que entraña la corriente eléctrica y familiarizarse con los procedimientos estándar de prevención de accidentes. (Para ver traducciones de las advertencias que aparecen en esta publicación, consultar el apéndice titulado "Translated Safety Warnings.")**
	- **Varning! Denna varningssymbol signalerar fara. Du befinner dig i en situation som kan leda till personskada. Innan du utför arbete på någon utrustning måste du vara medveten om farorna med elkretsar och känna till vanligt förfarande för att förebygga skador. (Se förklaringar av de varningar som förekommer i denna publikation i appendix "Translated Safety Warnings" [Översatta säkerhetsvarningar].)**

## <span id="page-10-0"></span>**Related Publications**

For more information about bridges and related products, refer to the following publications:

- **•** *Quick Start Guide: Cisco Aironet 1300 Series Bridge* describes the bridge, system components, and how to obtain bridge documentation. This document is included in the shipping box with your bridge.
- **•** *Cisco IOS Software Configuration Guide for Cisco Aironet Bridges* describes the bridge's management system and explains how to configure the bridge. This document is available on the Cisco CCO web site at the following URL:

<http://www.cisco.com/univercd/cc/td/doc/product/wireless/index.htm>

**•** *Cisco Aironet 1400 Series Wireless Bridge Mounting Instructions* that was shipped with your bridge provides detailed instructions for mounting the bridge and aligning the antenna.

**•** *Cisco IOS Command Reference for Cisco Aironet Access Points and Bridges* describes the IOS commands supported by Cisco Aironet access points and bridges. This document is available on the Cisco CCO web site at the following URL:

<http://www.cisco.com/univercd/cc/td/doc/product/wireless/index.htm>

**•** *Release Notes for Cisco Aironet 1300 Series Bridge* describes features and caveats for the bridge running IOS release 12.2(11)JA. This document is available on the Cisco CCO web site at the following URL:

<http://www.cisco.com/univercd/cc/td/doc/product/wireless/index.htm>

**•** Cisco Secure Access Control Server for Windows 2000/NT Servers Version 3.0 User Guide provides complete instructions for using Cisco Secure ACS, including steps for configuring Cisco Secure ACS to support access points and bridges. This document is available on the Cisco CCO web site at the following URL:

[http://www.cisco.com/univercd/cc/td/doc/product/access/acs\\_soft/csacs4nt/csnt30/user/index.htm](http://www.cisco.com/univercd/cc/td/doc/product/access/acs_soft/csacs4nt/csnt30/user/index.htm)

## <span id="page-11-0"></span>**Obtaining Documentation**

Cisco provides several ways to obtain documentation, technical assistance, and other technical resources. These sections explain how to obtain technical information from Cisco Systems.

### <span id="page-11-1"></span>**Cisco.com**

You can access the most current Cisco documentation on the World Wide Web at this URL:

http://www.cisco.com/univercd/home/home.htm

You can access the Cisco website at this URL:

<http://www.cisco.com>

International Cisco websites can be accessed from this URL:

[http://www.cisco.com/public/countries\\_languages.shtml](http://www.cisco.com/public/countries_languages.shtml)

### <span id="page-11-2"></span>**Documentation CD-ROM**

Cisco documentation and additional literature are available in a Cisco Documentation CD-ROM package, which may have shipped with your product. The Documentation CD-ROM is updated regularly and may be more current than printed documentation. The CD-ROM package is available as a single unit or through an annual or quarterly subscription.

Registered Cisco.com users can order a single Documentation CD-ROM (product number DOC-CONDOCCD=) through the Cisco Ordering tool:

[http://www.cisco.com/en/US/partner/ordering/ordering\\_place\\_order\\_ordering\\_tool\\_launch.html](http://www.cisco.com/en/US/partner/ordering/ordering_place_order_ordering_tool_launch.html)

All users can order annual or quarterly subscriptions through the online Subscription Store:

<http://www.cisco.com/go/subscription>

### <span id="page-12-0"></span>**Ordering Documentation**

You can find instructions for ordering documentation at this URL:

[http://www.cisco.com/univercd/cc/td/doc/es\\_inpck/pdi.htm](http://www.cisco.com/univercd/cc/td/doc/es_inpck/pdi.htm)

You can order Cisco documentation in these ways:

• Registered Cisco.com users (Cisco direct customers) can order Cisco product documentation from the Networking Products MarketPlace:

<http://www.cisco.com/en/US/partner/ordering/index.shtml>

**•** Nonregistered Cisco.com users can order documentation through a local account representative by calling Cisco Systems Corporate Headquarters (California, USA.) at 408 526-7208 or, elsewhere in North America, by calling 800 553-NETS (6387).

### <span id="page-12-1"></span>**Documentation Feedback**

You can submit comments electronically on Cisco.com. On the Cisco Documentation home page, click **Feedback** at the top of the page.

You can send your comments in e-mail to bug-doc@cisco.com.

You can submit comments by using the response card (if present) behind the front cover of your document or by writing to the following address:

Cisco Systems Attn: Customer Document Ordering 170 West Tasman Drive San Jose, CA 95134-9883

We appreciate your comments.

## <span id="page-12-2"></span>**Obtaining Technical Assistance**

For all customers, partners, resellers, and distributors who hold valid Cisco service contracts, the Cisco Technical Assistance Center (TAC) provides 24-hour, award-winning technical support services, online and over the phone. Cisco.com features the Cisco TAC website as an online starting point for technical assistance.

### <span id="page-12-3"></span>**Cisco TAC Website**

The Cisco TAC website [\(http://www.cisco.com/tac](http://www.cisco.com/tac)) provides online documents and tools for troubleshooting and resolving technical issues with Cisco products and technologies. The Cisco TAC website is available 24 hours a day, 365 days a year.

Accessing all the tools on the Cisco TAC website requires a Cisco.com user ID and password. If you have a valid service contract but do not have a login ID or password, register at this URL:

<http://tools.cisco.com/RPF/register/register.do>

Г

### <span id="page-13-0"></span>**Opening a TAC Case**

The online TAC Case Open Tool [\(http://www.cisco.com/tac/caseopen\)](http://www.cisco.com/tac/caseopen) is the fastest way to open P3 and P4 cases. (Your network is minimally impaired or you require product information). After you describe your situation, the TAC Case Open Tool automatically recommends resources for an immediate solution. If your issue is not resolved using these recommendations, your case will be assigned to a Cisco TAC engineer.

For P1 or P2 cases (your production network is down or severely degraded) or if you do not have Internet access, contact Cisco TAC by telephone. Cisco TAC engineers are assigned immediately to P1 and P2 cases to help keep your business operations running smoothly.

To open a case by telephone, use one of the following numbers:

Asia-Pacific: +61 2 8446 7411 (Australia: 1 800 805 227) EMEA: +32 2 704 55 55 USA: 1 800 553-2447

For a complete listing of Cisco TAC contacts, go to this URL:

<http://www.cisco.com/warp/public/687/Directory/DirTAC.shtml>

### <span id="page-13-1"></span>**TAC Case Priority Definitions**

To ensure that all cases are reported in a standard format, Cisco has established case priority definitions.

Priority 1 (P1)—Your network is "down" or there is a critical impact to your business operations. You and Cisco will commit all necessary resources around the clock to resolve the situation.

Priority 2 (P2)—Operation of an existing network is severely degraded, or significant aspects of your business operation are negatively affected by inadequate performance of Cisco products. You and Cisco will commit full-time resources during normal business hours to resolve the situation.

Priority 3 (P3)—Operational performance of your network is impaired, but most business operations remain functional. You and Cisco will commit resources during normal business hours to restore service to satisfactory levels.

Priority 4 (P4)—You require information or assistance with Cisco product capabilities, installation, or configuration. There is little or no effect on your business operations.

## <span id="page-13-2"></span>**Obtaining Additional Publications and Information**

Information about Cisco products, technologies, and network solutions is available from various online and printed sources.

**•** The *Cisco Product Catalog* describes the networking products offered by Cisco Systems, as well as ordering and customer support services. Access the *Cisco Product Catalog* at this URL:

[http://www.cisco.com/en/US/products/products\\_catalog\\_links\\_launch.html](http://www.cisco.com/en/US/products/products_catalog_links_launch.html)

• Cisco Press publishes a wide range of networking publications. Cisco suggests these titles for new and experienced users: Internetworking Terms and Acronyms Dictionary, Internetworking [Technology Handbook, Internetworking Troubleshooting Guide, and the Internetworking Design](http://tools.cisco.com/RPF/register/register.do)  Guide. For current Cisco Press titles and other information, go to Cisco Press online at this URL:

<http://www.ciscopress.com>

• Packet magazine is the Cisco quarterly publication that provides the latest networking trends, technology breakthroughs, and Cisco products and solutions to help industry professionals get the most from their networking investment. Included are networking deployment and troubleshooting tips, configuration examples, customer case studies, tutorials and training, certification information, and links to numerous in-depth online resources. You can access Packet magazine at this URL:

<http://www.cisco.com/go/packet>

• iQ Magazine is the Cisco bimonthly publication that delivers the latest information about Internet business strategies for executives. You can access iQ Magazine at this URL:

<http://www.cisco.com/go/iqmagazine>

• Internet Protocol Journal is a quarterly journal published by Cisco Systems for engineering professionals involved in designing, developing, and operating public and private internets and intranets. You can access the Internet Protocol Journal at this URL:

[http://www.cisco.com/en/US/about/ac123/ac147/about\\_cisco\\_the\\_internet\\_protocol\\_journal.html](http://www.cisco.com/en/US/about/ac123/ac147/about_cisco_the_internet_protocol_journal.html)

• Training—Cisco offers world-class networking training. Current offerings in network training are listed at this URL:

<http://www.cisco.com/en/US/learning/index.html>

Г

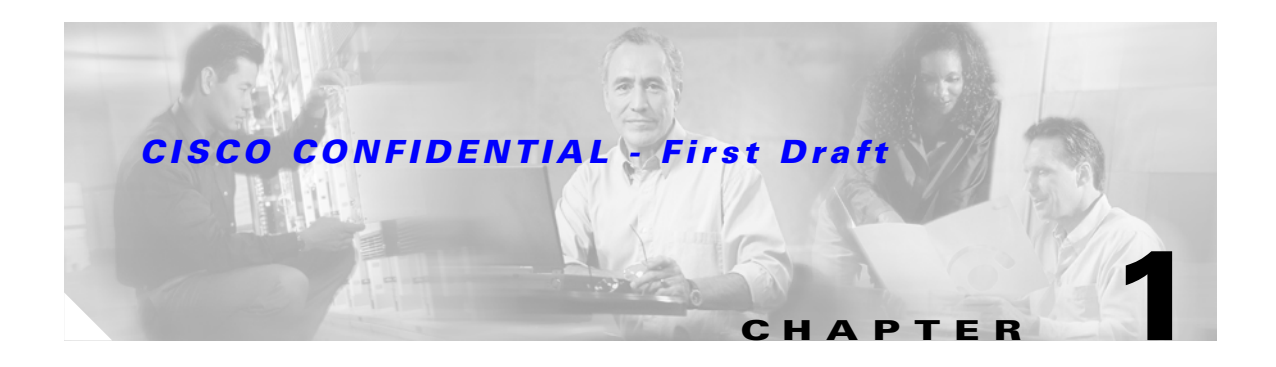

## <span id="page-16-2"></span><span id="page-16-1"></span><span id="page-16-0"></span>**Overview**

The Cisco Aironet 1300 Series Bridget (hereafter called the *bridge*) is a wireless device designed for building-to-building wireless connectivity. Operating in the 2.4-GHz band (2.400 to 2.497 GHz), using the IEEE 802.11g standard, the bridge delivers 1 to 54 Mbps data rates without the need for a license. The bridge is a self-contained unit designed for outdoor installations, providing differing antenna gains as well as coverage patterns. It supports point-to-point and multipoint bridging configurations. When placed in access point mode, the bridge supports wireless IEEE 802.11b and IEEE 802.11g client devices.

The bridge uses a browser-based management system, but you can also configure the bridge using Cisco IOS commands or Simple Network Management Protocol (SNMP).

This chapter provides information on the following topics:

- **•** [Key Features, page 1-2](#page-17-0)
- **•** [Network Configuration Examples, page 1-6](#page-21-0)

## <span id="page-17-0"></span>**Key Features**

Key features of the bridge:

- **•** Unlicensed IEEE 802.11g 2.4-GHz radio operation
- **•** Enclosure supports indoor or outdoor installations
- Integrated antenna or external antenna configurations (see [Figure 1-1](#page-17-1))
- **•** Dual-coax 100-Mbps Ethernet ports
- **•** Four LEDs on bridge
- **•** Inline power over dual-coax cables
- **•** Receive Signal Strength Indicator (RSSI) LED patterns for easy antenna alignment
- **•** Bridge control using Cisco IOS commands, Internet browser, or SNMP

<span id="page-17-1"></span>*Figure 1-1 Bridge Configurations*

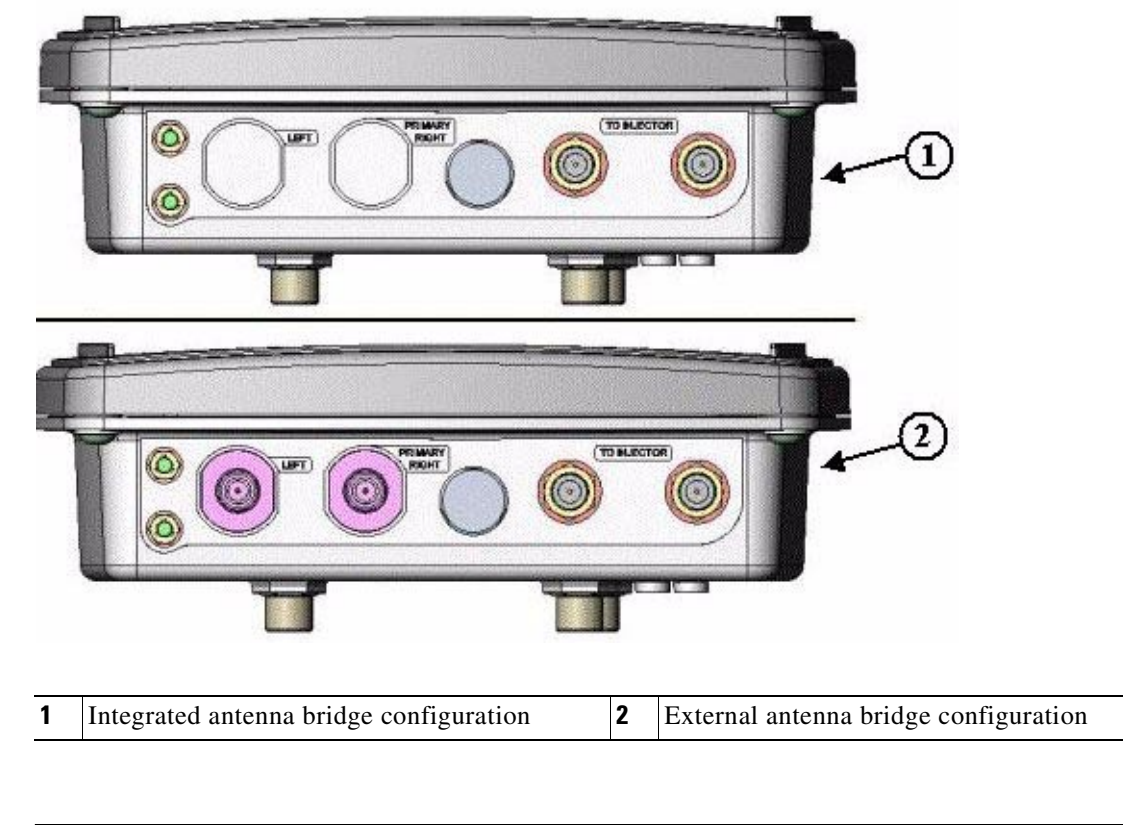

**Note** Antenna connectors are available only on the external antenna bridge configuration.

### <span id="page-18-0"></span>**Power**

The bridge receives inline power from the Cisco Aironet Power Injector (hereafter called the *power injector*). Dual-coax cables are used to provide Ethernet data and power from the power injector to the bridge. The power injector is an external unit designed for operation in a sheltered environment, such as inside a building or vehicle. The power injector also functions as an Ethernet repeater by connecting to a Category 5 LAN backbone and using the dual-coax cable interface to the bridge.

The power injector uses an external 48-VDC power module and injects the DC voltage into the dual-coax cables to power the bridge. The power injector can be also directly connected to a +12 VDC to +48 VDC power source, such as a vehicle battery.

**Note** The power injector and the power module should not be placed in an outdoor unprotected environment or in an environmental air space, such as above a suspended ceiling.

### <span id="page-18-1"></span>**Integrated Antenna**

The bridge is available with an integrated 13-dBi patch array antenna. The antenna is covered with a radome to protect it from environmental elements. When configured with the integrated antenna, the antenna polarization is controlled by the mounting orientation of the bridge.

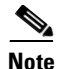

**Note** Some international regulatory regions may restrict the integrated antenna bridge configuration.

### <span id="page-18-2"></span>**External Antenna**

The bridge is available in an external antenna configuration (see [Figure 1-1](#page-17-1)) for use with existing Cisco Aironet 2.4-GHz antennas. Two reverse-TNC type RF connectors are provided on the end of the unit to support single or diversity antenna configurations.

The antennas connect to the bridge antenna connectors using a coax cable. The list below contains some of the external antennas supported by the bridge.

- **•** 2.2 dBi omnidirectional
- **•** 5.2-dBi omnidirectional antenna with vertical polarization
- **•** 12-dBi omnidirectional antenna with vertical polarization
- **•** 9-dBi patch wall mount antenna
- **•** 10 dBi yagi antenna
- **•** 13.5 dBi yagi antenna
- **•** 15-dBi sector antenna with vertical polarization
- **•** 21-dBi dish antenna

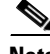

**Note** To meet regulatory restrictions, the external antenna BR1300 configuration and the external antenna must be professionally installed. The network administration or other IT professional responsible for installing and configuring the unit is a suitable professional installer. Following installation, access to the unit should be password protected by the network administrator to maintain regulatory compliance.

 $\mathbf{r}$ 

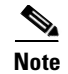

**Note** Some international regulatory regions may restrict the use of some external antennas.

### <span id="page-19-0"></span>**Ethernet Ports**

The bridge's power injector dual-coax ports accept a pair of 75-ohm F-type connectors, linking the bridge to your 100BASE-T Ethernet LAN through the power injector. The dual-coax cables are used to send and receive Ethernet data and to supply inline 48-VDC power from the power injector. For the location of the ports, refer to [Figure 1-3.](#page-20-2)

**Tip** You can connect the dual-coax cable connectors to either of the bridge's power injector dual-coax ports. The bridge senses the Ethernet signals and automatically switches internal circuitry to match the cable connections.

### <span id="page-19-1"></span>**Enclosure**

The bridge uses an enclosure that supports indoor or outdoor operating environments. (refer to ["Bridge](#page-104-2)  [Specifications" section on page C-1\)](#page-104-2).

### <span id="page-19-2"></span>**Bridge Connectors**

The connectors (see [Figure 1-2\)](#page-20-1) provided depends upon the bridge configuration:

- **•** Integrated antenna bridge configuration
	- **–** Dual-coax Ethernet connectors—used to provide Ethernet signals and in-line power
- **•** External antenna bridge configuration
	- **–** Dual-coax Ethernet connectors—used to provide Ethernet signals and in-line power
	- **–** Dual antenna connectors—used to support a single antenna or dual-diversity antennas

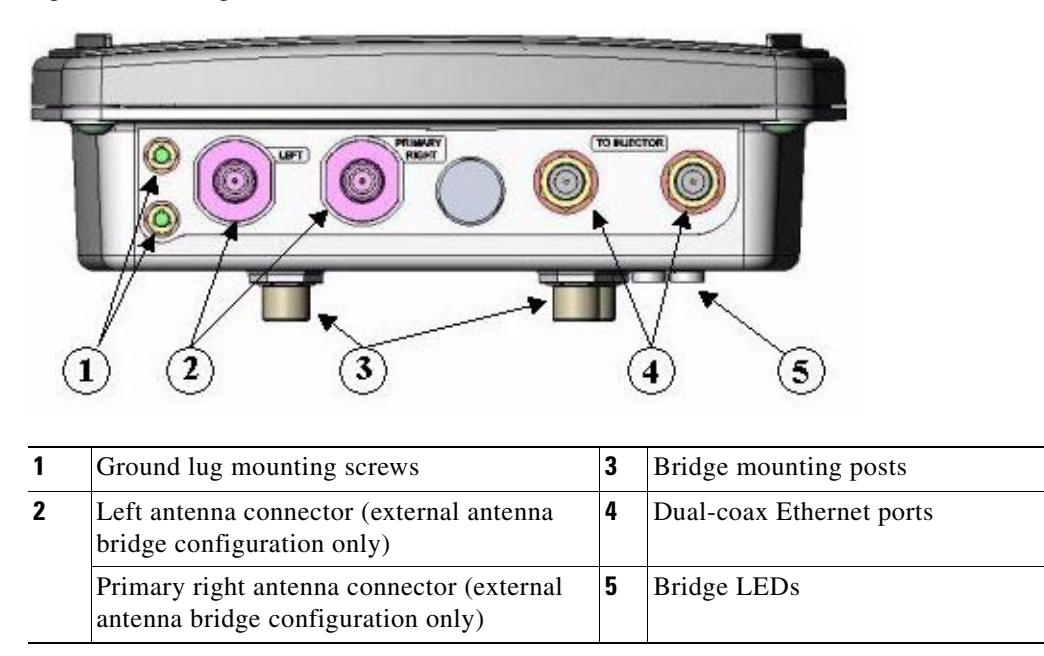

#### <span id="page-20-1"></span>*Figure 1-2 Bridge Connector Locations*

### <span id="page-20-0"></span>**Bridge LEDs**

Four LEDs are located on back of the housing to report installation and alignment conditions, bridge status, radio activity, and Ethernet activity (see [Figure 1-3](#page-20-2)).

<span id="page-20-2"></span>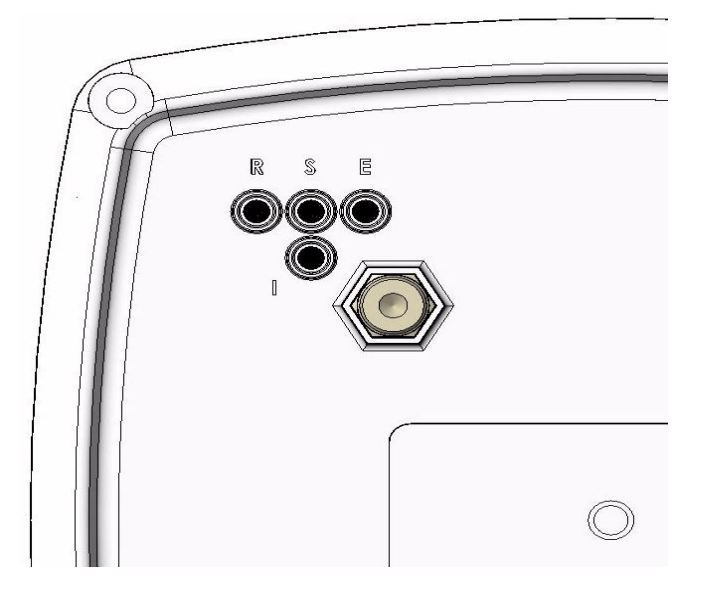

*Figure 1-3 Bridge LEDs*

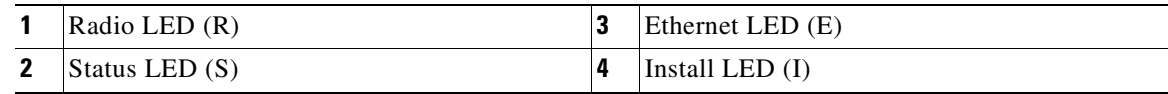

The bridge LEDs are shown in [Figure 1-3.](#page-20-2)

- The install LED indicates that installation mode is activated. During installation mode, the other LEDs provide signal strength readings used for antenna alignment.
- **•** The radio LED blinks green to indicate radio traffic activity. The light is normally off, but it blinks green whenever a packet is received or transmitted over the bridge radio link. This LED also provides signal strength readings during installation mode.
- The status LED signals bridge association status. Blinking green indicates that the bridge is not associated with another bridge. Steady green indicates that the bridge is associated with at least one other bridge. This LED also provides signal strength readings during installation mode.
- **•** The Ethernet LED signals Ethernet traffic. This LED blinks green when a packet is received or transmitted over the Ethernet infrastructure. The LED is off when the Ethernet link not working or the port is shutdown. This LED also provides signal strength readings during installation mode.

For additional information on the LEDs, refer to ["Checking the Bridge LEDs" section on page 8-2](#page-75-2).

## <span id="page-21-0"></span>**Network Configuration Examples**

This section describes the bridge's role in five common wireless network configurations.

### <span id="page-21-1"></span>**Point-to-Point Configuration**

In a point-to-point configuration, two bridges connect two remote LAN networks using a wireless communication link (see [Figure 1-4](#page-21-3)). The bridge connected to the main LAN network is classified as a root bridge and the other bridge is classified as a repeater bridge.

#### <span id="page-21-3"></span>*Figure 1-4 Point-to-Point Bridge Configuration*

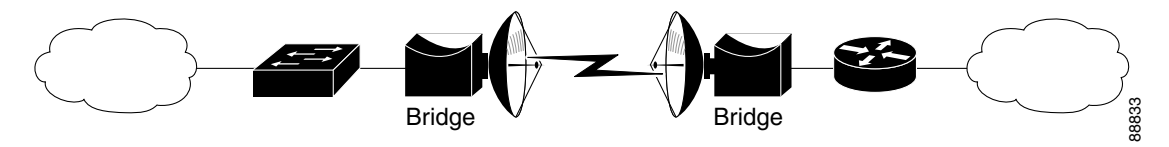

### <span id="page-21-2"></span>**Port Aggregation or Redundancy Configuration**

The port aggregation or redundancy configuration ([Figure 1-5\)](#page-22-2) is used to provide increased bandwidth or backup redundancy communications between two LANs. Port aggregation or increased bandwidth occurs when both wireless links are used to simultaneously pass Ethernet traffic. Backup communication redundancy can be achieved with this configuration when one wireless bridge link is used only if the other wireless bridge link fails.

<span id="page-22-2"></span>*Figure 1-5 Port Aggregation or Redundancy Bridge Configuration*

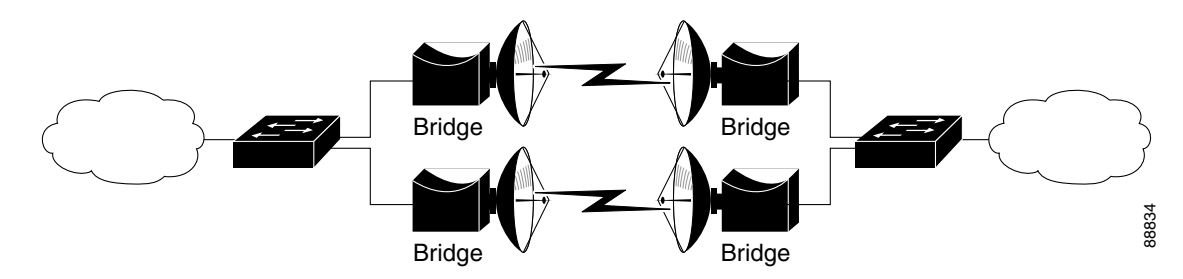

## <span id="page-22-0"></span>**Point-to-Multipoint Configuration**

The point-to-multipoint configuration ([Figure 1-6\)](#page-22-3) connects the main LAN network to multiple remote LAN networks.

<span id="page-22-3"></span>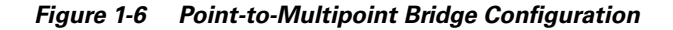

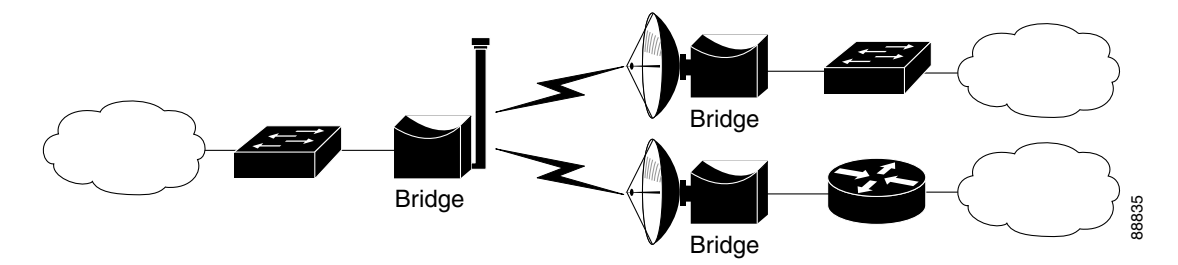

### <span id="page-22-1"></span>**Workgroup Bridge Configuration**

The workgroup bridge configuration ([Figure 1-7\)](#page-22-4) connects remote workstations to an access point.

<span id="page-22-4"></span>*Figure 1-7 Workgroup Bridge Configuration*

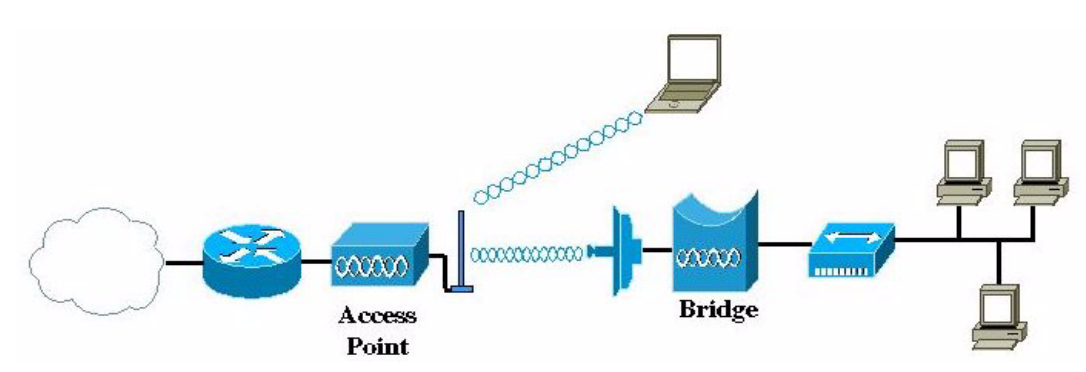

## <span id="page-23-0"></span>**Access Point Configuration**

The bridge's access point configuration mode ([Figure 1-8\)](#page-23-1) supports remote bridge networks and wireless client devices.

<span id="page-23-1"></span>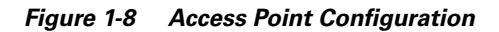

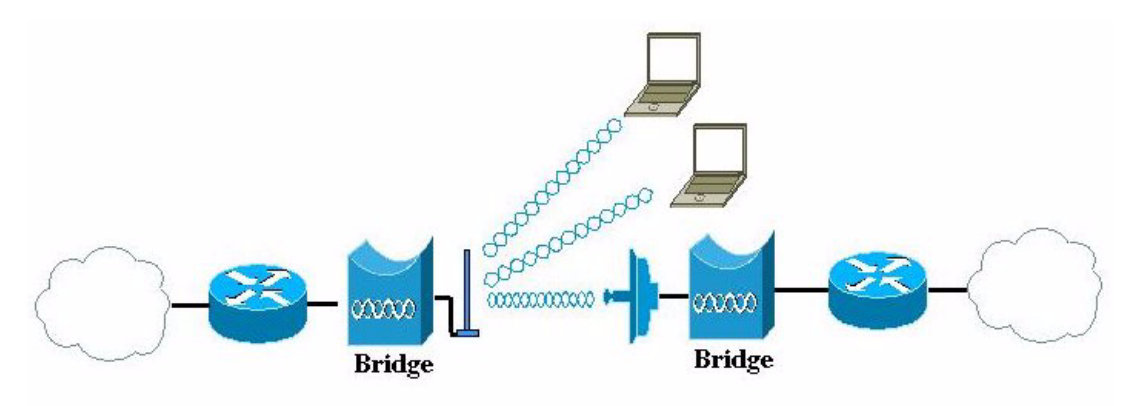

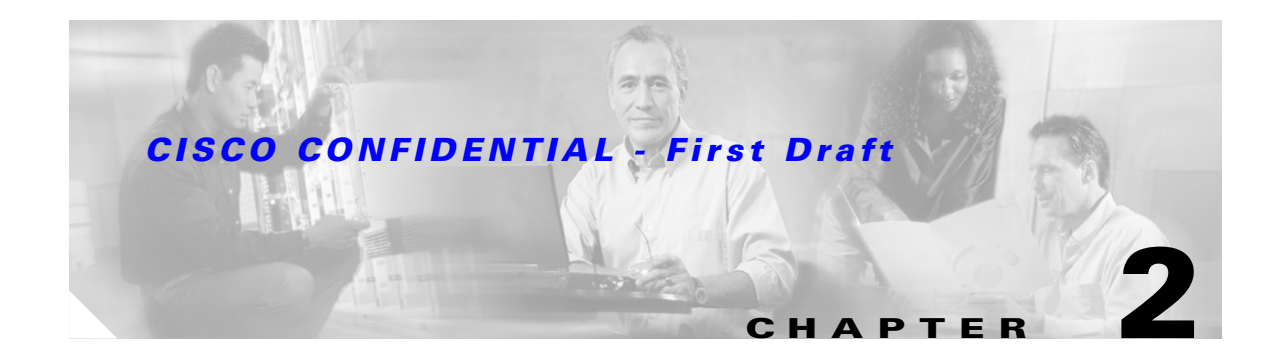

## <span id="page-24-2"></span><span id="page-24-1"></span><span id="page-24-0"></span>**Installation Overview**

This chapter provides warnings, safety information, and information needed before you begin the installation of your bridge system. This chapter includes the following sections:

- **•** [Safety Warnings, page 2-2](#page-25-0)
- [Safety Information, page 2-3](#page-26-0)
- **•** [Unpacking the Bridge, page 2-5](#page-28-2)
- **•** [Before Beginning the Installation, page 2-6](#page-29-1)
- **•** [Installation Summary, page 2-8](#page-31-0)

## <span id="page-25-0"></span>**Safety Warnings**

Translated versions of the following safety warnings are provided in Appendix A, "Translated Safety Warnings."

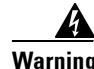

**Warning This warning symbol means danger. You are in a situation that could cause bodily injury. Before you work on any equipment, be aware of the hazards involved with electrical circuitry and be familiar with standard practices for preventing accidents. (To see translations of the warnings that appear in this publication, refer to the appendix "Translated Safety Warnings.")** Statement 84

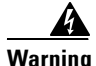

**Warning Do not locate the antenna near overhead power lines or other electric light or power circuits, or where it can come into contact with such circuits. When installing the antenna, take extreme care not to come into contact with such circuits, as they may cause serious injury or death. For proper installation and grounding of the antenna, please refer to national and local codes (e.g. U.S.:NFPA 70, National Electrical Code, Article 810, in Canada: Canadian Electrical Code, Section 54).**  Statement 1052

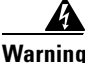

**Warning This product relies on the building's installation for short-circuit (overcurrent) protection. Ensure that the protective device is rated not greater than: 120 VAC, 15A U.S. (240 VAC, 10A International)** Statement 1005

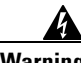

**Warning This equipment must be grounded. Never defeat the ground conductor or operate the equipment in the absence of a suitably installed ground conductor. Contact the appropriate electrical inspection authority or an electrician if you are uncertain that suitable grounding is available.** Statement 1024

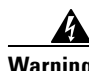

**Warning Read the installation instructions before you connect the system to its power source.** Statement 1004

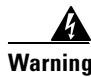

**Warning Do not work on the system or connect or disconnect cables during periods of lightning activity.**  Statement 1001

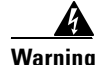

**Warning Do not operate your wireless network device near unshielded blasting caps or in an explosive environment unless the device has been modified to be especially qualified for such use.**  Statement 245B

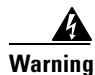

**Warning In order to comply with FCC radio frequency (RF) exposure limits, antennas should be located at a minimum of 7.9 inches (20 cm) or more from the body of all persons.** Statement 332

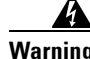

**Warning Ultimate disposal of this product should be handled according to all national laws and regulations.**  Statement 1040

## <span id="page-26-0"></span>**Safety Information**

Follow the guidelines in this section to ensure proper operation and safe use of the bridge.

### <span id="page-26-1"></span>**FCC Safety Compliance Statement**

The FCC, with its action in ET Docket 96-8, has adopted a safety standard for human exposure to RF electromagnetic energy emitted by FCC-certified equipment. When used with approved Cisco Aironet antennas, Cisco Aironet products meet the uncontrolled environmental limits found in OET-65 and ANSI C95.1, 1991. Proper operation of this radio device according to the instructions in this publication results in user exposure substantially below the FCC recommended limits.

### <span id="page-26-2"></span>**Safety Precautions**

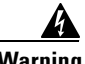

**Warning Do not locate the antenna near overhead power lines or other electric light or power circuits, or where it can come into contact with such circuits. When installing the antenna, take extreme care not to come into contact with such circuits, as they may cause serious injury or death. For proper installation and grounding of the antenna, please refer to national and local codes (e.g. U.S.:NFPA 70, National Electrical Code, Article 810, in Canada: Canadian Electrical Code, Section 54).**

Each year hundreds of people are killed or injured when attempting to install an antenna. In many of these cases, the victim was aware of the danger of electrocution, but did not take adequate steps to avoid the hazard.

For your safety, and to help you achieve a good installation, please read and follow these safety precautions. They may save your life!

- **1.** If you are installing an antenna for the first time, for your own safety as well as others, seek professional assistance.
- **2.** Select your installation site with safety, as well as performance in mind. Remember: electric power lines and phone lines look alike. For your safety, assume that any overhead line can kill you.
- **3.** Call your electric power company. Tell them your plans and ask them to come look at your proposed installation. This is a small inconvenience considering your life is at stake.
- **4.** Plan your installation carefully and completely before you begin. Successful raising of a mast or tower is largely a matter of coordination. Each person should be assigned to a specific task, and should know what to do and when to do it. One person should be in charge of the operation to issue instructions and watch for signs of trouble.
- **5.** When installing your antenna, remember:
	- **a.** Do not use a metal ladder.
	- **b.** Do not work on a wet or windy day.
	- **c.** Do dress properly—shoes with rubber soles and heels, rubber gloves, long sleeved shirt or jacket.
- **6.** If the assembly starts to drop, get away from it and let it fall. Remember, the antenna, mast, cable, and metal guy wires are all excellent conductors of electrical current. Even the slightest touch of any of these parts to a power line complete an electrical path through the antenna and the installer: you!

**7.** If any part of the antenna system should come in contact with a power line, don't touch it or try to remove it yourself. Call your local power company. They will remove it safely.

If an accident should occur with the power lines call for qualified emergency help immediately.

### <span id="page-27-0"></span>**Typical Bridge Installation Components**

The bridge is designed to be installed in an outdoor environment, typically, on a tower or a tall building. A typical bridge installation diagram is shown in [Figure 2-1.](#page-27-1)

<span id="page-27-1"></span>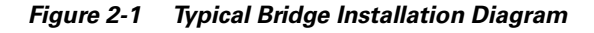

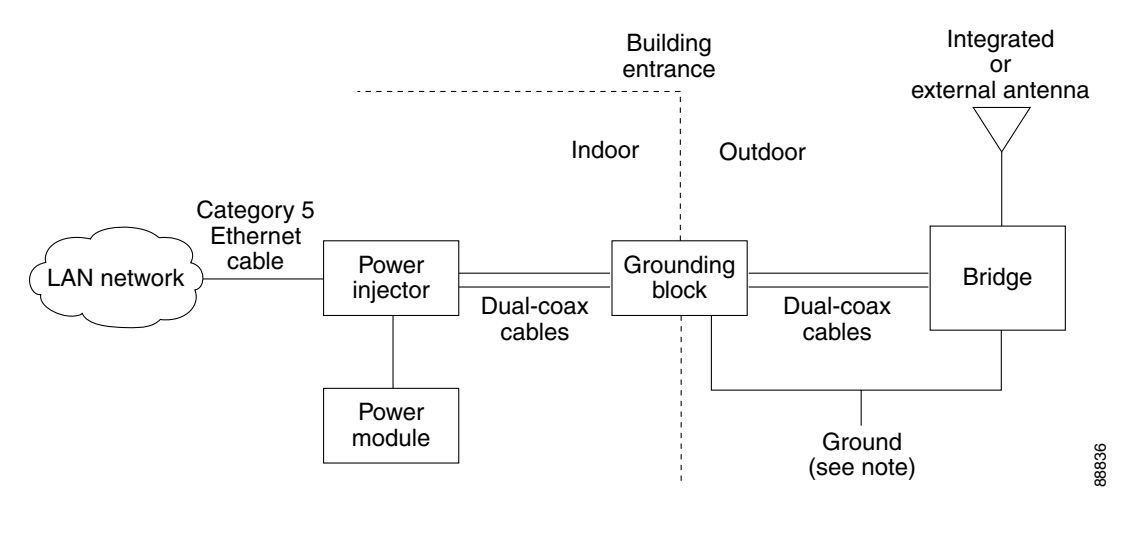

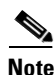

Note Ground wires must comply with Sections 810 and 820 of the National Electrical Code and Section 54 of the Canadian Electrical Code.

<u>/\</u>

**Caution** To ensure correct installation and grounding, install the bridge in compliance with your local and national electrical codes: National Fire Protection Association (NFPA) 70, National Electrical Code (U.S.); Canadian Electrical Code, Part I, CSA 22.1 (Canada); and if local or national electrical codes are not available, refer to IEC 364, Part 1 through 7 (other countries).

## <span id="page-28-0"></span>**Installation Guidelines**

Because the bridge is a radio device, it is susceptible to common causes of interference that can reduce throughput and range. Follow these basic guidelines to ensure the best possible performance:

- Install the bridge in an area where structures, trees, or hills do not obstruct radio signals to and from the bridge.
- Install the bridge at a height sufficient to provide clear line-of-sight signal path.

## <span id="page-28-1"></span>**Site Surveys**

Every network application is a unique installation. Before installing multiple bridges, you should perform a site survey to determine the optimum use of networking components and to maximize range, coverage, and network performance.

Consider the following operating and environmental conditions when performing a site survey:

- **•** Data rates—Sensitivity and range are inversely proportional to data bit rates. The maximum radio range is achieved at the lowest workable data rate. A decrease in receiver sensitivity occurs as the radio data increases.
- Antenna type and placement—Proper antenna configuration is a critical factor in maximizing radio range. As a general rule, range increases in proportion to antenna height. However, do not place the antenna higher than necessary, because the extra height also increases potential interference from other unlicensed radio systems.
- Physical environment—Clear or open areas provide better radio range than closed or filled areas.
- **•** Obstructions—Physical obstructions such as buildings, trees, or hills can hinder performance of wireless devices. Avoid locating the devices in a location where there is an obstruction between the sending and receiving antennas.

## <span id="page-28-2"></span>**Unpacking the Bridge**

Follow these steps to unpack the bridge:

- **Step 1** Open the shipping container and carefully remove the contents.
- **Step 2** Return all packing materials to the shipping container and save it.
- **Step 3** Ensure that all items listed in the ["Package Contents"](#page-29-0) section are included in the shipment. If any item is damaged or missing, notify your authorized Cisco sales representative.

Г

### <span id="page-29-0"></span>**Package Contents**

Each bridge package contains the following items:

- **•** Bridge unit
- **•** Power injector unit (with mounting screws and wall anchors)
- Power module and AC power cord (with mounting screws and wall anchors)
- **•** Two dual-coax cables [20 ft (6.1 m) and 50 ft (15.2 m)]
- **•** Mounting kit and hardware
	- **–** Multi-function mount (consisting of two bridge brackets and one tower or mast bracket)
	- **–** Two tower clamps (U-bolts) with four nuts and washers
	- **–** Four bolts, lock washers, and washers for securing the bridge brackets to the tower or mast bracket
	- **–** Four bolts and lock washers for securing the bridge brackets to the bridge
- **•** Grounding block and mounting screws
- **•** Ground lug for the bridge with screws
- **•** Weatherproofing kit (consisting of Coax Seal and electrical joint compound)
- **•** *Quick Start Guide: Cisco Aironet 1300 Series Wireless Bridge*
- **•** *Cisco Aironet 1300 Series Wireless Bridge Mounting Instructions*
- **•** Cisco product registration and Cisco documentation feedback cards

## <span id="page-29-1"></span>**Before Beginning the Installation**

Before you begin the installation process, please carefully review the following list of figures to become familiar with the system components, connectors, indicators, cables, system interconnection, and grounding:

- Bridge Installation diagram ([Figure 2-1](#page-27-1))
- **•** Bridge layout ([Figure 2-2\)](#page-30-0)
- Power injector layout ([Figure 2-3\)](#page-30-1)
- Power module ([Figure 2-4\)](#page-31-1)
- **•** Grounding block ([Figure 2-5\)](#page-31-2)

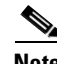

**Note** To meet regulatory restrictions, the external antenna BR1300 configuration and the external antenna must be professionally installed. The network administration or other IT professional responsible for installing and configuring the unit is a suitable professional installer. Following installation, access to the unit should be password protected by the network administrator to maintain regulatory compliance.

<span id="page-30-0"></span>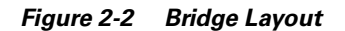

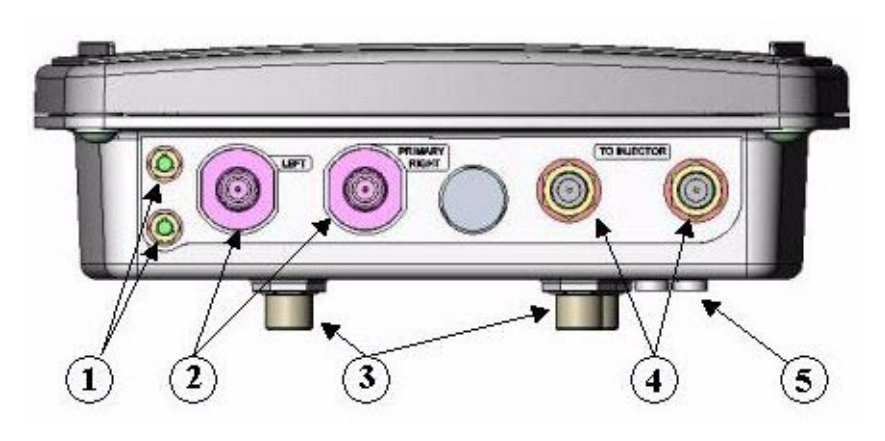

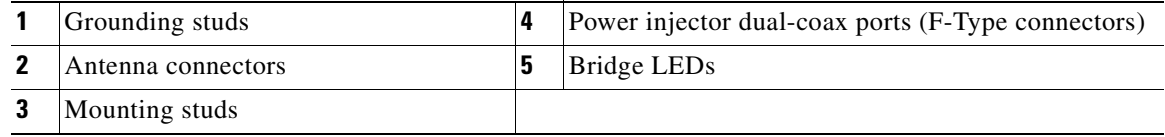

<span id="page-30-1"></span>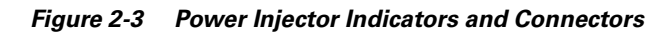

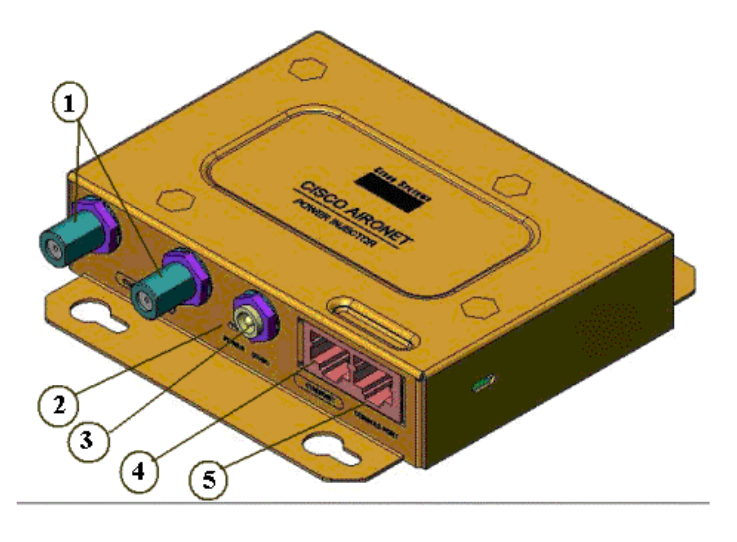

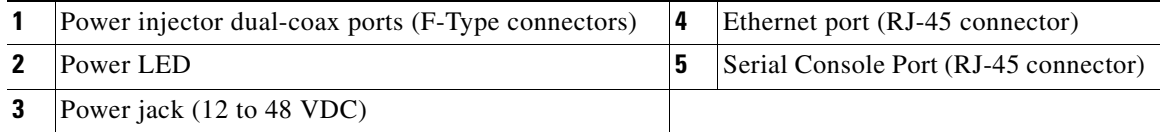

#### <span id="page-31-1"></span>*Figure 2-4 Power Module*

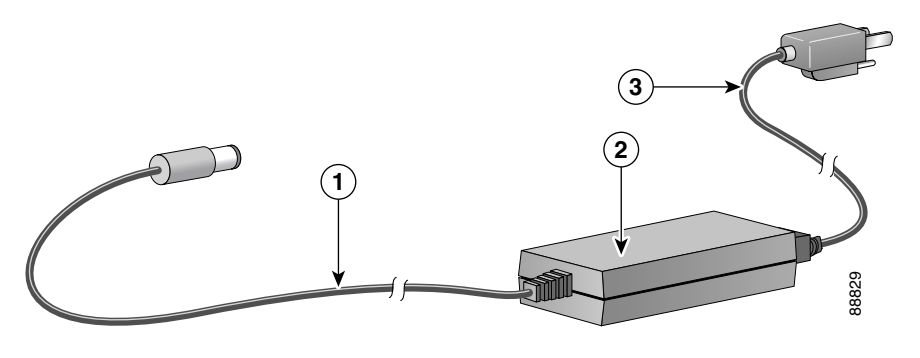

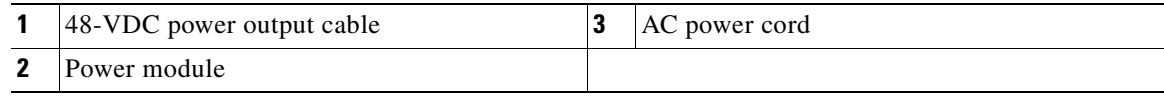

#### <span id="page-31-2"></span>*Figure 2-5 Grounding Block*

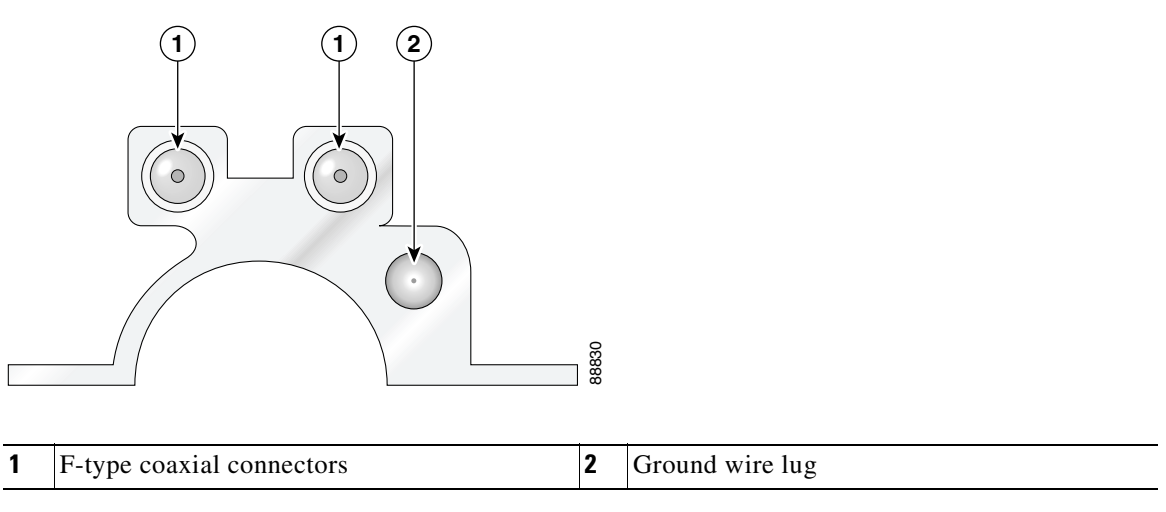

## <span id="page-31-0"></span>**Installation Summary**

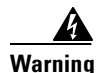

#### **Warning Read the installation instructions before you connect the system to its power source.**

During the installation of the bridge, you will perform the following operations:

- **•** Connect a user-supplied Category 5 Ethernet cable from your wired LAN network to the power injector.
- Connect the dual-coax Ethernet cables between the power injector and the grounding block.

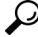

**P**<br>Tip You can connect the dual-coax cable connectors to either of the grounding block connectors or the power injector's dual-coax ports. The bridge senses the Ethernet signals and automatically switches internal circuitry to match the cable connections.

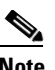

**Note** You should securely tighten the cable connectors (15 to 20 inch-pounds) using a small wrench.

- **•** Connect a ground wire to the grounding block.
- **•** Mount the bridge to the external tower or mast. For additional information, refer to the *Cisco Aironet 1300 Series Wireless Bridge Mounting Instructions* that shipped with your bridge.

**Warning This equipment must be grounded. Never defeat the ground conductor or operate the equipment in the absence of a suitably installed ground conductor. Contact the appropriate electrical inspection authority or an electrician if you are uncertain that suitable grounding is available.**

- **•** Connect a ground wire to the bridge (use the bridge ground lug).
- **•** Connect the dual-coax Ethernet cables to the grounding block and to the bridge.

**Tip** You can connect the dual-coax cable connectors to either of the grounding block connectors or the bridge's dual-coax ports. The bridge senses the Ethernet signals and automatically switches internal circuitry to match the cable connections.

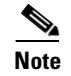

**Note** You should securely tighten the cable connectors (15 to 20 inch-pounds) using a small wrench.

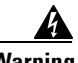

**Warning This product relies on the building's installation for short-circuit (overcurrent) protection. Ensure that the protective device is rated not greater than: 120 VAC, 15A U.S. (240 VAC, 10A International)**

- **•** Connect the AC power cord to the 48-VDC power module.
- Connect the power module to the power injector and plug the AC cord into an AC power receptacle.
- **•** Align the bridge antenna. For additional information, refer to the *Cisco Aironet 1300 Series Wireless Bridge Mounting Instructions* that shipped with your bridge.
- Configure basic settings (refer to Chapter 5, "Configuring the Bridge for the First Time").
- **•** Seal all external connectors with special weather sealing material.

Configure security and other bridge options. For additional information, refer to the *Cisco IOS Software Configuration Guide for Cisco Aironet Bridges*.

Г

П

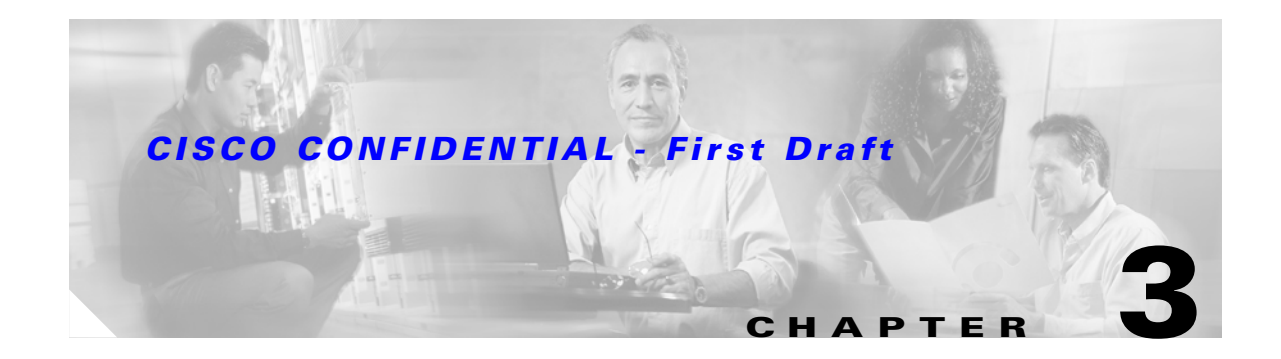

# <span id="page-34-2"></span><span id="page-34-1"></span><span id="page-34-0"></span>**Mounting and Alignment Overview**

This chapter provides an overview of bridge mounting and antenna alignment. The following sections are included in this chapter:

- **•** [Mounting the Bridge, page 3-2](#page-35-0)
- **•** [Mounting Hardware, page 3-2](#page-35-1)
- **•** [Bridge LEDs, page 3-3](#page-36-2)
- **•** [Aligning the Antenna Using RSSI LED Indications, page 3-5](#page-38-0)

## <span id="page-35-0"></span>**Mounting the Bridge**

Typically, the bridge is installed on a rooftop, mast, tower, wall, or a suitable flat surface. Each of these installations requires a different approach. This document provides a mounting overview. For detailed mounting instructions, refer to the *Cisco Aironet 1300 Series Wireless Bridge Mounting Instructions* that shipped with your bridge.

The bridge is available in two configurations:

- **•** Integrated antenna bridge (with 13-dBi)
- **•** External antenna bridge (with two antenna connectors for use with a single antenna or dual diversity antennas)

Personnel installing the bridge must understand wireless bridging techniques, antenna alignment and adjustment, and grounding methods. The integrated antenna bridge can be installed by an experienced IT professional.

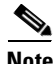

**Note** To meet regulatory restrictions, the external antenna BR1300 configuration and the external antenna must be professionally installed. The network administration or other IT professional responsible for installing and configuring the unit is a suitable professional installer. Following installation, access to the unit should be password protected by the network administrator to maintain regulatory compliance.

## <span id="page-35-1"></span>**Mounting Hardware**

The bridge is shipped with the following mounting hardware:

- Multi-function mount (consisting of one bridge bracket and one mast bracket)
- **•** Fastener hardware (consisting of nuts, bolts, washers, and U-bolts)

### <span id="page-35-2"></span>**Multi-function Mount**

The multi-function mount provides a method for mounting the bridge on a mast, tower, or an optional roof-mast mount. The multi-function mount permits easy azimuth and elevation adjustments for antenna alignment purposes. The basic mounting procedure is shown below:

- **1.** Mount the bridge bracket to the bridge.
- **2.** Mount the mast bracket to the tower or mast using the supplied U-bolts.
- **3.** Suspend the bridge on the mast bracket using the support pins.
- **4.** Secure the bridge bracket to the mast bracket using the supplied nuts, bolts, and washers (hand tighten).
- **5.** Connect the dual-coax cable to the power injector dual-coax ports (F-type connectors) on the bridge.

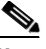

**Note** You should securely tighten the cable connectors (15 to 20 inch-pounds) using a small wrench.

- **6.** Connect the ground wire to the bridge.
- **7.** Align the bridge and tighten the nuts and bolts.
#### **Bridge Bracket**

The bridge bracket mounts on the back side of the bridge housing. The bracket mounts on four screw posts on the unit. The support pins on the bridge bracket must be facing the sides of the unit. These support pins are used to suspend the bridge in the notches on the mast mounting bracket until you secure the mounting bolts.

The bridge brackets must be positioned to obtain the correct antenna polarization that matches the remote antenna. The bridge housing contains an antenna polarization mark consisting of an arrow on the side of the housing. When the bridge is positioned so that the arrow is pointing up, the bridge antenna is vertically polarized. For horizontal polarization, the arrow should be pointing from left to right. All bridges must use the same antenna polarization for best operation.

#### <span id="page-36-0"></span>**Mast Bracket**

The mast bracket attaches to a mast or tower support and is used to secure the bridge.The procedure for attaching the mounting bracket to the support depends on the pipe diameter, as shown in [Table 3-1](#page-36-0).

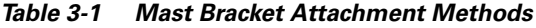

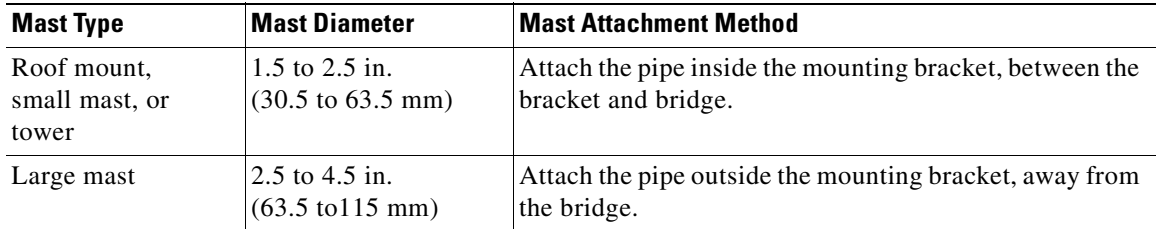

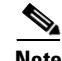

**Note** The U-bolts supplied with the bridge support mast diameters up to 1.75 in. (44.5 mm). For larger masts, you must supply the U-bolts to attach the bridge.

## **Bridge LEDs**

When you power up the bridge for the first time, it starts in a special installation mode. The LEDs indicate the startup status, operating mode, association status, and received signal strength. This information simplifies the process of activating the link and positioning the antenna from the bridge mounting location.

Г

The LEDs are mounted on the back of the housing (see [Figure 3-1](#page-37-0)).

<span id="page-37-0"></span>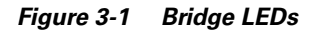

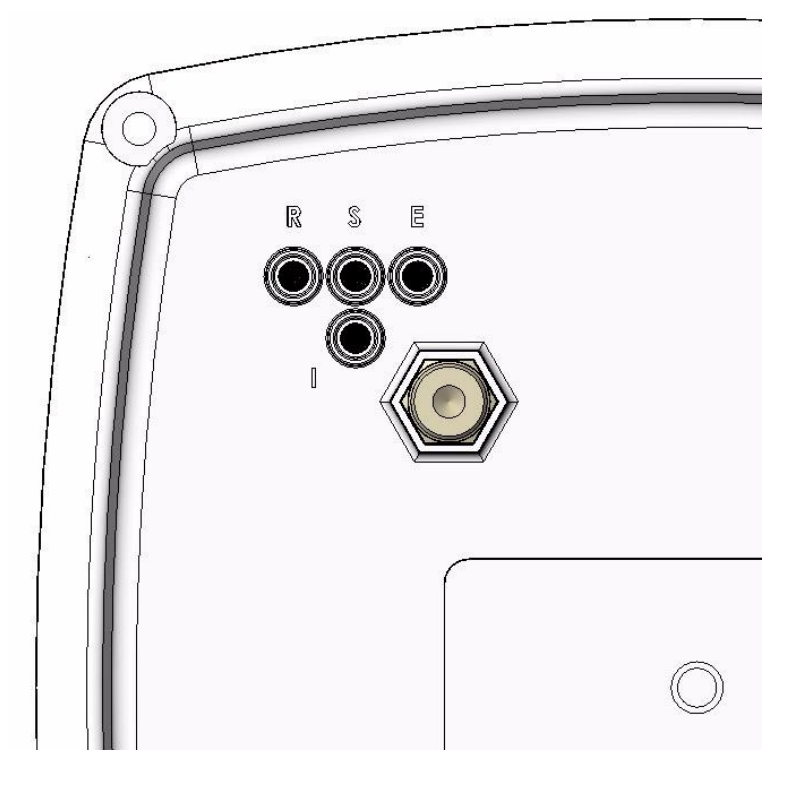

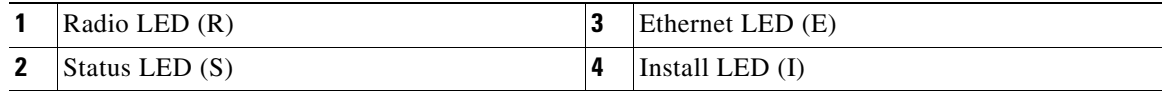

When the bridge is initially powered-up, installation mode is activated and the bridge attempts to associate to a root bridge for 60 seconds. If it is unable to associate with a root bridge, it automatically assumes the root bridge role. The Install LED provides bridge association status during installation mode as shown in [Table 3-2](#page-37-1).

| <b>Install LED</b> | <b>State</b>         | <b>Bridge State</b>                                                                                                    |
|--------------------|----------------------|----------------------------------------------------------------------------------------------------|
| Off                | Self test            | Startup.                                                                                                    |
| Amber blinking     | Non-root, searching  | Not associated (non-root mode). The<br>bridge attempts to associate with a root<br>bridge for 60 seconds <sup>1</sup> . |
| Amber              | Non-root, associated | Associated (non-root mode).                                                                                             |
| Green blinking     | Root, searching      | Not associated (root mode). The bridge<br>attempts to associate with a non-root<br>bridge indefinitely.                 |
| Green              | Root, associated     | Associated (root mode).                                                                                                 |

<span id="page-37-1"></span>*Table 3-2 Install LED Association Status*

1. Preconfigured bridges search indefinitely.

Use the Install LED to determine when the bridge successfully associates with a remote bridge and to verify its mode of operation. After association, the other three LEDs indicate signal strength.

The startup and association sequence depends on the bridge configuration, which can be one of the following types:

- Default—The bridge attempts to associate with a root bridge for 60 seconds. If it does not associate with a root bridge, it then attempts to associate with a non-root bridge.
- Preconfigured—The bridge attempts to associate with a remote bridge in the configured mode, either root or non-root. Because there are no timeouts, it is easier to align the antenna.

# **Aligning the Antenna Using RSSI LED Indications**

You can align the integrated antenna using LEDs after the bridge successfully associates with a remote bridge. In the installation mode before association to another bridge, the Install LED blinks amber. If the bridge associates to a root bridge, the Install LED turns amber. If the bridge does not associate to a root bridge in the first 60 seconds, the Install LED blinks green to indicate beacons are being transmitted and the bridge is waiting for another non-root bridge to associate.

During the first 20 seconds after association, the bridge reads the receive signal strength indictor (RSSI) levels and records the maximum level received. Once 20 seconds have elapsed, the Install LED turns amber and the Ethernet, status, and radio LEDs then display the relative RSSI levels compared to the maximum received. The RSSI LED indications are shown in [Table 3-3\)](#page-38-0).

<span id="page-38-0"></span>**Note** For the signal level (dBm), a smaller number represents a stronger signal because the signal level is given as a negative value.

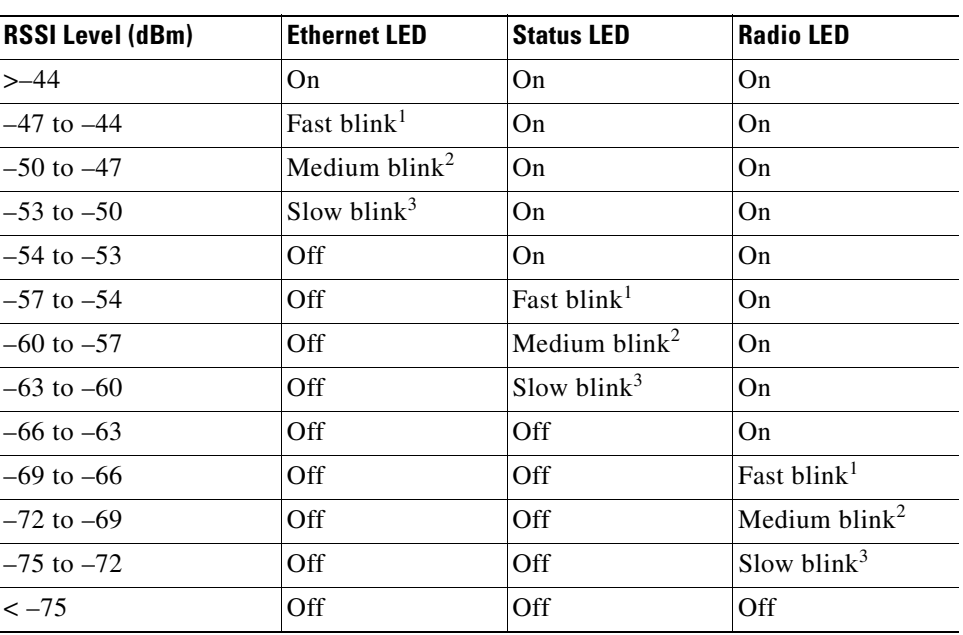

#### *Table 3-3 LED Installation Mode RSSI Display*

1. Slow blinking rate of 1 blink/sec.

2. Medium blinking rate of 2 blinks/sec.

3. Fast blinking rate of 4 blinks/sec.

 $\mathbf I$ 

When using LEDs to maximize the signal, adjust the antenna until as many LEDs as possible are turned on and the rest are blinking as fast as possible.

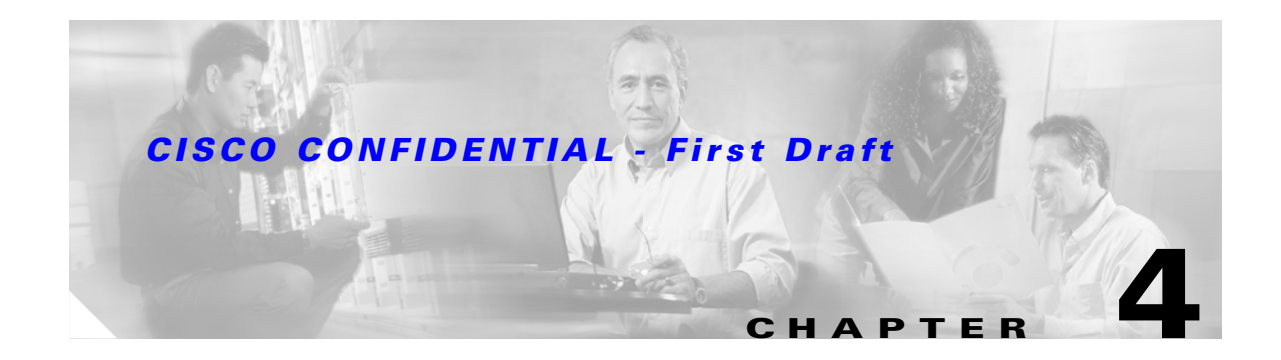

# **Stacking Bridges**

This chapter describes how to install stacked bridges for increased bandwidth and how to verify their isolation. This chapter contains the following topics:

- **•** [Overview, page 4-2](#page-41-0)
- **•** [Choosing a Second Mounting Location, page 4-2](#page-41-1)
- **•** [Installing the Stacked Bridges, page 4-2](#page-41-2)
- **•** [Verifying Isolation TBD, page 4-3](#page-42-0)

# <span id="page-41-0"></span>**Overview**

You can double the throughput, or create a standby link, by stacking two bridges. A stacked installation consists of two bridge systems installed at the same physical location. For detailed mounting instructions refer to the *Cisco Aironet 1300 Series Wireless Bridge Mounting Instructions* that shipped with your bridge.

**Note** To meet regulatory restrictions, the external antenna BR1300 configuration and the external antenna must be professionally installed. The network administration or other IT professional responsible for installing and configuring the unit is a suitable professional installer. Following installation, access to the unit should be password protected by the network administrator to maintain regulatory compliance.

# <span id="page-41-1"></span>**Choosing a Second Mounting Location**

You can mount the second bridge system in the same general location as the first as long as you separate the antennas by at least TBD ft (TBD m). For example, in a flat-roof installation you can separate the bridges horizontally, roughly perpendicular to the line of signal propagation. In a tower installation, you can separate the antennas vertically. During the activation process, you verify that the interference between systems is acceptably low. Do not attempt to stack more than two bridges. [Figure 4-1](#page-41-3) identifies the interference paths with stacked bridges.

#### <span id="page-41-3"></span>*Figure 4-1 Interference Paths with Stacked Bridges*

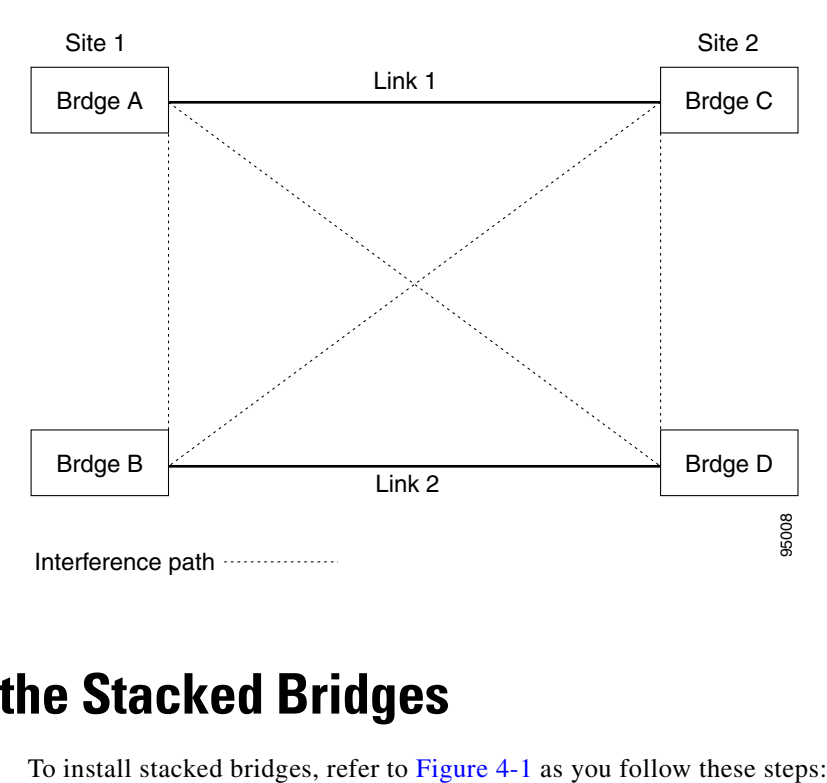

# <span id="page-41-2"></span>**Installing the Stacked Bridges**

- **Step 1** Install the link 1 bridges (bridges A and C) normally, but leave room at each site to install the link 2 bridges (bridges B and C).
- **Step 2** Activate the link 1 bridges, align the antennas, and verify proper operation of the link.
- **Step 3** At each site location, choose a candidate location for the second bridge that is at least TBD ft (TBD m) away from the first bridge. Separate the bridges as far as is practical from each other, keeping in mind that the second antenna must have a clear path to the remote system.
- **Step 4** At each site location, temporarily install the second link 2 bridge, positioning the antenna toward the intended location of the corresponding link 2 remote antenna.

**Note** You can improve system isolation by using different polarizations for the two local antennas. For example, if the link 1 system has vertical polarization, assemble the link 2 system for horizontal polarization.

### <span id="page-42-0"></span>**Verifying Isolation - TBD**

Isolation measurements are valid only if the link 1 bridges are operating at maximum power. By default, the bridge operates at maximum power.

To verify signal isolation, refer to [Figure 4-1](#page-41-3) as you follow these steps:

- **Step 1** Ensure that the link 1 bridges are operating at full power and bridge A is configured as the root bridge.
- **Step 2** At Site 1, measure the isolation between bridges A and B:
	- **a.** Activate the link 2 bridge (bridge B) as a non-root bridge and let it associate to bridge A (the root bridge).
	- **b.** Observe the bridge LEDs and verify that the RSSI signal level is  $(-54 \text{ dBm to } -53 \text{ dBm})$  or less. If the RSSI signal exceeds –54 dBm, move the bridge farther away and repeat this procedure.
	- **c.** Slowly rotate the bridge B antenna a few degrees to the left and to the right and verify that the RSSI signal level does not spike above  $-54$  dBm. If the signal peaks above  $-54$  dBm, move the bridge farther away and repeat this step.
- **Step 3** Go to the remote Site 2 location to measure the isolation between bridges A and D:
	- **a.** Activate the link 2 bridge (bridge D) as a non-root bridge and let bridge D associate to bridge A (the root bridge).
	- **b.** Observe bridge D's LEDs and align the bridge D antenna with bridge A so that the RSSI signal level is maximized.
	- **c.** When the antennas are fully aligned, if the RSSI signal level is greater than -54 dBm, the bridge sites are very close. Reduce the output power on all bridges at both sites (bridges A, B, C, and D) to 12 dBm.
	- **d.** If you are still unable to reduce the RSSI signal level to -54 dBm, change the polarization of the link 2 bridges (bridges B and D). For example; change the antenna polarization from vertical to horizontal.
- **Step 4** At Site 2, measure the isolation between bridge C and D by following these steps:
	- **a.** Turn off bridge A for this measurement.

I

- **b.** Activate the link 2 bridge (bridge D) as a non-root bridge and the link1 bridge (bridge C) as a root bridge and let bridge D associate to bridge C.
- **c.** Observe bridge D's LEDs and verify that the RSSI signal level is -54 dBm or less. If the signal level exceeds -54 dBm, move the bridge farther away and repeat this step.
- **d.** Slowly rotate the antenna of bridge D a few degrees to the left and to the right and verify that the RSSI signal level does not spike above -54 dBm. If the signal peaks above -54 dBm, move the bridge farther away and repeat this step.
- **Step 5** After you verify the isolation of the second bridge link, you must properly set the root and non-root bridge settings for both links, align the link 2 bridge antennas, and verify proper link 2 operation.

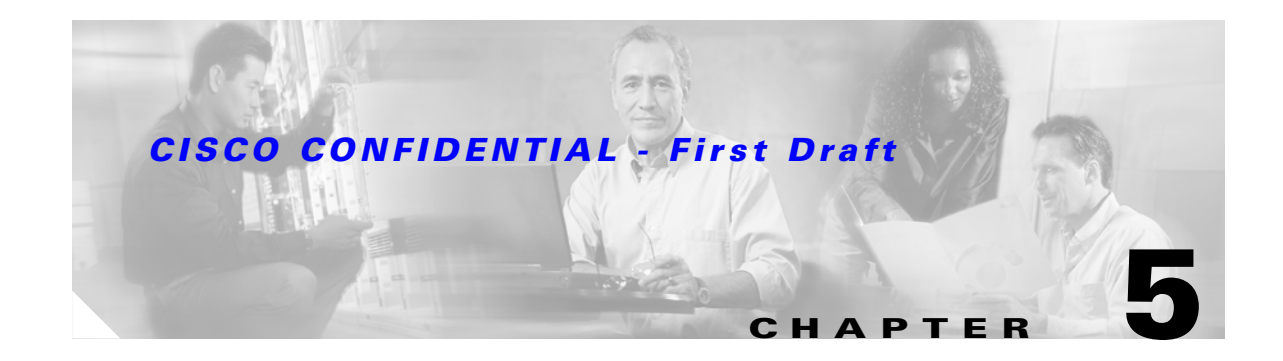

# **Configuring the Bridge for the First Time**

This chapter describes how to configure basic settings on your bridge for the first time. The contents of this chapter are similar to the instructions in the quick start guide that shipped with your bridge. You can configure all the settings described in this chapter using the command-line interface (CLI), but it might be simplest to browse to the bridge's web-browser interface to complete the initial configuration and then use the CLI to enter additional settings for a more detailed configuration.

This chapter contains these sections:

- **•** [Before You Start, page 5-2](#page-45-0)
- **•** [Obtaining and Assigning an IP Address, page 5-3](#page-46-0)
- **•** [Connecting to the Bridge Locally, page 5-3](#page-46-1)
- **•** [Assigning Basic Settings, page 5-4](#page-47-0)
- **•** [What To Do Next, page 5-9](#page-52-0)
- **•** [Using the IP Setup Utility, page 5-9](#page-52-1)
- **•** [Assigning an IP Address Using the CLI, page 5-13](#page-56-0)
- **•** [Using a Telnet Session to Access the CLI, page 5-13](#page-56-1)

Г

# <span id="page-45-0"></span>**Before You Start**

Before you install the bridge, make sure you are using a computer connected to the same network as the bridge, and obtain the following information:

- **•** From your network system administrator:
	- **–** A system name
	- **–** The case-sensitive wireless service set identifier (SSID) for your radio network
	- **–** If not connected to a DHCP server, a unique IP address for your bridge (such as 172.17.255.115)
	- **–** If the bridge is not on the same subnet as your PC, a default gateway address and subnet mask
	- **–** A Simple Network Management Protocol (SNMP) community name and the SNMP file attribute (if SNMP is in use)
- **•** If you use IPSU to find or assign the bridge IP address, the MAC address from the label on the bottom of the bridge (such as *00164625854c*)

### <span id="page-45-1"></span>**Resetting the Bridge to Default Settings**

If you need to start over during the initial setup process, follow these steps to reset the bridge to factory default settings using the power injector's Mode button:

- **Step 1** Disconnect the power jack from the power injector.
- **Step 2** Press and hold the power injector's **MODE** button while you reconnect the power jack.
- **Step 3** Hold the **MODE** button until the Status LED turns amber (approximately 1 to 3 seconds) and wait until the bridge boots up (Status LED turns green). All bridge settings return to factory defaults.

You can also use the web-browser interface to reset the bridge to defaults. Follow these steps to return to default settings using the web-browser interface:

- **Step 1** Open your Internet browser. You must use Microsoft Internet Explorer (version 5.x or later) or Netscape Navigator (version 4.x).
- **Step 2** Enter the bridge's IP address in the browser address line and press **Enter**. An Enter Network Password window appears.
- **Step 3** Enter your username in the User Name field. The default username is **Cisco**.
- **Step 4** Enter the bridge password in the Password field and press **Enter**. The default password is **Cisco**. The Summary Status page appears.
- **Step 5** Click **System Software** and the System Software screen appears.
- **Step 6** Click **System Configuration** and the System Configuration screen appears.
- **Step 7** Click **Default**.

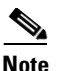

**Note** If the bridge is configured with a static IP address, the IP address is not changed.

# <span id="page-46-2"></span><span id="page-46-0"></span>**Obtaining and Assigning an IP Address**

To browse to the bridge's Express Setup page, you must either obtain or assign the bridge's IP address using one of the following methods:

- Use default address 10.0.0.1 when you connect to the bridge locally. For detailed instructions, see the ["Connecting to the Bridge Locally" section on page 5-3](#page-46-1).
- **•** Use a DHCP server (if available) to automatically assign an IP address. You can find the DHCP-assigned IP address using one of the following methods:
	- **–** Provide your organization's network administrator with your bridge's Media Access Control (MAC) address. Your network administrator will query the DHCP server using the MAC address to identify the IP address. The bridge's MAC address is on label attached to the bottom of the bridge.
	- **–** Use the Cisco IP Setup Utility (IPSU) to identify the assigned address. You can also use IPSU to assign an IP address to the bridge if it did not receive an IP address from the DHCP server. IPSU runs on most Microsoft Windows operating systems: Windows 9x, 2000, Me, NT, and XP.

You can download IPSU from the Software Center on Cisco.com. For additional information refer to the ["Obtaining and Installing IPSU" section on page 5-10](#page-53-0).

## <span id="page-46-1"></span>**Connecting to the Bridge Locally**

If you need to configure the bridge locally (without connecting the bridge's power injector to a wired LAN), you can connect a PC to the power injector's Ethernet port using a Category 5 Ethernet cable. You can use a local connection to the Ethernet port much as you would use a serial port connection.

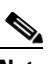

**Note** You do not need a special crossover cable to connect your PC to the bridge's power injector; you can use either a straight-through cable or a crossover cable.

If the bridge is configured with default values and not connected to a DHCP server or cannot obtain an IP address, it defaults to IP address 10.0.0.1 and becomes a mini-DHCP server. In that capacity, the bridge provides up to twenty IP addresses between 10.0.0.11 and 10.0.0.30 to an Ethernet-capable PC connected to the power injector's Ethernet port.

The mini-DHCP server feature is disabled automatically when you assign a static IP address to the bridge.

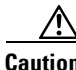

**Caution** When a bridge with default settings is connected on a wired LAN and does not receive an IP address from a DHCP server, the bridge provides an IP address to any DHCP requests it receives.

Ш

Follow these steps to connect to the bridge locally:

**Step 1** Make sure that the PC you intend to use is configured to obtain an IP address automatically, or manually assign it an IP address from 10.0.0.31 to 10.0.0.40. Connect your PC to the power injector using a Category 5 Ethernet cable. You can use either a crossover cable or a straight-through cable.

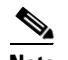

- **Note** When you connect your PC to the bridge's power injector or reconnect your PC to the wired LAN, you might need to release and renew the IP address on the PC. On most PCs, you can perform a release and renew by rebooting your PC or by entering **ipconfig /release** and **ipconfig /renew** commands in a command prompt window. Consult your PC operating instructions for detailed instructions.
- **Step 2** Power up the power injector.
- **Step 3** Follow the steps in the ["Assigning Basic Settings" section on page 5-4](#page-47-0). If you make a mistake and need to start over, follow the steps in the ["Resetting the Bridge to Default Settings" section on page 5-2](#page-45-1).
- **Step 4** After configuring the bridge, remove the Ethernet cable from your PC and connect the power injector to your wired LAN.

### <span id="page-47-0"></span>**Assigning Basic Settings**

After you determine or assign the bridge's IP address, you can browse to the bridge's Express Setup page and perform an initial configuration. Follow these steps:

- **Step 1** Open your Internet browser. You must use Microsoft Internet Explorer (version 5.x or later) or Netscape Navigator (version 4.x).
- **Step 2** Enter the bridge's IP address in the browser address line and press **Enter**. An Enter Network Password screen appears.
- **Step 3** Press **Tab** to bypass the Username field and advance to the Password field.

**Step 4** Enter the case-sensitive password *Cisco* and press **Enter**. The Summary Status page appears. [Figure 5-1](#page-48-0) shows the Summary Status page.

<span id="page-48-0"></span>*Figure 5-1 Summary Status Page*

 $\mathcal{L}_{\mathcal{A}}$ 

**Step 5** Click **Express Setup**. The Express Setup screen appears. [Figure 5-2](#page-49-0) shows the Express Setup page.

<span id="page-49-0"></span>*Figure 5-2 Express Setup Page*

- **Step 6** Enter the configuration settings you obtained from your system administrator. The configurable settings include:
	- **• System Name**—The system name, while not an essential setting, helps identify the bridge on your network. The system name appears in the titles of the management system pages.
	- **• Configuration Server Protocol**—Click on the button that matches the network's method of IP address assignment.
		- **– DHCP**—IP addresses are automatically assigned by your network's DHCP server.

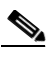

- **Note** When DHCP is enabled, the IP Address, Subnet Mask, and Default Gateway fields indicate *Negotiated by DHCP*
- **– Static IP**—The bridge uses a static IP address that you enter in the IP address field.

• **IP Address—Use** this setting to assign or change the bridge's IP address. If DHCP is enabled for your network, leave this field blank.

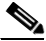

- **Note** If the bridge's IP address changes while you are configuring the bridge using the web-browser interface or a Telnet session over the wired LAN, you lose your connection to the bridge. If you lose your connection, reconnect to the bridge using its new IP address. Follow the steps in the ["Resetting the Bridge to Default Settings" section on page 5-2](#page-45-1) if you need to start over.
- **• IP Subnet Mask**—Enter the IP subnet mask provided by your network administrator so the IP address can be recognized on the LAN. If DHCP is enabled, leave this field blank.
- **• Default Gateway**—Enter the default gateway IP address provided by your network administrator. If DHCP is enabled, leave this field blank.
- **• SNMP Community**—If your network is using SNMP, enter the SNMP Community name provided by your network administrator and select the attributes of the SNMP data (also provided by your network administrator).
	- **– Read-Only**—indicates the bridge allows only SNMP read accesses. Using this option, an SNMP user cannot change bridge configuration settings.
	- **– Read-Write**—indicates the bridge allows SNMP read and write accesses. This setting allows an SNMP user to change the bridge configuration.
- **• Radio Service Set ID (SSID)**—Enter the case-sensitive SSID (32 alphanumeric characters maximum) provided by your network administrator. The SSID is a unique identifier that remote bridges use to associate with your bridge.
- **• Broadcast SSID in Beacon**—Use this setting to allow devices that do not specify an SSID to associate with the bridge.
	- **– Yes**—This is the default setting; it allows a remote bridge that does not specify an SSID to associate with the bridge.
	- **– No**—Remote bridges must specify an SSID to associate with the bridge. With No selected, the SSID used by the remote bridge must match exactly the bridge's SSID.
- **• Role in Radio Network**—Click on the check box and button that describes the role of the bridge on your network.
	- **– Install Mode**—Activates the bridge install and alignment mode. Specifies that the bridge automatically determines the network role. If the bridge is able to associate to another root bridge within 60 seconds, the bridge assumes a non-root bridge role. If the bridge is unable to associate with another root bridge within 60 seconds, the bridge assumes a root bridge role.

You can also pre-configure the bridge into root or non-root modes and avoid the 60 seconds automatic detection phase.

- **– Root**—Specifies that the bridge connects directly to the main Ethernet LAN network and accepts associations from other bridges.
- **– Non-root**—Specifies that the bridge connects to a remote LAN network and must associate with the root bridge using the wireless interface.

**Note** When initially powered up, the bridge is configured in Install mode with automatic detection activated.

 $\mathbf I$ 

- **• Optimize Radio Network for**—Use this setting to select either preconfigured settings for the bridge radio or customized settings for the bridge radio.
	- **– Throughput**—Maximizes the data volume handled by the bridge but might reduce its range.
	- **– Range**—Maximizes the bridge's range but might reduce throughput.
	- **– Default**—The bridge retains default radio settings that are designed to provide good range and throughput for most bridges.
	- **– Custom**—The bridge uses settings you enter on the Network Interfaces: Radio-802.11b Settings page. Clicking **Custom** takes you to the Network Interfaces: Radio-802.11b Settings page.
- **Step 7** Click **Apply** to save your settings. If you changed the IP address, you lose your connection to the bridge. Browse to the new IP address to reconnect to the bridge.

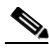

**Note** You can restore the bridge to its factory defaults by unplugging the power injector's power jack and plugging it back in while holding down the Mode button for a few seconds, or until the Status LED turns amber.

### <span id="page-51-0"></span>**Default Settings on the Express Setup Page**

[Table 5-1](#page-51-0) lists the default settings for the settings on the Express Setup page.

| <b>Setting</b>                       | <b>Default</b>                                                                                     |  |
|--------------------------------------|----------------------------------------------------------------------------------------------------|--|
| <b>System Name</b>                   | Bridge                                                                                             |  |
| <b>Configuration Server Protocol</b> | <b>DHCP</b>                                                                                        |  |
| <b>IP</b> Address                    | Assigned by DHCP (default setting); if DHCP is disabled, the<br>default setting is 10.0.0.1        |  |
| <b>IP Subnet Mask</b>                | Assigned by DHCP (default setting); if DHCP is disabled, the<br>default setting is 255.255.255.224 |  |
| Default Gateway                      | Assigned by DHCP (default setting); if DHCP is disabled, the<br>default setting is $0.0.0.0$       |  |
| <b>SNMP</b>                          | defaultCommunity                                                                                   |  |
|                                      | Read Only                                                                                          |  |
| <b>SSID</b>                          | autoinstall <sup>1</sup> or tsunami <sup>2</sup>                                                   |  |
| Broadcast SSID in Beacon             | <b>Yes</b>                                                                                         |  |
| Role in Radio Network                | <b>Install</b>                                                                                     |  |
| Optimize Radio Network for           | Throughput                                                                                         |  |

*Table 5-1 Default Settings on the Express Setup Page*

1. During Install Mode, the SSID is *autoinstall*.

2. After a static IP address is assigned or the role is changed from Install, the SSID is *tsunami.*

# <span id="page-52-0"></span>**What To Do Next**

After your bridge has basic settings, you need to complete your bridge's configuration. You might need to adjust the output power level and other network and security settings.

### **Output Power Level**

Your bridge's output power level might require adjustment under the following conditions:

- The bridge's output power level must be reduced when using the 15-dBi sector or the 21-dBi dish antenna (refer to ["Maximum Power Levels and Antenna Gains" section on page D-3](#page-112-0)).
- When bridges are installed less than 328 ft (100 m) apart, you should reduce their output power to avoid overloading the bridge's receivers.
- **•** Your regulatory domain may limit the equivalent isotropic radiated power (EIRP) from the bridge's antenna (refer to ["Maximum Power Levels and Antenna Gains" section on page D-3](#page-112-0)).

To configure your bridge's output power level, refer to the *Cisco IOS Software Configuration Guide for Cisco Aironet Bridges*.

### **Protecting Your Wireless LAN**

To prevent unauthorized access to your network, you must configure security settings. Because the bridge is a radio device, the bridge communicates beyond the physical boundaries of your building. Refer to the *Cisco IOS Software Configuration Guide for Cisco Aironet Bridges* to configure security features to protect your network from intruders:

- **•** Unique SSIDs that are not broadcast in the bridge beacon
- **•** WEP and additional WEP features, such as TKIP and broadcast key rotation
- **•** Dynamic WEP and EAP authentication

## <span id="page-52-1"></span>**Using the IP Setup Utility**

IPSU enables you to find the bridge's IP address when it has been assigned by a DHCP server. You can also use IPSU to set the bridge's IP address and SSID if they have not been changed from the default settings.

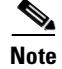

**Note** IPSU can be used only on the following operating systems: Windows 95, 98, NT, 2000, ME, or XP.

The sections below explain how to install the utility, how to use it to find the bridge's IP address, and how to use it to set the IP address and the SSID.

 $\mathbf I$ 

### <span id="page-53-0"></span>**Obtaining and Installing IPSU**

IPSU is available on the Cisco web site. Follow these steps to obtain and install IPSU:

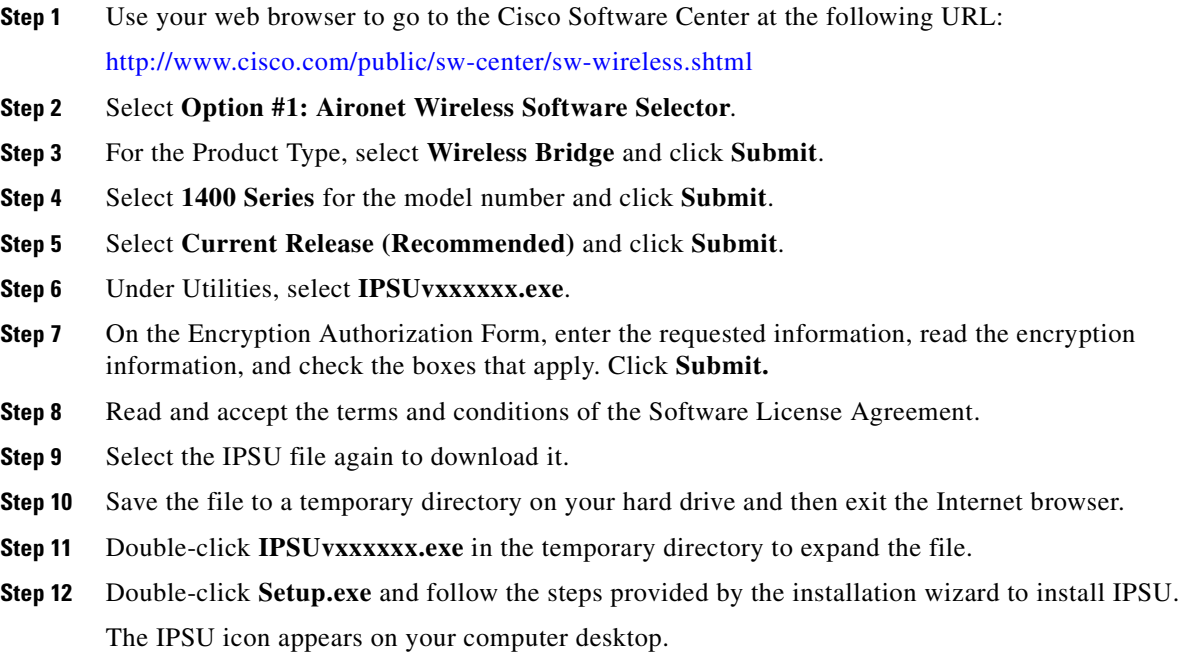

### **Using IPSU to Find the Bridge's IP Address**

If your bridge receives an IP address from a DHCP server, you can use IPSU to find its IP address. Because IPSU sends a reverse-ARP request based on the bridge MAC address, you must run IPSU from a computer on the same subnet as the bridge. Follow these steps to find the bridge's IP address:

**Step 1** Double-click the **IPSU** icon on your computer desktop to start the utility. The IPSU screen appears (see [Figure 5-3\)](#page-54-0).

п

#### *CISCO CONFIDENTIAL - First Draft*

<span id="page-54-0"></span>*Figure 5-3 IPSU Get IP Address Screen*

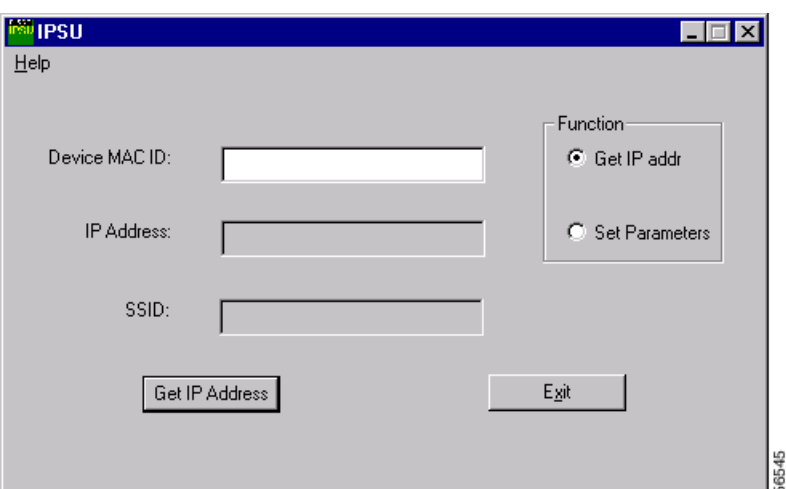

- **Step 2** When the utility window opens, make sure the **Get IP address** radio button in the Function box is selected.
- **Step 3** Enter the bridge's MAC address in the Device MAC ID field. The bridge's MAC address is printed on the label on the bottom of the unit. It should contain six pairs of hexadecimal digits. Your bridge's MAC address might look like the following example:

000164xxxxxx

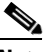

**Note** The MAC address field is not case sensitive.

#### **Step 4** Click **Get IP Address**.

**Step 5** When the bridge's IP address appears in the IP Address field, write it down.

If IPSU reports that the IP address is 10.0.0.1, the default IP address, the bridge did not receive a DHCP-assigned IP address. To change the bridge IP address from the default value using IPSU, refer to the ["Using IPSU to Set the Bridge's IP Address and SSID" section on page 5-12.](#page-55-0)

### <span id="page-55-0"></span>**Using IPSU to Set the Bridge's IP Address and SSID**

You can use IPSU to change the default IP address (10.0.0.1) of the bridge. You can also set the bridge's SSID at the same time.

**Note** The computer you use to assign an IP address to the bridge must have an IP address in the same subnet as the bridge  $(10.0.0.x)$ .

**Note** IPSU can change the bridge's IP address and SSID only from their default settings. After the IP address and SSID are changed, IPSU cannot change them again.

Follow these steps to assign an IP address and an SSID to the bridge:

- **Step 1** Double-click the **IPSU** icon on your computer desktop to start the utility.
- **Step 2** Click the **Set Parameters** radio button in the Function box (see [Figure 5-4\)](#page-55-1).

<span id="page-55-1"></span>*Figure 5-4 IPSU Set Parameters Screen*

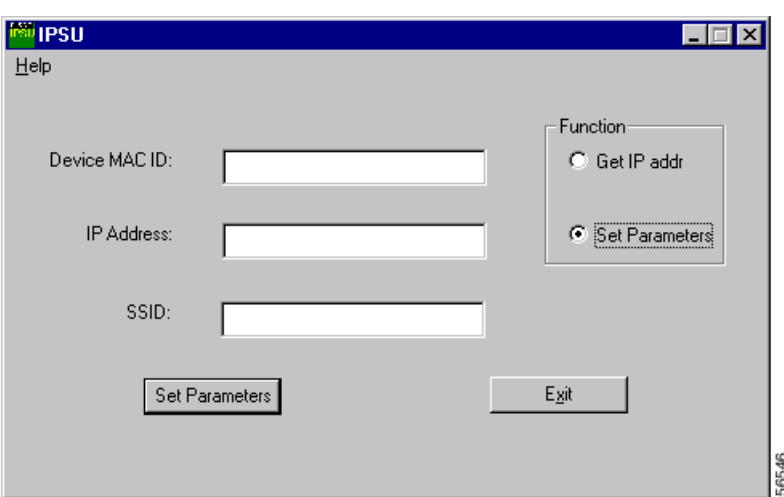

**Step 3** Enter the bridge's MAC address in the Device MAC ID field. The bridge's MAC address is printed on the label on the bottom of the unit. It should contain six pairs of hexadecimal digits. Your bridge's MAC address might look like this example:

004096xxxxxx

 $\frac{\mathcal{L}}{\mathcal{L}}$ **Note** The MAC address field is not case sensitive.

- **Step 4** Enter the IP address you want to assign to the bridge in the IP Address field.
- **Step 5** Enter the SSID you want to assign to the bridge in the SSID field.

**Note** You cannot set the SSID without also setting the IP address. However, you can set the IP address without setting the SSID.

- **Step 6** Click **Set Parameters** to change the bridge's IP address and SSID settings.
- **Step 7** Click **Exit** to exit IPSU.

### <span id="page-56-0"></span>**Assigning an IP Address Using the CLI**

When you connect the bridge to the wired LAN, the bridge links to the network using a bridge virtual interface (BVI) that it creates automatically. Instead of tracking separate IP addresses for the bridge's Ethernet and radio ports, the network uses the BVI.

When you assign an IP address to the bridge using the CLI, you must assign the address to the BVI. Beginning in privileged EXEC mode, follow these steps to assign an IP address to the bridge's BVI:

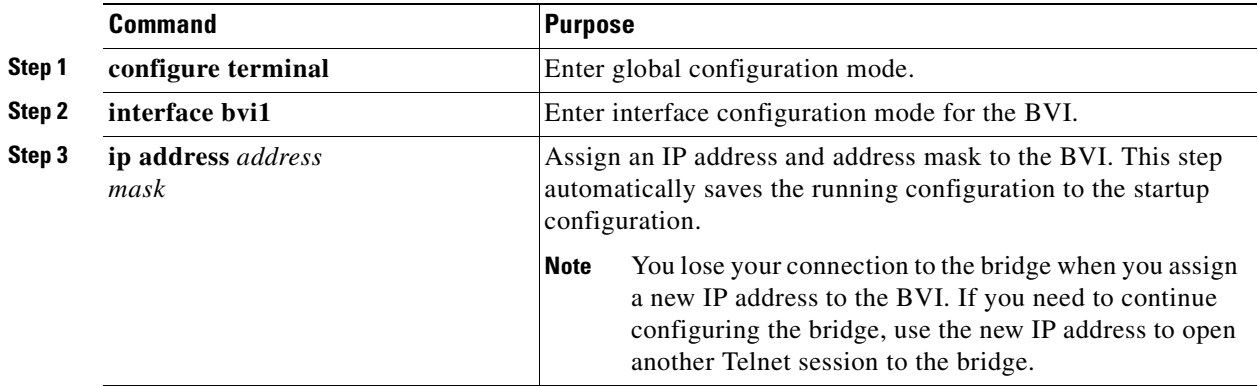

### <span id="page-56-1"></span>**Using a Telnet Session to Access the CLI**

Follow these steps to access the CLI using a Telnet session. These steps are for a PC running Microsoft Windows with a Telnet terminal application. Check your PC operating instructions for detailed instructions for your operating system.

**Step 1** Select **Start > Programs > Accessories > Telnet**.

If Telnet is not listed in your Accessories menu, select **Start > Run**, type **Telnet** in the entry field, and press **Enter**.

**Step 2** When the Telnet window appears, click **Connect** and select **Remote System**.

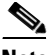

**Note** In Windows 2000, the Telnet window does not contain drop-down menus. To start the Telnet session in Windows 2000, type **open** followed by the bridge's IP address.

**Step 3** In the Host Name field, type the bridge's IP address and click **Connect**.

Г

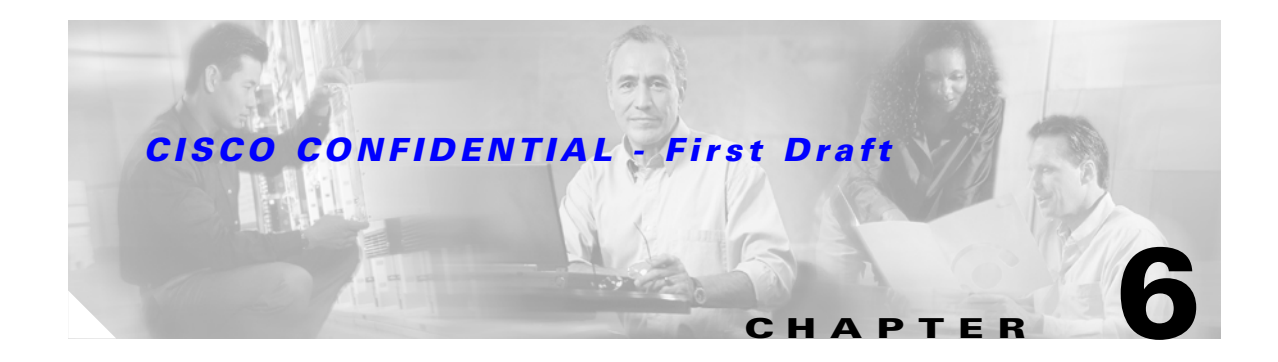

# **Using the Web-Browser Interface**

This chapter describes the web-browser interface that you can use to configure the access point. It contains these sections:

- **•** [Using the Web-Browser Interface for the First Time, page 6-2](#page-59-0)
- **•** [Using the Management Pages in the Web-Browser Interface, page 6-2](#page-59-1)
- **•** [Using Online Help, page 6-5](#page-62-0)

The web-browser interface contains management pages that you use to change access point settings, upgrade firmware, and monitor and configure other wireless devices on the network.

# <span id="page-59-0"></span>**Using the Web-Browser Interface for the First Time**

Use the access point's IP address to browse to the management system. See the ["Obtaining and](#page-46-2)  [Assigning an IP Address" section on page 5-3](#page-46-2) for instructions on assigning an IP address to the access point.

Follow these steps to begin using the web-browser interface:

- **Step 1** Start the browser.
- **Step 2** Enter the access point's IP address in the browser **Location** field (Netscape Communicator) or **Address** field (Internet Explorer) and press **Enter**. The Summary Status page appears.

# <span id="page-59-1"></span>**Using the Management Pages in the Web-Browser Interface**

The system management pages use consistent techniques to present and save configuration information. A navigation bar is on the left side of the page, and configuration action buttons appear at the bottom. You use the navigation bar to browse to other management pages, and you use the configuration action buttons to save or cancel changes to the configuration.

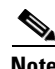

**Note** Changes are applied only when you click **Apply**. It's important to remember that clicking your browser's **Back** button returns you to the previous page without saving any changes you have made. Clicking **Cancel** cancels any changes you made on the page and keeps you on that page.

[Figure 6-1](#page-60-1) shows the web-browser interface home page.

<span id="page-60-1"></span>*Figure 6-1 Web-Browser Interface Home Page*

### <span id="page-60-0"></span>**Using Action Buttons**

[Table 6-1](#page-60-0) lists the page links and buttons that appear on most management pages.

| <b>Button/Link</b>      | <b>Description</b>                                                                                                    |  |
|-------------------------|----------------------------------------------------------------------------------------------------|--|
| <b>Navigation Links</b> |                                                                                                    |  |
| Home                    | Displays access point status page with information on the number of radio<br>devices associated to the access point, the status of the Ethernet and radio<br>interfaces, and a list of recent access point activity. |  |
| Express Setup           | Displays the Express Setup page that includes basic settings such as system<br>name, IP address, and SSID.                                                                                                    |  |
| Network Map             | Displays a list of infrastructure devices on your wireless LAN.                                                                                                    |  |

*Table 6-1 Common Buttons on Management Pages*

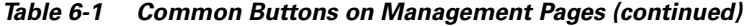

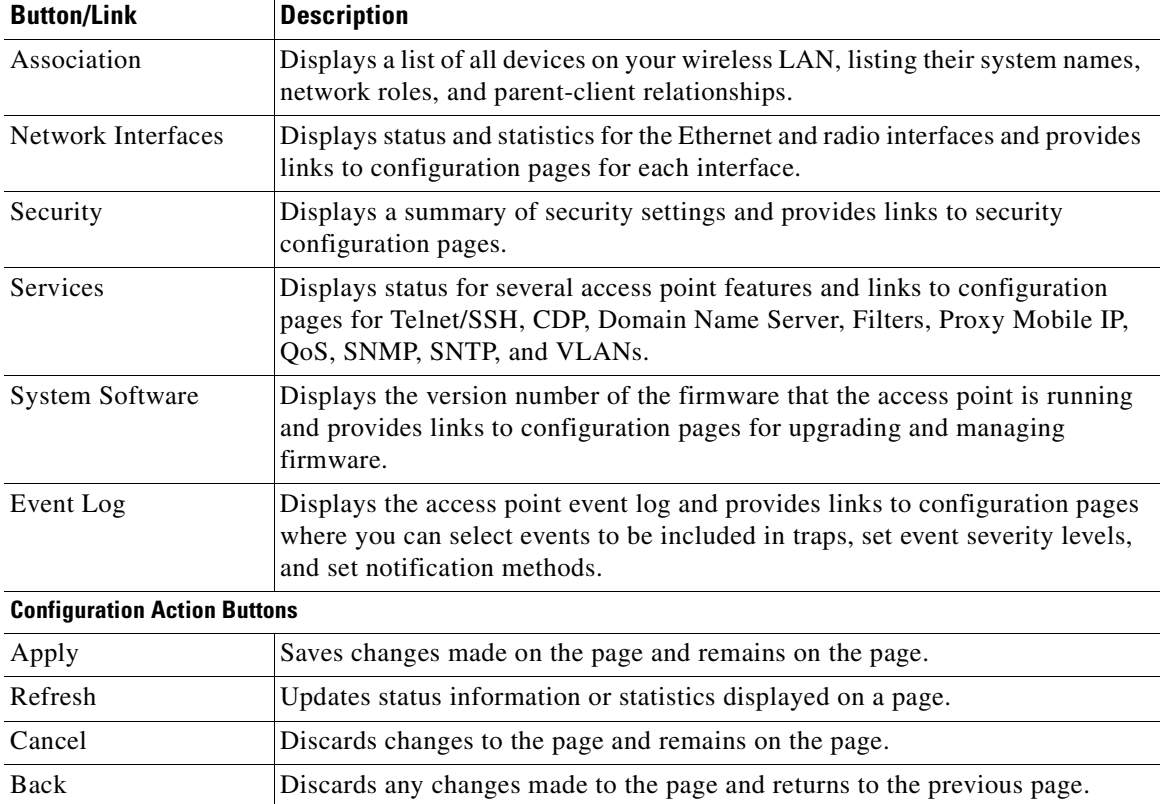

п

 $\sim$ 

#### *CISCO CONFIDENTIAL - First Draft*

### <span id="page-62-2"></span>**Character Restrictions in Entry Fields**

Because the 1100 series access point uses Cisco IOS software, there are certain characters that you cannot use in the entry fields on the web-browser interface. [Table 6-2](#page-62-2) lists the prohibited characters and the fields in which you cannot use them.

*Table 6-2 Prohibited Characters for Web-Browser Interface Entry Fields*

| <b>Entry Field Type</b> | <b>Prohibited Characters</b>                                                                  |
|-------------------------|-----------------------------------------------------------------------------------------------|
| Password entry fields   | ?<br>66                                                                                       |
|                         | \$                                                                                            |
|                         | $\ddot{}$                                                                                     |
| All other entry fields  | ?<br>66                                                                                       |
|                         | \$<br>$\ddot{}$                                                                               |
|                         | You also cannot use these<br>three characters as the<br>first character in an entry<br>field: |
|                         | I<br>#                                                                                        |

# <span id="page-62-0"></span>**Using Online Help**

Click the help icon at the top of any page in the web-browser interface to display online help. [Figure 6-2](#page-62-1) shows the print and help icons.

<span id="page-62-1"></span>*Figure 6-2 Print and Help Icons*

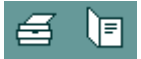

When a help page appears in a new browser window, use the Select a topic drop-down menu to display the help index or instructions for common configuration tasks, such as configuring VLANs.

Г

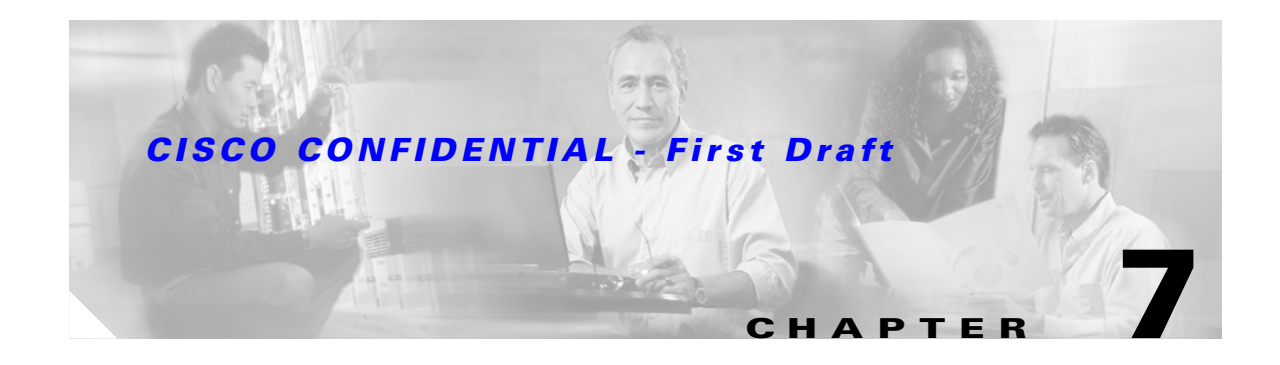

# **Using the Command-Line Interface**

This chapter describes the IOS command-line interface (CLI) that you can use to configure your access point. It contains these sections:

- **•** [IOS Command Modes, page 7-2](#page-65-0)
- **•** [Getting Help, page 7-3](#page-66-0)
- **•** [Abbreviating Commands, page 7-3](#page-66-1)
- **•** [Using no and default Forms of Commands, page 7-3](#page-66-2)
- **•** [Understanding CLI Messages, page 7-4](#page-67-0)
- **•** [Using Command History, page 7-4](#page-67-1)
- **•** [Using Editing Features, page 7-6](#page-69-0)
- **•** [Searching and Filtering Output of show and more Commands, page 7-8](#page-71-0)
- **•** [Accessing the CLI, page 7-9](#page-72-0)

# <span id="page-65-0"></span>**IOS Command Modes**

The Cisco IOS user interface is divided into many different modes. The commands available to you depend on which mode you are currently in. Enter a question mark (?) at the system prompt to obtain a list of commands available for each command mode.

When you start a session on the access point, you begin in user mode, often called *user EXEC mode*. Only a limited subset of the commands are available in user EXEC mode. For example, most of the user EXEC commands are one-time commands, such as **show** commands, which show the current configuration status, and **clear** commands, which clear counters or interfaces. The user EXEC commands are not saved when the access point reboots.

To have access to all commands, you must enter privileged EXEC mode. Normally, you must enter a password to enter privileged EXEC mode. From this mode, you must enter privileged EXEC mode before you can enter the global configuration mode.

Using the configuration modes (global, interface, and line), you can make changes to the running configuration. If you save the configuration, these commands are stored and used when the access point reboots. To access the various configuration modes, you must start at global configuration mode. From global configuration mode, you can enter interface configuration mode and line configuration mode.

[Table 7-1](#page-65-1) describes the main command modes, how to access each one, the prompt you see in that mode, and how to exit the mode. The examples in the table use the host name *ap*.

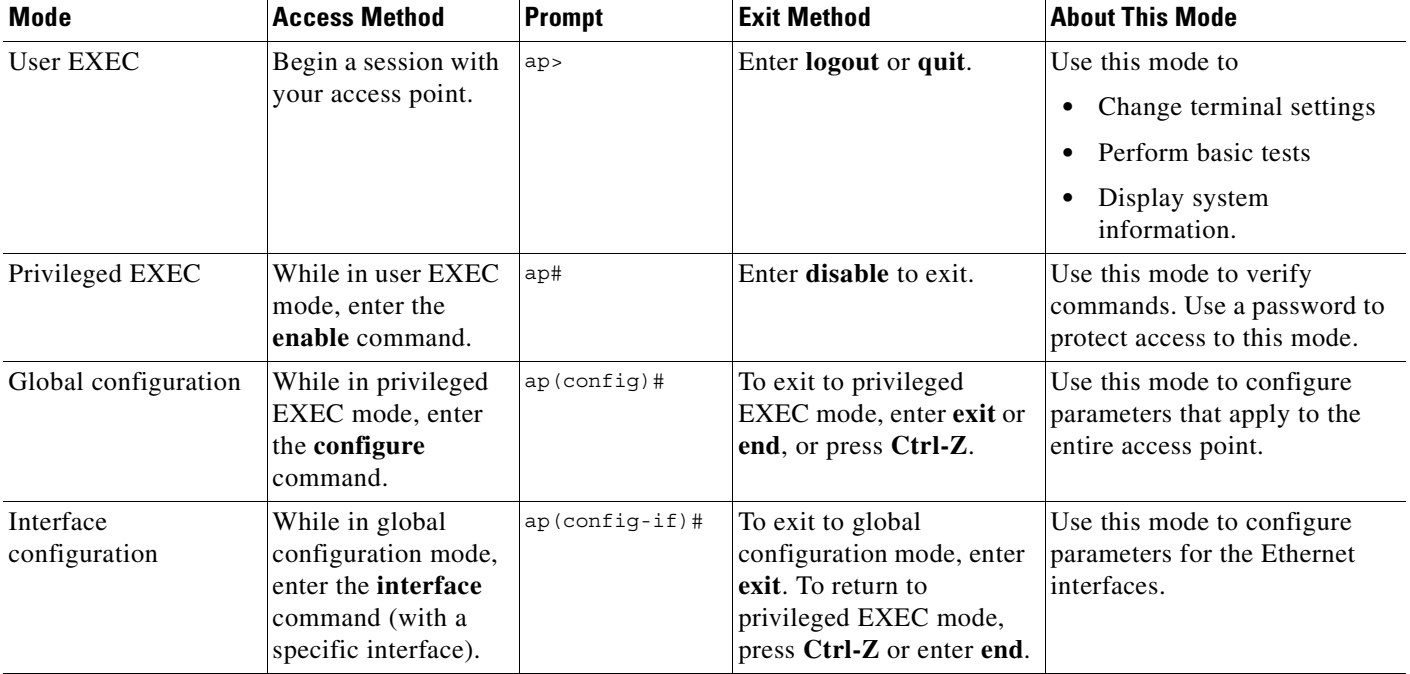

#### <span id="page-65-1"></span>*Table 7-1 Command Mode Summary*

# <span id="page-66-0"></span>**Getting Help**

You can enter a question mark (?) at the system prompt to display a list of commands available for each command mode. You can also obtain a list of associated keywords and arguments for any command, as shown in [Table 7-2](#page-66-3).

#### <span id="page-66-3"></span>*Table 7-2 Help Summary*

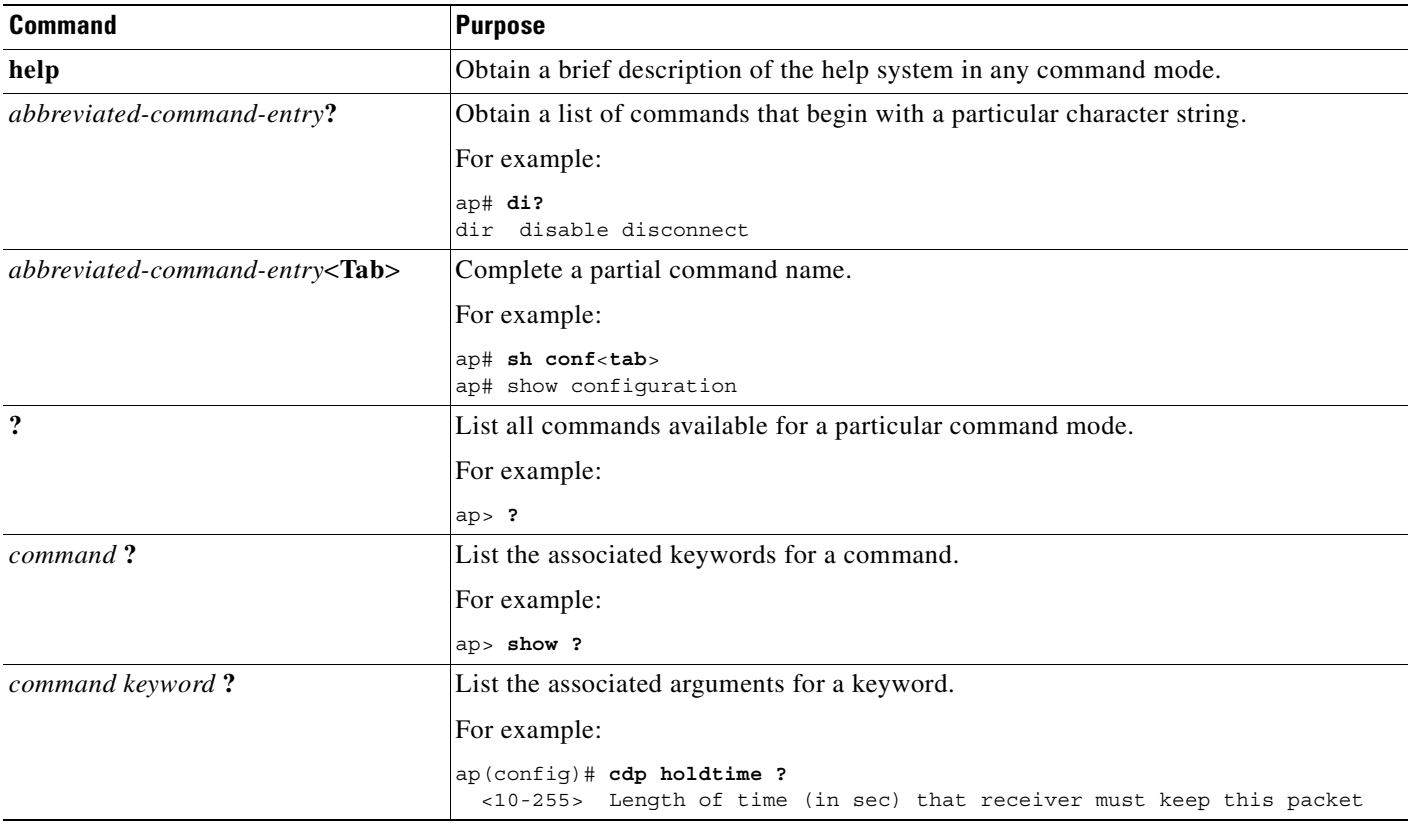

# <span id="page-66-1"></span>**Abbreviating Commands**

You have to enter only enough characters for the access point to recognize the command as unique. This example shows how to enter the **show configuration** privileged EXEC command:

ap# **show conf**

# <span id="page-66-2"></span>**Using no and default Forms of Commands**

Most configuration commands also have a **no** form. In general, use the **no** form to disable a feature or function or reverse the action of a command. For example, the **no shutdown** interface configuration command reverses the shutdown of an interface. Use the command without the keyword **no** to re-enable a disabled feature or to enable a feature that is disabled by default.

Configuration commands can also have a **default** form. The **default** form of a command returns the command setting to its default. Most commands are disabled by default, so the **default** form is the same as the **no** form. However, some commands are enabled by default and have variables set to certain default values. In these cases, the **default** command enables the command and sets variables to their default values.

# <span id="page-67-0"></span>**Understanding CLI Messages**

[Table 7-3](#page-67-2) lists some error messages that you might encounter while using the CLI to configure your access point.

<span id="page-67-2"></span>*Table 7-3 Common CLI Error Messages*

| <b>Error Message</b>                                    | <b>Meaning</b>                                                                                   | <b>How to Get Help</b>                                                                                             |
|---------------------------------------------------------|--------------------------------------------------------------------------------------------------|----------------------------------------------------------------------------------------------------|
| % Ambiquous command:<br>"show con"                      | You did not enter enough characters<br>for your access point to recognize the<br>command.        | Re-enter the command followed by a question mark (?)<br>with a space between the command and the question<br>mark. |
|                                                         |                                                                                                  | The possible keywords that you can enter with the<br>command are displayed.                                        |
| % Incomplete command.                                   | You did not enter all the keywords or<br>values required by this command.                        | Re-enter the command followed by a question mark (?)<br>with a space between the command and the question<br>mark. |
|                                                         |                                                                                                  | The possible keywords that you can enter with the<br>command are displayed.                                        |
| % Invalid input detected<br>at ' <sup>^</sup> ' marker. | You entered the command<br>incorrectly. The caret $(^{\wedge})$ marks the<br>point of the error. | Enter a question mark (?) to display all the commands<br>that are available in this command mode.                  |
|                                                         |                                                                                                  | The possible keywords that you can enter with the<br>command are displayed.                                        |

# <span id="page-67-1"></span>**Using Command History**

The IOS provides a history or record of commands that you have entered. This feature is particularly useful for recalling long or complex commands or entries, including access lists. You can customize the command history feature to suit your needs as described in these sections:

- **•** [Changing the Command History Buffer Size, page 7-5](#page-68-0)
- **•** [Recalling Commands, page 7-5](#page-68-1)
- **•** [Disabling the Command History Feature, page 7-5](#page-68-2)

### <span id="page-68-0"></span>**Changing the Command History Buffer Size**

By default, the access point records ten command lines in its history buffer. Beginning in privileged EXEC mode, enter this command to change the number of command lines that the access point records during the current terminal session:

ap# **terminal history** [**size** *number-of-lines*]

The range is from 0 to 256.

Beginning in line configuration mode, enter this command to configure the number of command lines the access point records for all sessions on a particular line:

ap(config-line)# **history** [**size** *number-of-lines*]

The range is from 0 to 256.

### <span id="page-68-1"></span>**Recalling Commands**

To recall commands from the history buffer, perform one of the actions listed in [Table 7-4:](#page-68-3)

| Action <sup>1</sup>                 | Result                                                                                                    |  |
|-------------------------------------|----------------------------------------------------------------------------------------------------|--|
| Press Ctrl-P or the up arrow key.   | Recall commands in the history buffer, beginning with the most recent command.<br>Repeat the key sequence to recall successively older commands.                                                                                                    |  |
| Press Ctrl-N or the down arrow key. | Return to more recent commands in the history buffer after recalling commands<br>with Ctrl-P or the up arrow key. Repeat the key sequence to recall successively<br>more recent commands.                                                                                       |  |
| show history                        | While in privileged EXEC mode, list the last several commands that you just<br>entered. The number of commands that are displayed is determined by the setting<br>of the <b>terminal history</b> global configuration command and <b>history</b> line<br>configuration command. |  |

<span id="page-68-3"></span>*Table 7-4 Recalling Commands*

1. The arrow keys function only on ANSI-compatible terminals such as VT100s.

### <span id="page-68-2"></span>**Disabling the Command History Feature**

The command history feature is automatically enabled.

To disable the feature during the current terminal session, enter the **terminal no history** privileged EXEC command.

To disable command history for the line, enter the **no history** line configuration command.

# <span id="page-69-0"></span>**Using Editing Features**

This section describes the editing features that can help you manipulate the command line. It contains these sections:

- **•** [Enabling and Disabling Editing Features, page 7-6](#page-69-1)
- **•** [Editing Commands through Keystrokes, page 7-6](#page-69-2)
- **•** [Editing Command Lines that Wrap, page 7-7](#page-70-0)

### <span id="page-69-1"></span>**Enabling and Disabling Editing Features**

Although enhanced editing mode is automatically enabled, you can disable it.

To re-enable the enhanced editing mode for the current terminal session, enter this command in privileged EXEC mode:

ap# **terminal editing**

To reconfigure a specific line to have enhanced editing mode, enter this command in line configuration mode:

ap(config-line)# **editing**

To globally disable enhanced editing mode, enter this command in line configuration mode:

ap(config-line)# **no editing**

### <span id="page-69-2"></span>**Editing Commands through Keystrokes**

[Table 7-5](#page-69-3) shows the keystrokes that you need to edit command lines.

<span id="page-69-3"></span>*Table 7-5 Editing Commands through Keystrokes*

| <b>Capability</b>                                                                                                  | Keystroke <sup>1</sup>                  | <b>Purpose</b>                                                                                                    |
|----------------------------------------------------------------------------------------------------|-----------------------------------------|----------------------------------------------------------------------------------------------------|
| Move around the command line to<br>make changes or corrections.                                                    | <b>Ctrl-B</b> or the left arrow<br>key  | Move the cursor back one character.                                                                                                    |
|                                                                                                    | <b>Ctrl-F</b> or the right arrow<br>key | Move the cursor forward one character.                                                                                                    |
|                                                                                                    | Ctrl-A                                  | Move the cursor to the beginning of the command line.                                                                                                    |
|                                                                                                    | $Ctrl-E$                                | Move the cursor to the end of the command line.                                                                                                    |
|                                                                                                    | Esc B                                   | Move the cursor back one word.                                                                                                    |
|                                                                                                    | Esc F                                   | Move the cursor forward one word.                                                                                                    |
|                                                                                                    | $Ctrl-T$                                | Transpose the character to the left of the cursor with the<br>character located at the cursor.                                                                                               |
| Recall commands from the buffer and                                                                                | $Ctrl-Y$                                | Recall the most recent entry in the buffer.                                                                                                    |
| paste them in the command line. The<br>access point provides a buffer with<br>the last ten items that you deleted. | Esc Y                                   | Recall the next buffer entry.<br>The buffer contains only the last 10 items that you have<br>deleted or cut. If you press Esc Y more than ten times, you<br>cycle to the first buffer entry. |

Ш

 $\sim$ 

### *CISCO CONFIDENTIAL - First Draft*

#### *Table 7-5 Editing Commands through Keystrokes (continued)*

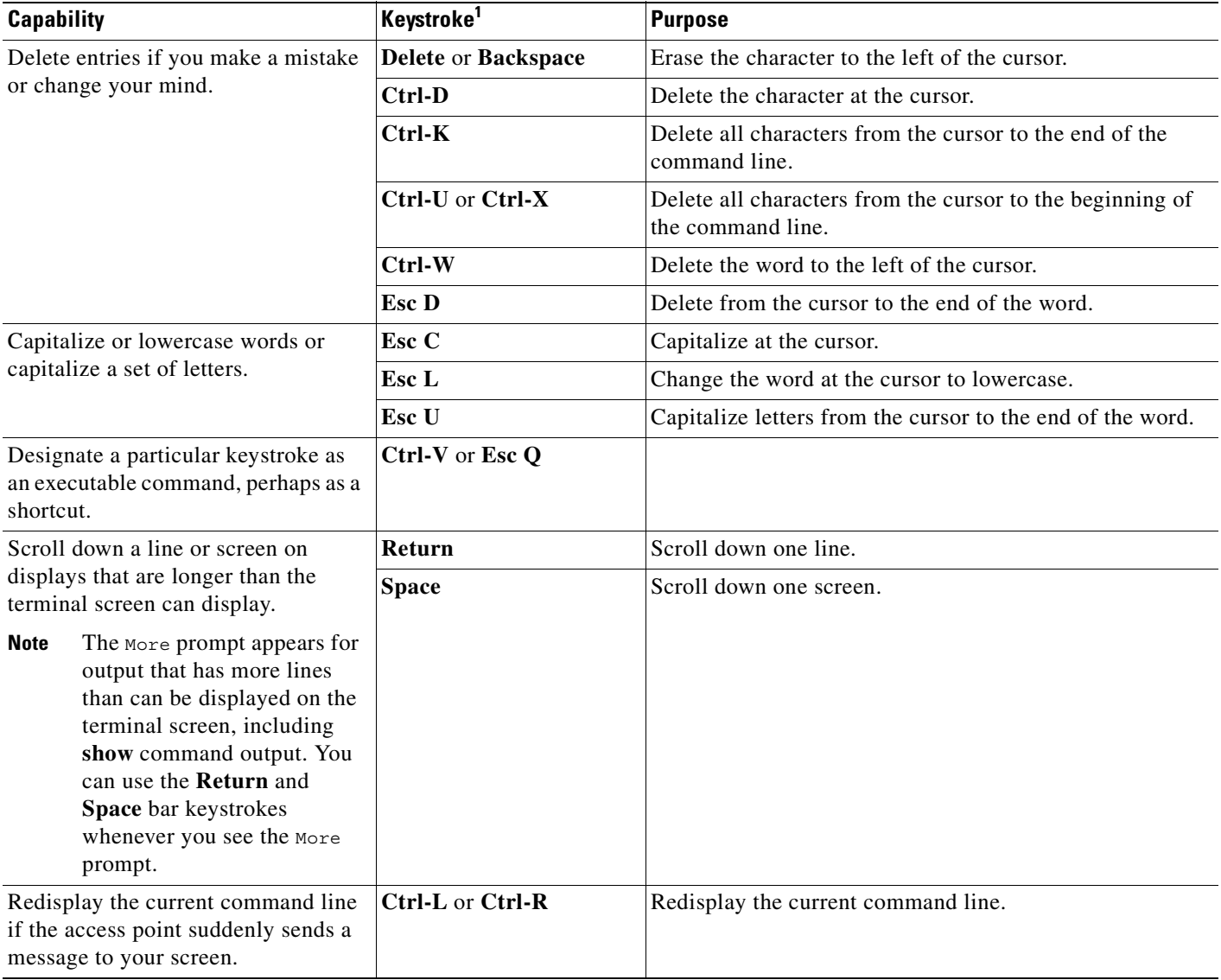

1. The arrow keys function only on ANSI-compatible terminals such as VT100s.

### <span id="page-70-0"></span>**Editing Command Lines that Wrap**

You can use a wraparound feature for commands that extend beyond a single line on the screen. When the cursor reaches the right margin, the command line shifts ten spaces to the left. You cannot see the first ten characters of the line, but you can scroll back and check the syntax at the beginning of the command.

To scroll back to the beginning of the command entry, press **Ctrl-B** or the left arrow key repeatedly. You can also press **Ctrl-A** to immediately move to the beginning of the line.

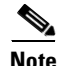

**Note** The arrow keys function only on ANSI-compatible terminals such as VT100s.

In this example, the **access-list** global configuration command entry extends beyond one line. When the cursor first reaches the end of the line, the line is shifted ten spaces to the left and redisplayed. The dollar sign (\$) shows that the line has been scrolled to the left. Each time the cursor reaches the end of the line, the line is again shifted ten spaces to the left.

```
ap(config)# access-list 101 permit tcp 131.108.2.5 255.255.255.0 131.108.1
ap(config)# $ 101 permit tcp 131.108.2.5 255.255.255.0 131.108.1.20 255.25
ap(config)# $t tcp 131.108.2.5 255.255.255.0 131.108.1.20 255.255.255.0 eq
ap(config)# $108.2.5 255.255.255.0 131.108.1.20 255.255.255.0 eq 45
```
After you complete the entry, press **Ctrl-A** to check the complete syntax before pressing the **Return** key to execute the command. The dollar sign (\$) appears at the end of the line to show that the line has been scrolled to the right:

```
ap(config)# access-list 101 permit tcp 131.108.2.5 255.255.255.0 131.108.1$
```
The software assumes you have a terminal screen that is 80 columns wide. If you have a width other than that, use the **terminal width** privileged EXEC command to set the width of your terminal.

Use line wrapping with the command history feature to recall and modify previous complex command entries. For information about recalling previous command entries, see the ["Editing Commands through](#page-69-2)  [Keystrokes" section on page 7-6](#page-69-2).

## <span id="page-71-0"></span>**Searching and Filtering Output of show and more Commands**

You can search and filter the output for **show** and **more** commands. This is useful when you need to sort through large amounts of output or if you want to exclude output that you do not need to see.

To use this functionality, enter a **show** or **more** command followed by the *pipe* character (|), one of the keywords **begin**, **include**, or **exclude**, and an expression that you want to search for or filter out:

*command* **|** {**begin** | **include** | **exclude**} *regular-expression*

Expressions are case sensitive. For example, if you enter **| exclude output**, the lines that contain *output* are not displayed, but the lines that contain *Output* are displayed.

This example shows how to include in the output display only lines where the expression *protocol* appears:

ap# **show interfaces | include protocol** Vlan1 is up, line protocol is up Vlan10 is up, line protocol is down GigabitEthernet0/1 is up, line protocol is down GigabitEthernet0/2 is up, line protocol is up
# **Accessing the CLI**

You can open the access point's CLI using Telnet or Secure Shell (SSH).

### **Opening the CLI with Telnet**

Follow these steps to open the CLI with Telnet. These steps are for a PC running Microsoft Windows with a Telnet terminal application. Check your PC operating instructions for detailed instructions for your operating system.

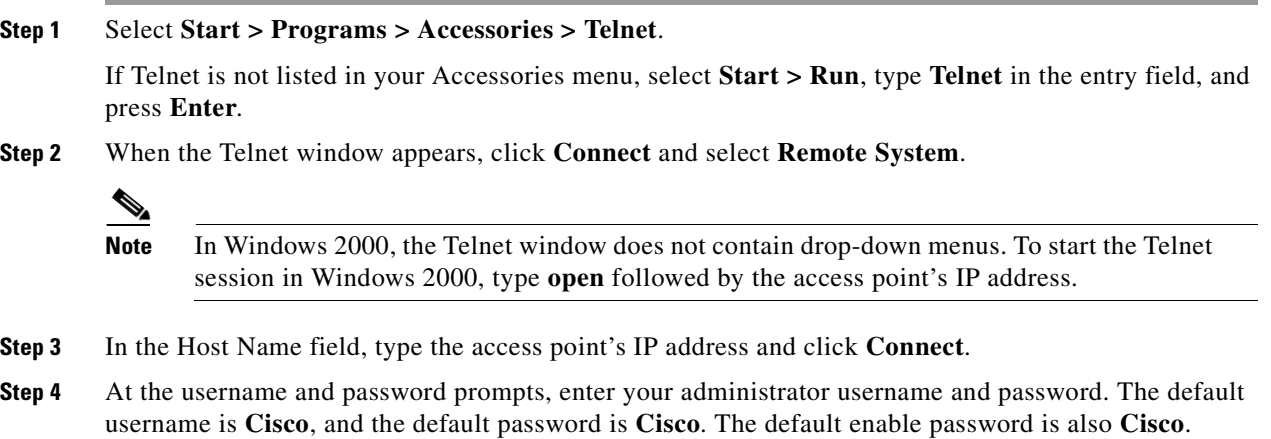

Usernames and passwords are case-sensitive.

### **Opening the CLI with Secure Shell**

Secure Shell Protocol is a protocol that provides a secure, remote connection to networking devices set up to use it. Secure Shell (SSH) is a software package that provides secure login sessions by encrypting the entire session. SSH features strong cryptographic authentication, strong encryption, and integrity protection. For detailed information on SSH, visit the homepage of SSH Communications Security, Ltd. at this URL:

#### http://www.ssh.com/

SSH provides more security for remote connections than Telnet by providing strong encryption when a device is authenticated. See the *Cisco IOS Software Configuration Guide for Cisco Aironet Bridges* for detailed instructions on setting up the access point for SSH access.

Г

П

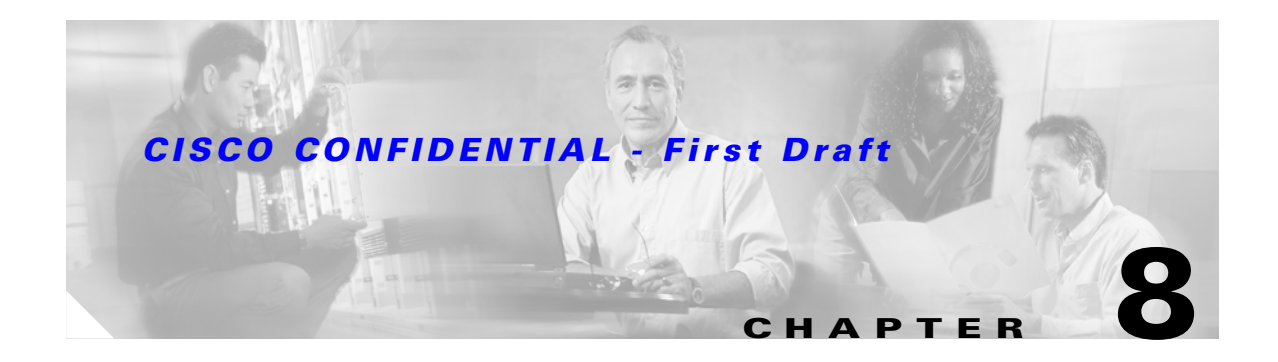

# **Troubleshooting**

This chapter provides troubleshooting procedures for basic problems with the bridge. For the most up-to-date, detailed troubleshooting information, refer to the Cisco TAC website at the following URL (select **Hardware Support > Wireless Devices)**:

<http://www.cisco.com/tac>

Sections in this chapter include:

- **•** [Checking the Bridge LEDs, page 8-2](#page-75-0)
- **•** [Power Injector, page 8-4](#page-77-0)
- **•** [Checking Basic Configuration Settings, page 8-5](#page-78-0)
- [Antenna Alignment, page 8-5](#page-78-1)
- **•** [Resetting to the Default Configuration TBD, page 8-6](#page-79-0)
- **•** [Reloading the Bridge Image TBD, page 8-7](#page-80-0)

# <span id="page-75-0"></span>**Checking the Bridge LEDs**

If your bridge is not associating with the remote bridge, check the four LEDs on the back panel. You can use them to quickly assess the unit's status. For information on using the LEDs during the installation and alignment of the bridge antenna, refer to the ["Bridge LEDs" section on page 3-3.](#page-36-0)

[Figure 8-1](#page-75-1) shows the bridge LEDs.

<span id="page-75-1"></span>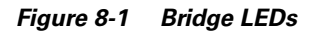

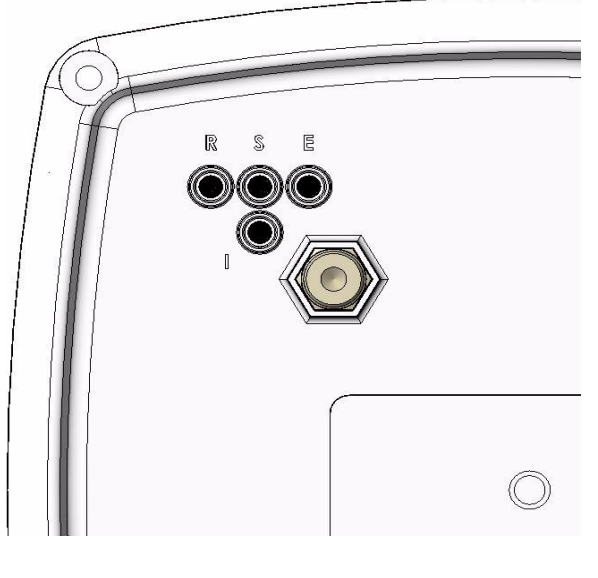

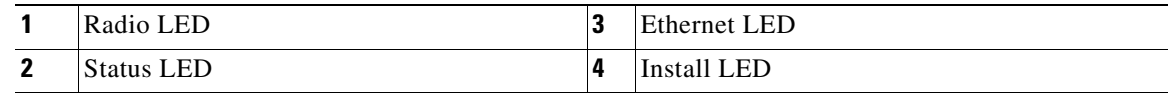

### <span id="page-75-2"></span>**Bridge Normal Mode LED Indications**

During bridge operation the LEDs provide status information as shown in [Table 8-1](#page-75-2).

*Table 8-1 Bridge Normal Mode LED Indications*

| <b>Ethernet</b><br><b>LFD</b> | <b>Status</b><br>LED | <b>Radio</b><br>LED | Meaning                                                                                                    |
|-------------------------------|----------------------|---------------------|----------------------------------------------------------------------------------------------------|
| Off                           |                      |                     | Ethernet link is down or disabled.                                                                                                    |
| <b>Blinking</b><br>green      |                      |                     | Transmitting and receiving Ethernet packets.                                                                                                    |
| <b>Blinking</b><br>amber      |                      |                     | Transmitting and receiving Ethernet errors.                                                                                                    |
| amber                         |                      |                     | Firmware error—disconnect and reconnect the power<br>injector power jack. If the problem continues, contact<br>technical support for assistance. |

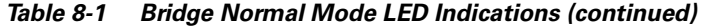

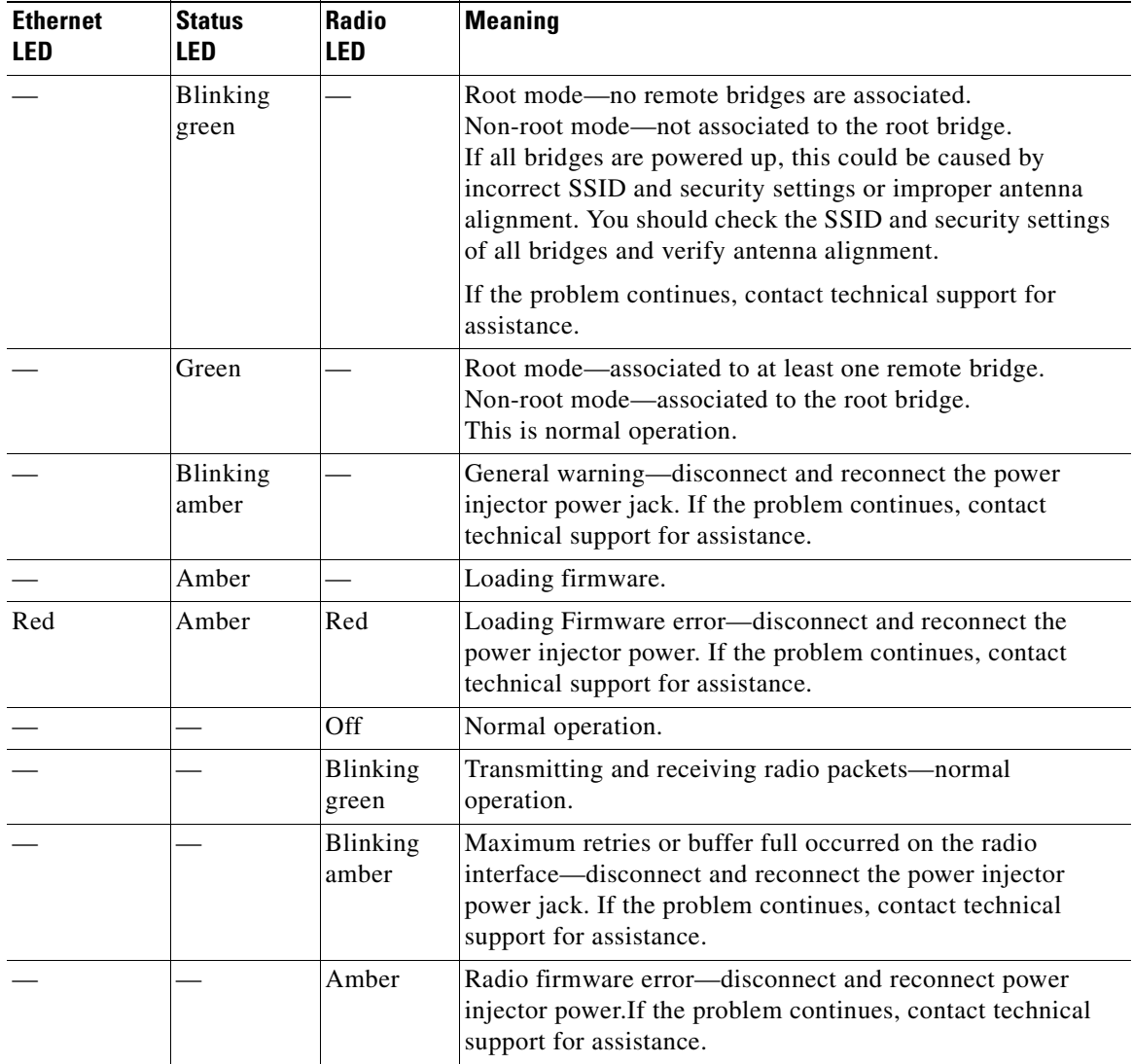

The bridge uses a blinking code to identify various error conditions. The code sequence uses a two-digit diagnostic code that starts with a long pause to delimit the code, followed by the LED flashing red to count out the first digit, then a short pause, followed by the LED flashing red to count out the second digit.

The bridge LED blinking error codes are described in [Table 8-2.](#page-77-1)

<span id="page-77-1"></span>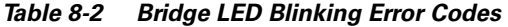

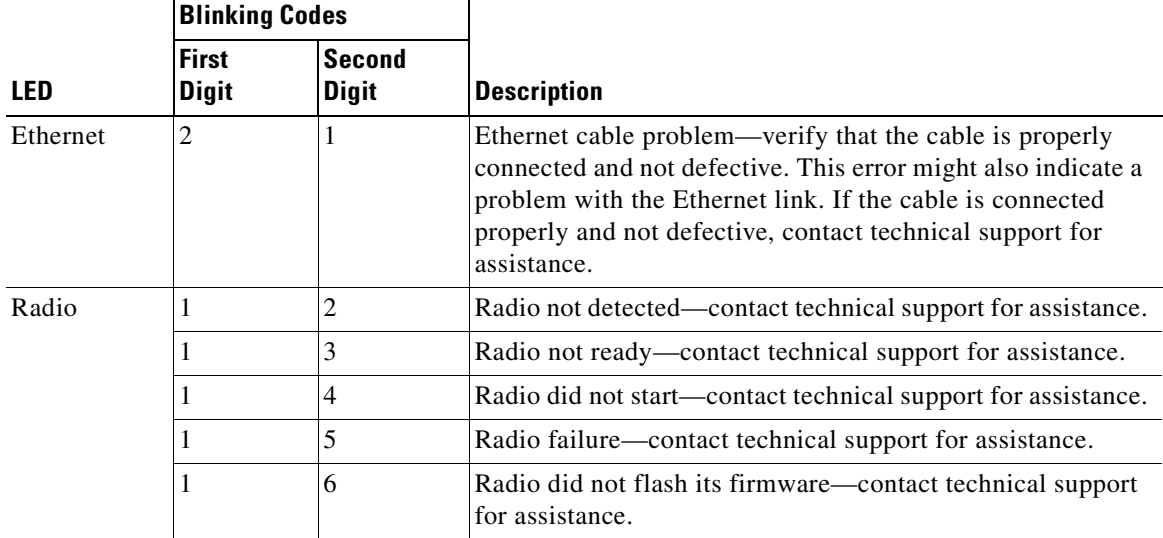

## <span id="page-77-0"></span>**Power Injector**

When the power injector is powered up, it sends a constant discovery tone on the dual-coax cables to the bridge. When the bridge is connected to the dual-coax cables, it returns the discovery tone to the power injector. When the power injector detects the returned discovery tone, it applies +48 VDC to the dual-coax cables to the bridge.

When power is applied to the bridge, the bridge activates the bootloader and begins the POST operations. The bridge begins to load the IOS image when the Post operations are successfully completed. Upon successfully loading the IOS image, the bridge initializes and tests the radio.

The power injector LED is shown in [Figure 8-2.](#page-77-2)

<span id="page-77-2"></span>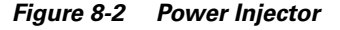

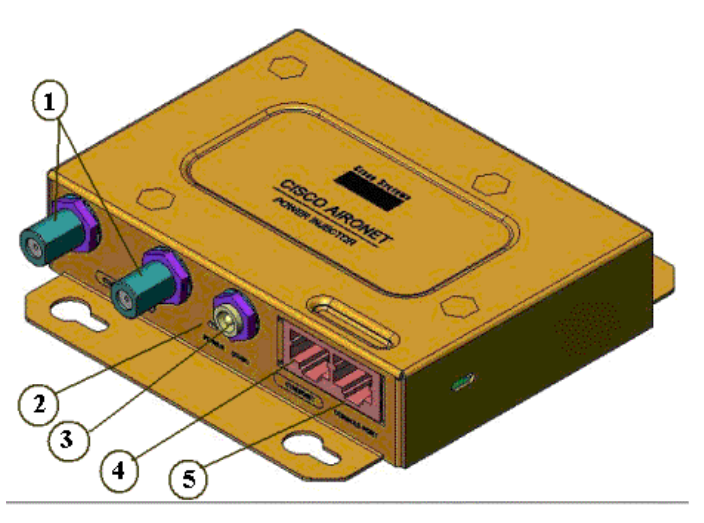

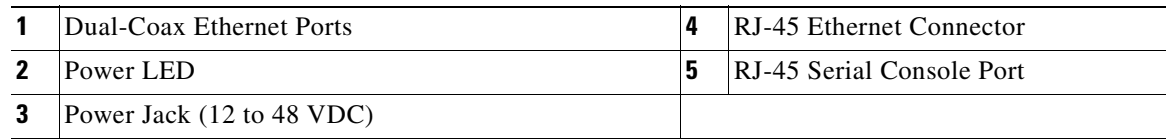

# **Checking Power**

You can verify the availability of power to the bridge by checking the power injector LED (see [Figure 8-2\)](#page-77-2):

- **•** Power LED
	- **–** Green color indicates 48 VDC is available (see [Figure 8-2](#page-77-2)).
	- **–** Off indicates 48 VDC is not available—verify that the power module is connected to the power injector and to an AC receptacle and that AC power is available.

# <span id="page-78-0"></span>**Checking Basic Configuration Settings**

Mismatched basic settings are the most common causes of lost wireless connectivity. If the bridge does not associate with a remote bridge, check the following areas.

### **SSID**

To associate, all bridges must use the same SSID. The bridge installation mode SSID is *autoinstall* and the normal mode default SSID is *tsunami*. You should verify that the SSID value shown on the Express Setup page is the same for all bridges. You should also verify that the bridges are configured for the proper network role; only one bridge can be configured as the root bridge.

### **Security Settings**

Remote bridges attempting to authenticate to your bridge must support the same security options configured in the bridge, such as WEP, EAP or LEAP, MAC address authentication, Message Integrity Check (MIC), WEP key hashing, and 802.1X protocol versions.

If a non-root bridge is unable to authenticate to your root bridge, verify that the security settings are the same as your bridge settings. For additional information, refer to the *Cisco IOS Software Configuration Guide for Cisco Aironet Bridges*.

# <span id="page-78-1"></span>**Antenna Alignment**

If your non-root bridges are unable to associate to your root bridge, you should verify the basic configuration settings on all bridges before attempting to verify bridge antenna alignment (refer to ["Configuring the Bridge for the First Time" section on page 5-1](#page-44-0)). If your basic configuration settings are correct, you can verify antenna alignment by using the Install mode RSSI LED indications. For additional information, refer to the ["Aligning the Antenna Using RSSI LED Indications" section on](#page-38-0)  [page 3-5](#page-38-0).

For detailed alignment instructions, refer to the *Cisco Aironet 1300 Series Wireless Bridge Mounting Instructions* that shipped with your bridge.

**Note** To meet regulatory restrictions, the external antenna BR1300 configuration and the external antenna must be professionally installed. The network administration or other IT professional responsible for installing and configuring the unit is a suitable professional installer. Following installation, access to the unit should be password protected by the network administrator to maintain regulatory compliance.

# <span id="page-79-0"></span>**Resetting to the Default Configuration - TBD**

If you forget the password that allows you to configure the bridge, you may need to completely reset the configuration. You can use the serial console port on the power injector or the web-browser interface.

**Note** The following steps reset *all* configuration settings to factory defaults, including passwords, WEP keys, the IP address, and the SSID.

### **Using the Serial Console Port -TBD**

Follow these steps to delete the current configuration and return all bridge settings to factory defaults using the serial console port:

**Step 1**

**Step 2**

**Step 3** After the bridge reboots, you must reconfigure the bridge by using the Web browser interface, the Telnet interface, or IOS commands.

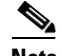

**Note** The bridge is configured with the factory default values including the IP address (set to receive an IP address using DHCP). To obtain the bridge's new IP address, refer to the ["Using the IP](#page-52-0)  [Setup Utility" section on page 5-9](#page-52-0).

### **Using the Web Browser Interface - TBD**

Follow the steps below to delete the current configuration and return all bridge settings to the factory defaults using the web browser interface.

- **Step 1** Open your Internet browser.
- **Step 2** Enter the bridge's IP address in the browser address or location line and press **Enter**. An Enter Network Password screen appears.
- **Step 3** Enter your username (default Cisco) in the User Name field.

- **Step 4** Enter the bridge password (default Cisco) in the Password field and press **Enter**. The Summary Status page appears.
- **Step 5** Click **System Software** and the System Software screen appears.
- **Step 6** Click **System Configuration** and the System Configuration screen appears.
- **Step 7** Click **Default**.

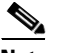

**Note** If the bridge is configured with a static IP address, the IP address does not change.

**Step 8** After the bridge reboots, you must reconfigure the bridge by using the Web browser interface, the Telnet interface, or IOS commands (refer to the *Cisco IOS Software Configuration Guide for Cisco Aironet Bridges*).

## <span id="page-80-0"></span>**Reloading the Bridge Image - TBD**

If your bridge has a firmware failure, you must reload the complete bridge image file using the Web browser interface or by using the serial console port. You can use the browser interface if the bridge firmware is still fully operational and you want to upgrade the firmware image. However, you can use the serial console port when the bridge has a corrupt firmware image.

### **Using the Serial Console Port - TBD**

You can use the serial console port on the bridge to reload the bridge image file from an active Trivial File Transfer Protocol (TFTP) server on a PC connected directly to the power injector Ethernet port.

**Note** If your bridge experiences a firmware failure or a corrupt firmware image, indicated by three red LEDs, you must reload the image from a directly connected PC with a TFTP server.

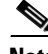

**Note** This process resets *all* configuration settings to factory defaults, including passwords, WEP keys, the bridge IP address, and SSIDs.

Follow the steps below to reload the bridge image file:

- **Step 1** The PC you intend to use must be configured with a static IP address in the range of 10.0.0.2 to 10.0.0.30.
- **Step 2** Make sure the PC contains the bridge image file (*c1310-k9w7-tar.122-15.JA.tar*) in the TFTP server folder and the TFTP server is activated. For additional information, refer to the ["Obtaining the Bridge](#page-82-0)  [Image File"](#page-82-0) and ["Obtaining the TFTP Server Software"](#page-82-1) sections.
- **Step 3** Connect the PC to the bridge using a Category 5 Ethernet cable.
- **Step 4** TBD
- **Step 5** Wait until the bridge reboots as indicated by all LEDs turning green followed by the Status LED blinking green.

I

**Step 6** After the bridge reboots, you must reconfigure the bridge by using the Web interface, the Telnet interface, or IOS commands (refer to the *Cisco IOS Software Configuration Guide for Cisco Aironet Bridges*).

**Note** The bridge is configured with the factory default values including the IP address (set to receive an IP address using DHCP). To obtain the bridge's new IP address, refer to the ["Using the IP Setup Utility"](#page-52-0) [section on page 5-9](#page-52-0).

### **Web Browser Interface - TBD**

You can also use the Web browser interface to reload the bridge image file. The Web browser interface supports loading the image file using HTTP or TFTP interfaces.

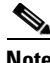

**Note** Your bridge configuration is not changed when using the browser to reload the image file.

#### **Browser HTTP Interface**

The HTTP interface enables you to browse to the bridge image file on your PC and download the image to the bridge. Follow the instructions below to use the HTTP interface:

- **Step 1** Open your Internet browser.
- **Step 2** Enter the bridge's IP address in the browser address or location line and press **Enter**. An Enter Network Password screen appears.
- **Step 3** Enter your username in the User Name field.
- **Step 4** Enter the bridge password in the Password field and press **Enter**. The Summary Status page appears.
- **Step 5** Click the **System Software** tab and then click **Software Upgrade**. The HTTP Upgrade screen appears.
- **Step 6** Click **Browse** to locate the image file on your PC.
- **Step 7** Click **Upload**.

For additional information, click the **Help** icon on the Software Upgrade screen.

#### **Browser TFTP Interface**

The TFTP interface enables you to use a TFTP server on a network device to load the bridge image file. Follow the instructions below to use a TFTP server:

- **Step 1** Open your Internet browser.
- **Step 2** Enter the bridge's IP address in the browser address or location line and press **Enter**. An Enter Network Password screen appears.
- **Step 3** Enter your username in the User Name field.

- **Step 4** Enter the bridge password in the Password field and press **Enter**. The Summary Status page appears.
- **Step 5** Click **System Software** and then click **Software Upgrade**. The HTTP Upgrade screen appears.
- **Step 6** Click **TFTP Upgrade**.
- **Step 7** Enter the IP address for the TFTP server in the TFTP Server field.
- **Step 8** Enter the filename for the bridge image file (*c1310-k9w7-tar.122-15.JA.tar*) in the Upload New System Image Tar File field. If the file is located in a subdirectory of the TFTP server root directory, include the relative path of the TFTP server root directory with the filename. If the file is in the TFTP root directory, enter only the filename.
- **Step 9** Click **Upload**.

For additional information click the **Help** icon on the Software Upgrade screen.

### <span id="page-82-0"></span>**Obtaining the Bridge Image File**

You can obtain the bridge image file from the Cisco.com software center by following these steps:

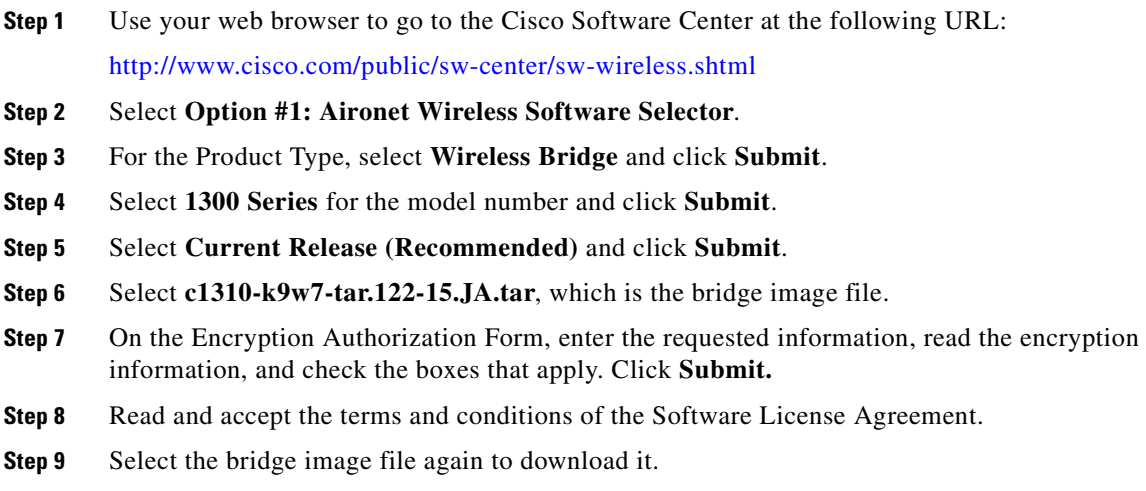

**Step 10** Save the file to a directory on your hard drive and then exit the Internet browser.

### <span id="page-82-1"></span>**Obtaining the TFTP Server Software**

You can download TFTP server software from several web sites. Cisco recommends the shareware TFTP utility available at this URL:

#### <http://tftpd32.jounin.net>

Follow the instructions on the website for installing and using the utility.

Г

H

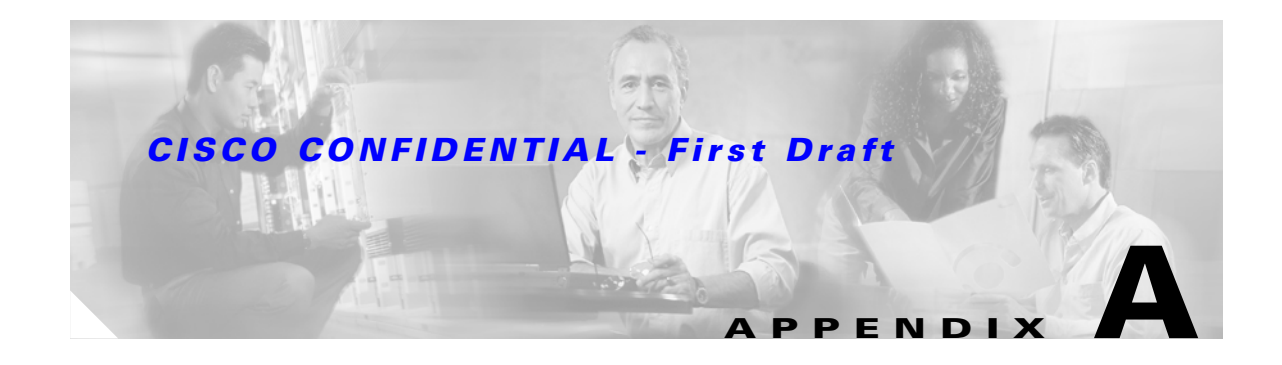

# **Translated Safety Warnings**

This appendix provides translations of the safety warnings that appear in this publication. These translated warnings apply to other documents in which they appear in English. The following safety warnings appear in this appendix:

- **•** [Statement 84—Warning Definition, page A-2](#page-85-0)
- **•** [Statement 332—Antenna Installation Warning, page A-4](#page-87-0)
- **•** [Statement 1001—Work During Lightning Activity, page A-5](#page-88-0)
- **•** [Statement 1004—Installation Instructions, page A-6](#page-89-0)
- **•** [Statement 1005—Circuit Breaker, page A-7](#page-90-0)
- **•** [Statement 1024—Ground Conductor, page A-8](#page-91-0)
- **•** [Statement 1040—Product Disposal, page A-9](#page-92-0)
- **•** [Statement 1052—Installing and Grounding the Antenna, page A-11](#page-94-0)

# <span id="page-85-0"></span>**Statement 84—Warning Definition**

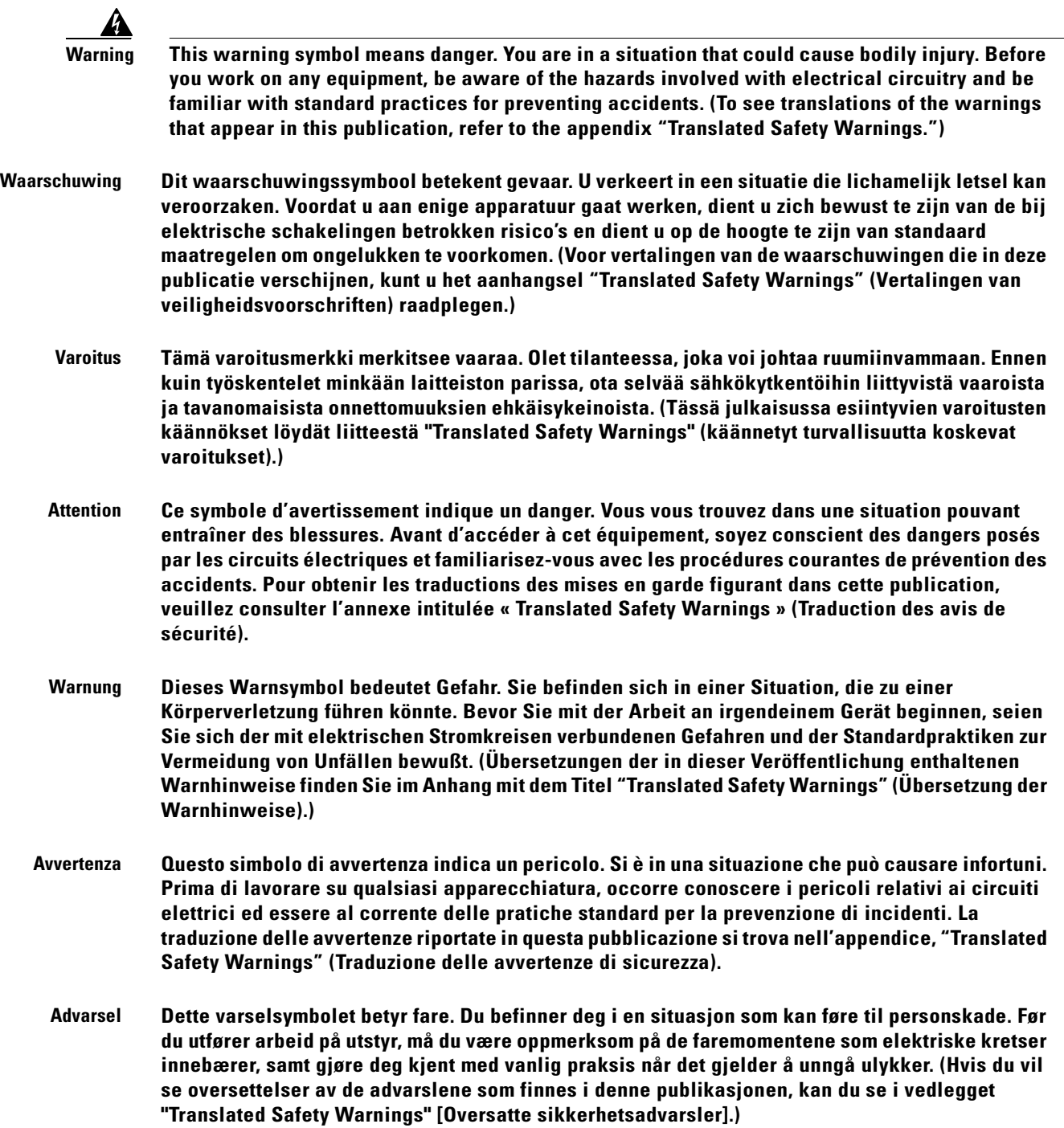

 $\sim$ 

#### *CISCO CONFIDENTIAL - First Draft*

- **Aviso Este símbolo de aviso indica perigo. Encontra-se numa situação que lhe poderá causar danos fisicos. Antes de começar a trabalhar com qualquer equipamento, familiarize-se com os perigos relacionados com circuitos eléctricos, e com quaisquer práticas comuns que possam prevenir possíveis acidentes. (Para ver as traduções dos avisos que constam desta publicação, consulte o apêndice "Translated Safety Warnings" - "Traduções dos Avisos de Segurança").**
- **¡Advertencia! Este símbolo de aviso significa peligro. Existe riesgo para su integridad física. Antes de manipular cualquier equipo, considerar los riesgos que entraña la corriente eléctrica y familiarizarse con los procedimientos estándar de prevención de accidentes. (Para ver traducciones de las advertencias que aparecen en esta publicación, consultar el apéndice titulado "Translated Safety Warnings.")**
	- **Varning! Denna varningssymbol signalerar fara. Du befinner dig i en situation som kan leda till personskada. Innan du utför arbete på någon utrustning måste du vara medveten om farorna med elkretsar och känna till vanligt förfarande för att förebygga skador. (Se förklaringar av de varningar som förekommer i denna publikation i appendix "Translated Safety Warnings" [Översatta säkerhetsvarningar].)**

# **Statement 245B—Explosive Device Proximity Warning**

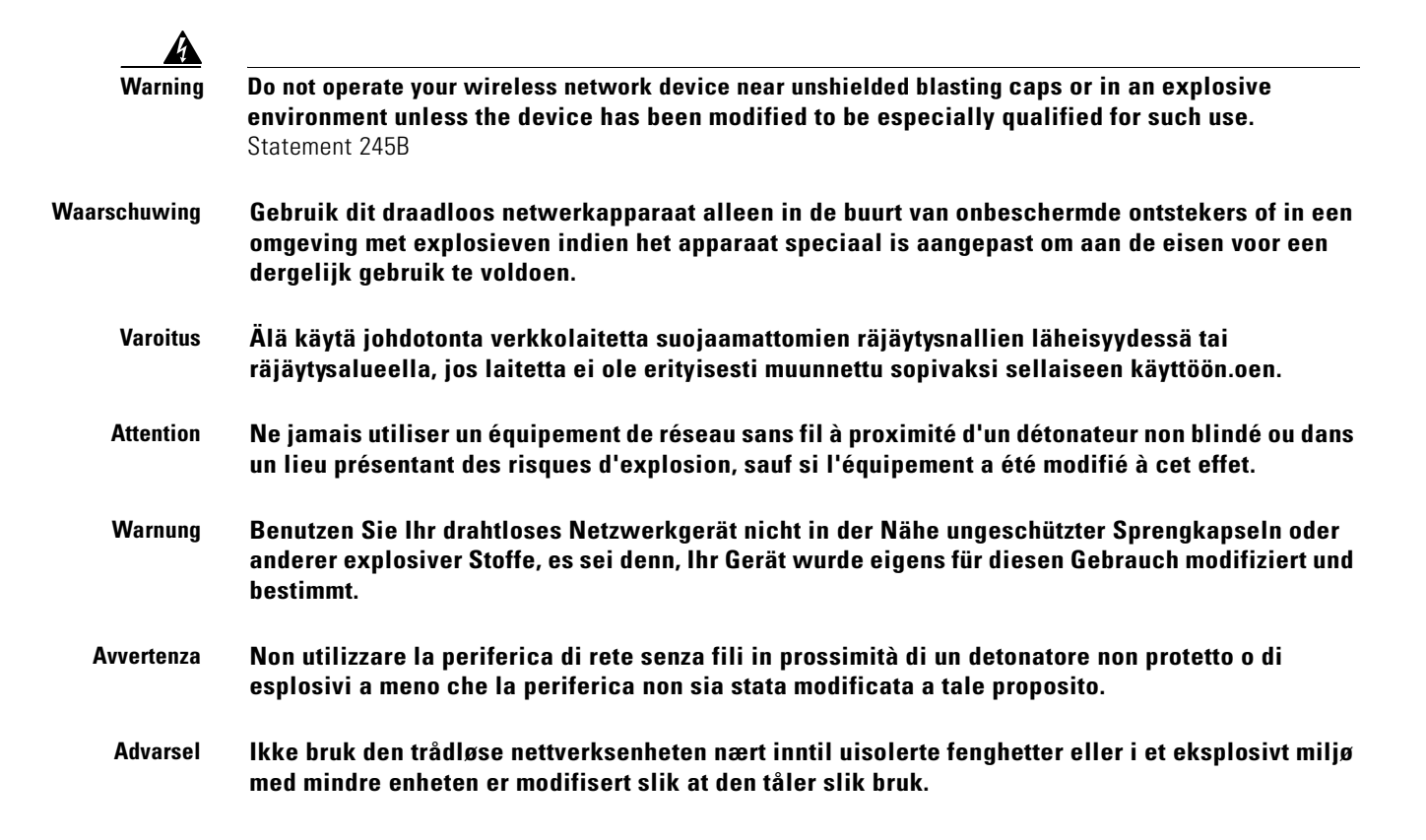

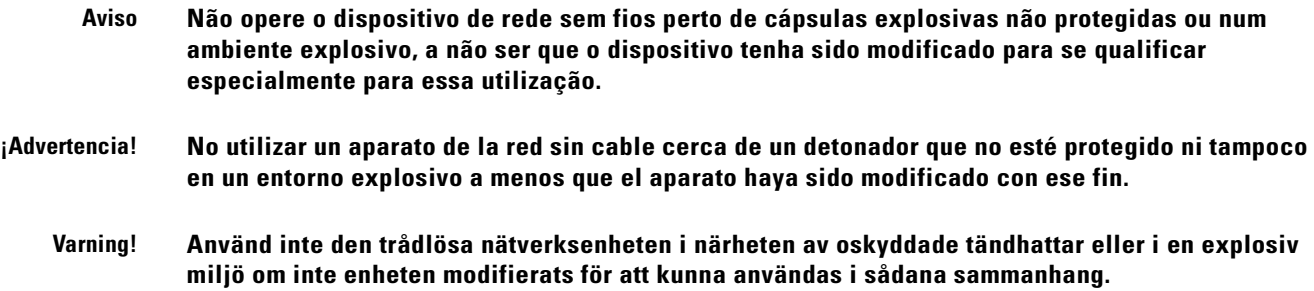

# <span id="page-87-0"></span>**Statement 332—Antenna Installation Warning**

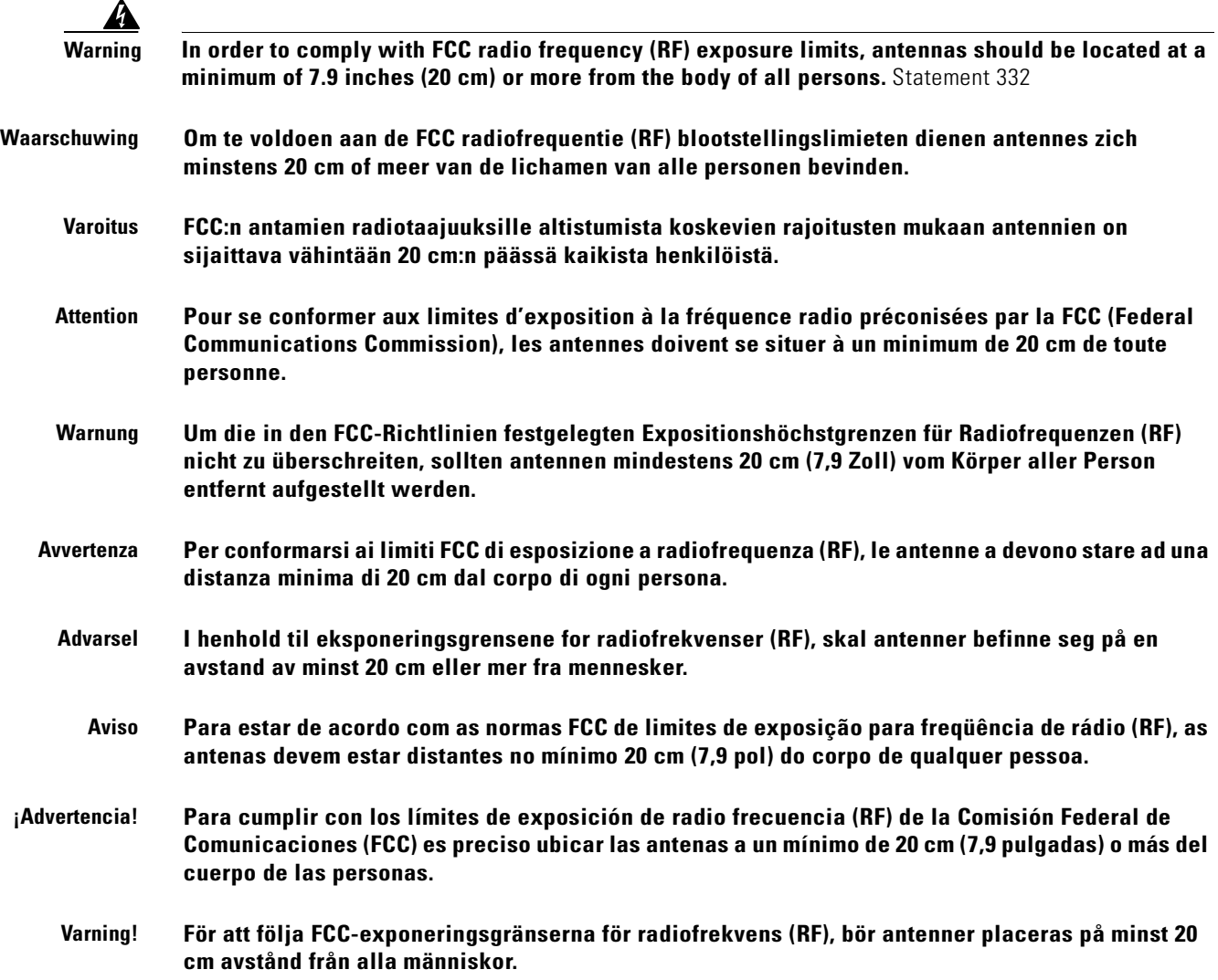

# <span id="page-88-0"></span>**Statement 1001—Work During Lightning Activity**

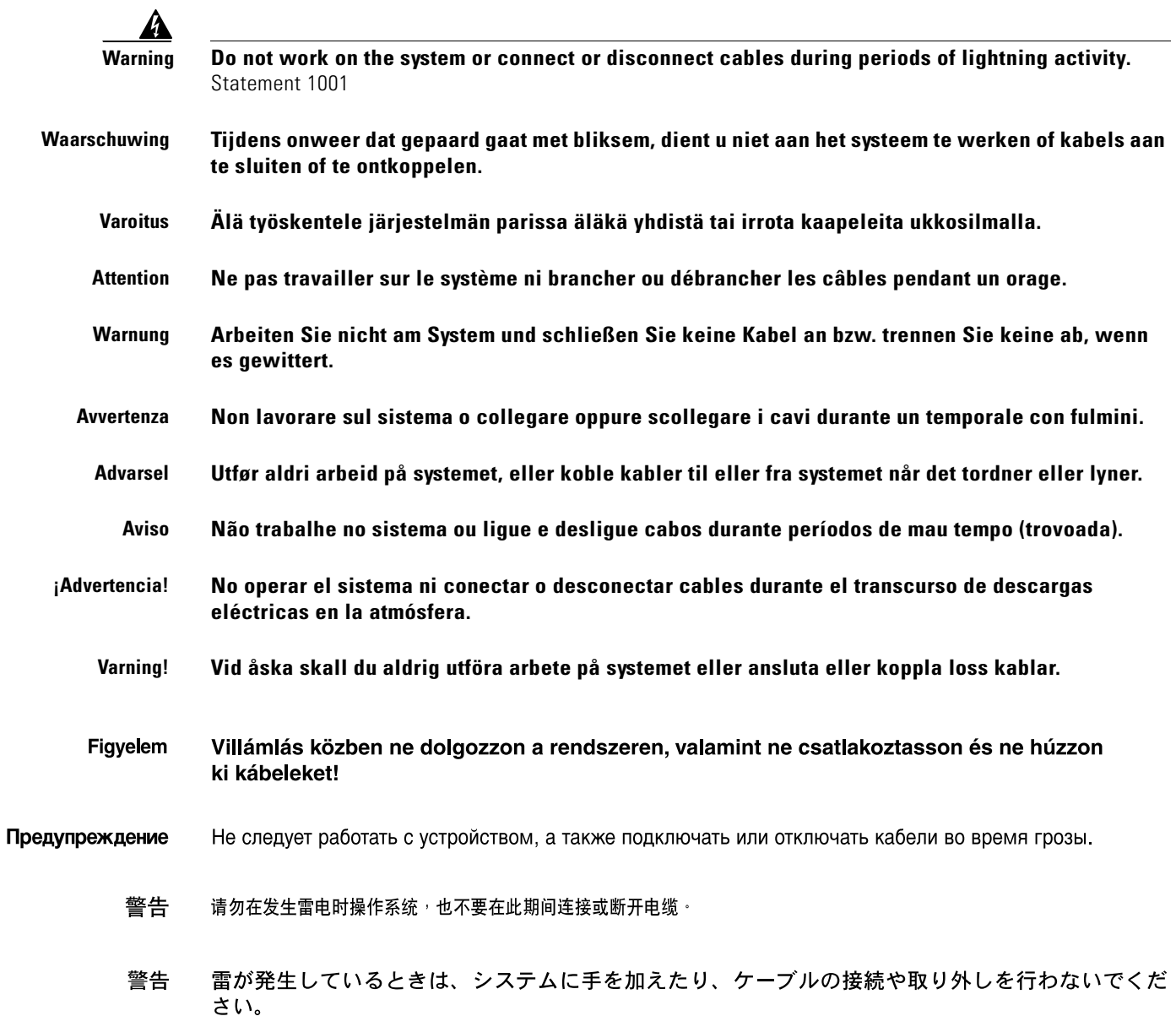

 $\mathcal{L}_{\mathcal{A}}$ 

# <span id="page-89-0"></span>**Statement 1004—Installation Instructions**

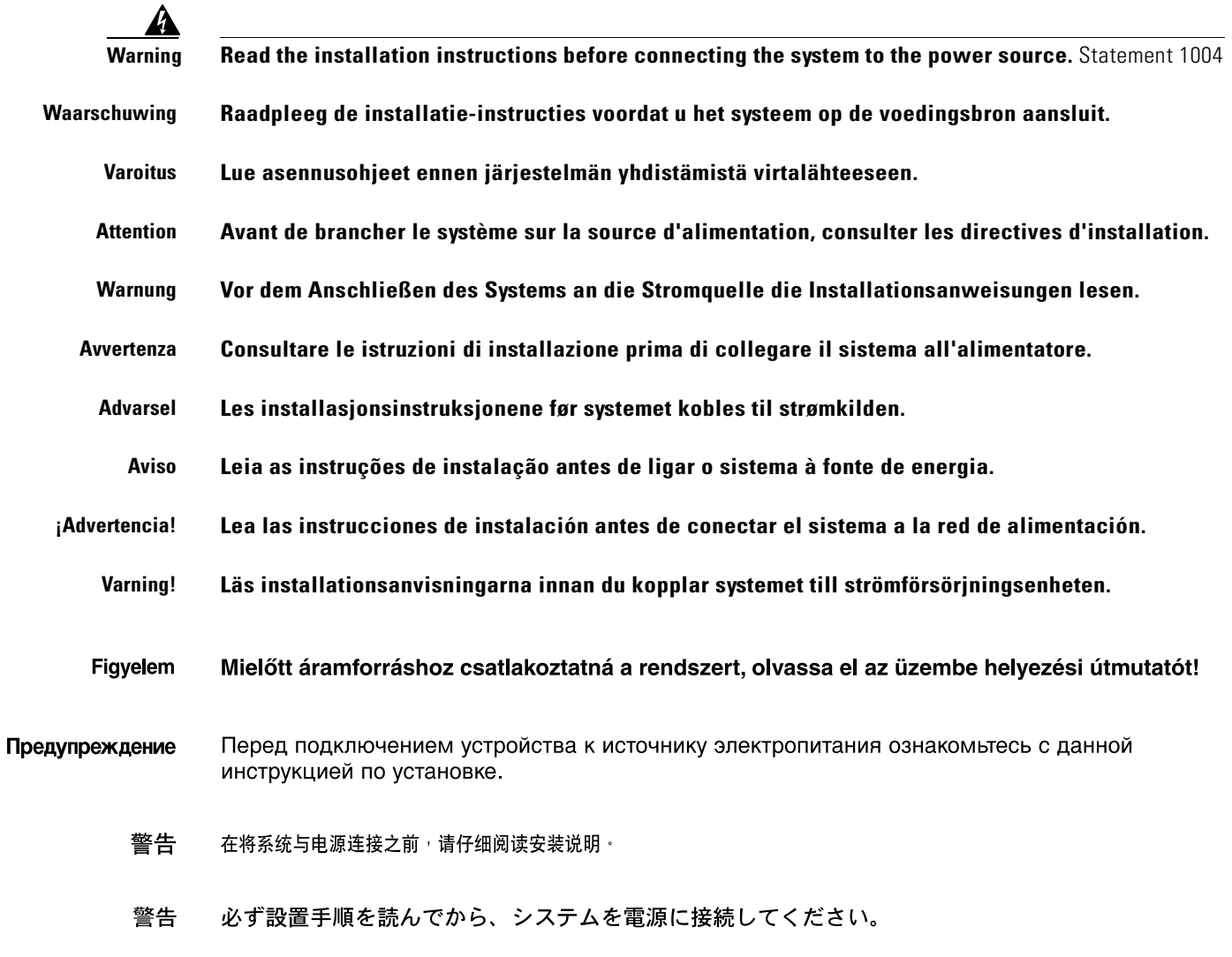

# <span id="page-90-0"></span>**Statement 1005—Circuit Breaker**

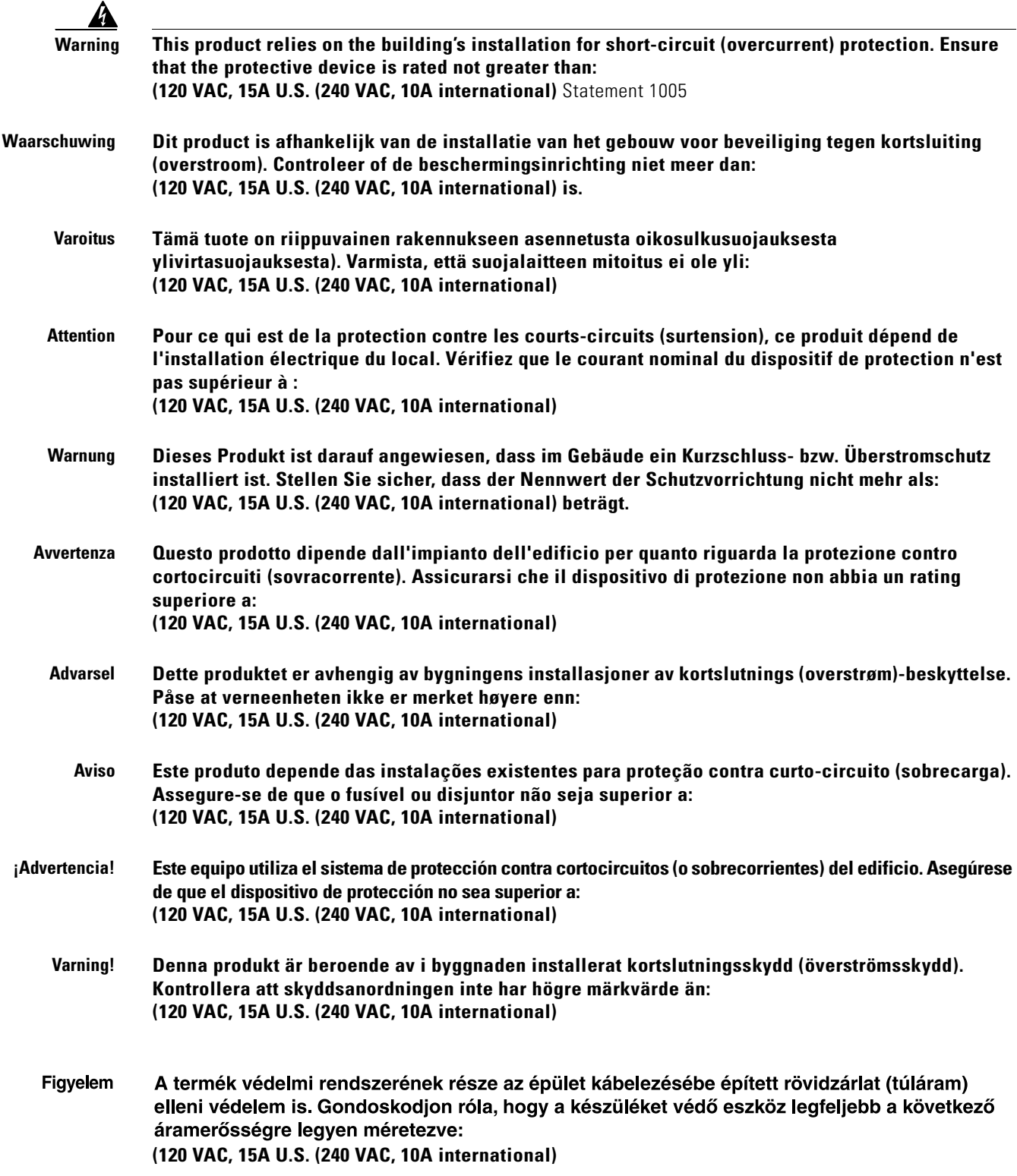

- Предупреждение Защита устройства от короткого замыкания (перегрузки) осуществляется с помощью оборудования, являющегося частью электропроводки здания. Убедитесь, что номинал защитного устройства не превышает: **(120 VAC, 15A U.S. (240 VAC, 10A international)**
	- 警告 此产品的短路(过载电流)保护由建筑物的供电系统提供。确保短路保护设备的额定电流不大于: **(120 VAC, 15A U.S. (240 VAC, 10A international)**
	- 警告 この製品は、設置する建物にショート(過電流)保護機構が備わっていることを前提に設計されてい ます。保護装置の定格が以下の値を超えないことを確認してください。 **(120 VAC, 15A U.S. (240 VAC, 10A international)**

# <span id="page-91-0"></span>**Statement 1024—Ground Conductor**

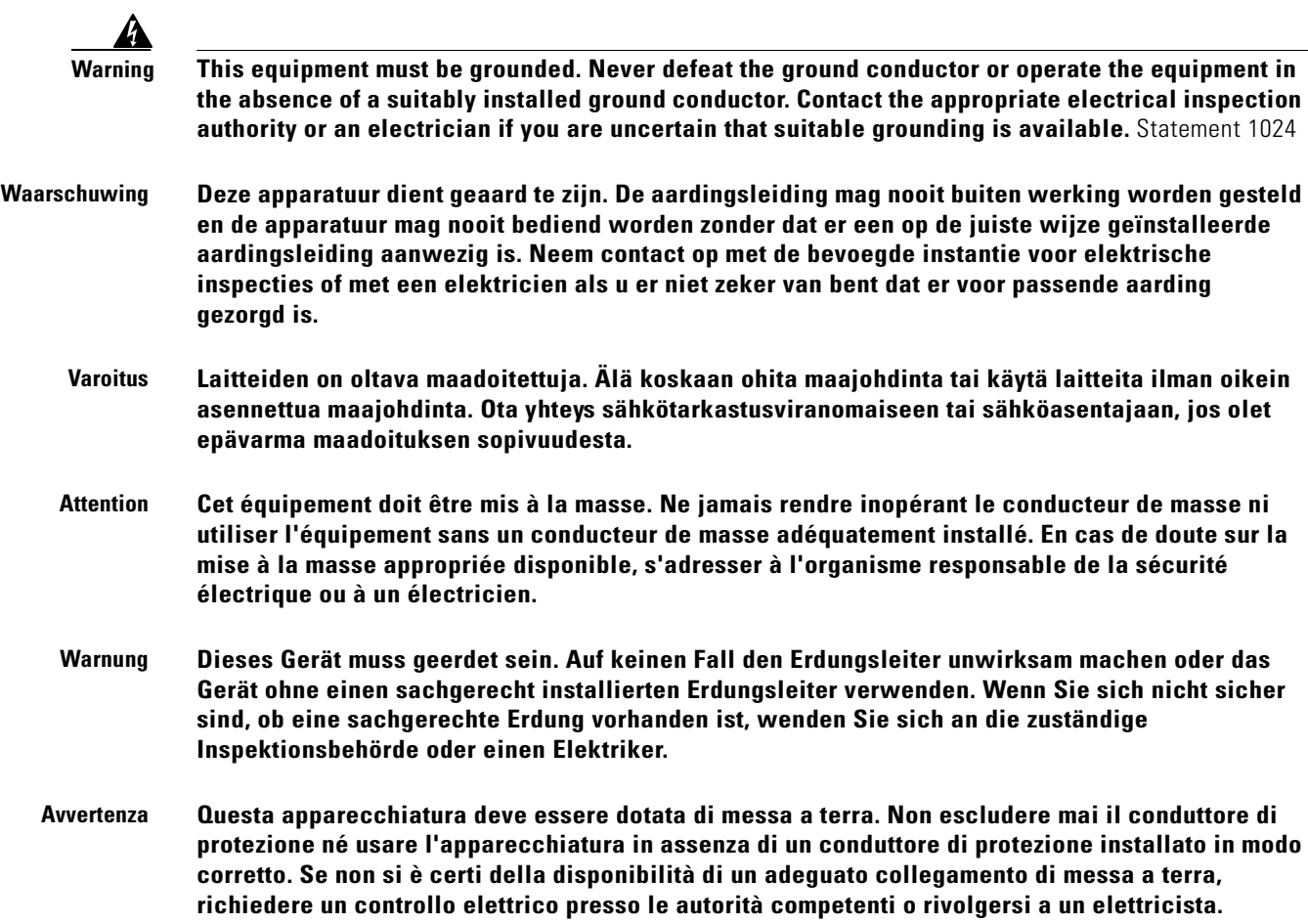

- **Advarsel Dette utstyret må jordes. Omgå aldri jordingslederen og bruk aldri utstyret uten riktig montert jordingsleder. Ta kontakt med fagfolk innen elektrisk inspeksjon eller med en elektriker hvis du er usikker på om det finnes velegnet jordning.**
	- **Aviso Este equipamento deve ser aterrado. Nunca anule o fio terra nem opere o equipamento sem um aterramento adequadamente instalado. Em caso de dúvida com relação ao sistema de aterramento disponível, entre em contato com os serviços locais de inspeção elétrica ou um eletricista qualificado.**
- **¡Advertencia! Este equipo debe estar conectado a tierra. No inhabilite el conductor de tierra ni haga funcionar el equipo si no hay un conductor de tierra instalado correctamente. Póngase en contacto con la autoridad correspondiente de inspección eléctrica o con un electricista si no está seguro de que haya una conexión a tierra adecuada.**
	- **Varning! Denna utrustning måste jordas. Koppla aldrig från jordledningen och använd aldrig utrustningen utan en på lämpligt sätt installerad jordledning. Om det föreligger osäkerhet huruvida lämplig jordning finns skall elektrisk besiktningsauktoritet eller elektriker kontaktas.**
	- Figyelem A berendezés csak megfelelő védőföldeléssel működtethető. Ne iktassa ki a földelés csatlakozóját, és ne üzemeltesse a berendezést szabályosan felszerelt földelő vezeték nélkül! Ha nem biztos benne, hogy megfelelő földelés áll rendelkezésbe, forduljon a helyi elektromos hatóságokhoz vagy egy villanyszerelőhöz.
- Данное устройство должно быть заземлено. Никогда не отключайте провод заземления и не Предупреждение пользуйтесь оборудованием при отсутствии правильно подключенного провода заземления. За сведениями об имеющихся возможностях заземления обратитесь к соответствующим контролирующим организациям по энергоснабжению или к инженеру-электрику.
	- 警告 此设备必须接地 · 切勿使接地导体失效 · 或者在没有正确安装接地导体的情况下操作该设备 · 如果您不能肯定接地导体是否正 常发挥作用,请咨询有关电路检测方面的权威人士或电工。
	- 警告 この装置はアース接続する必要があります。アース導体を破損しないよう注意し、アース導体を正 しく取り付けないまま装置を稼働させないでください。アース接続が適正であるかどうか分からな い場合には、電気検査機関または電気技術者に相談してください。

# <span id="page-92-0"></span>**Statement 1040—Product Disposal**

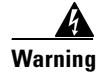

**Warning Ultimate disposal of this product should be handled according to all national laws and regulations.**  Statement 1040

**Waarschuwing Het uiteindelijke wegruimen van dit product dient te geschieden in overeenstemming met alle nationale wetten en reglementen.**

**The Co** 

### *CISCO CONFIDENTIAL - First Draft*

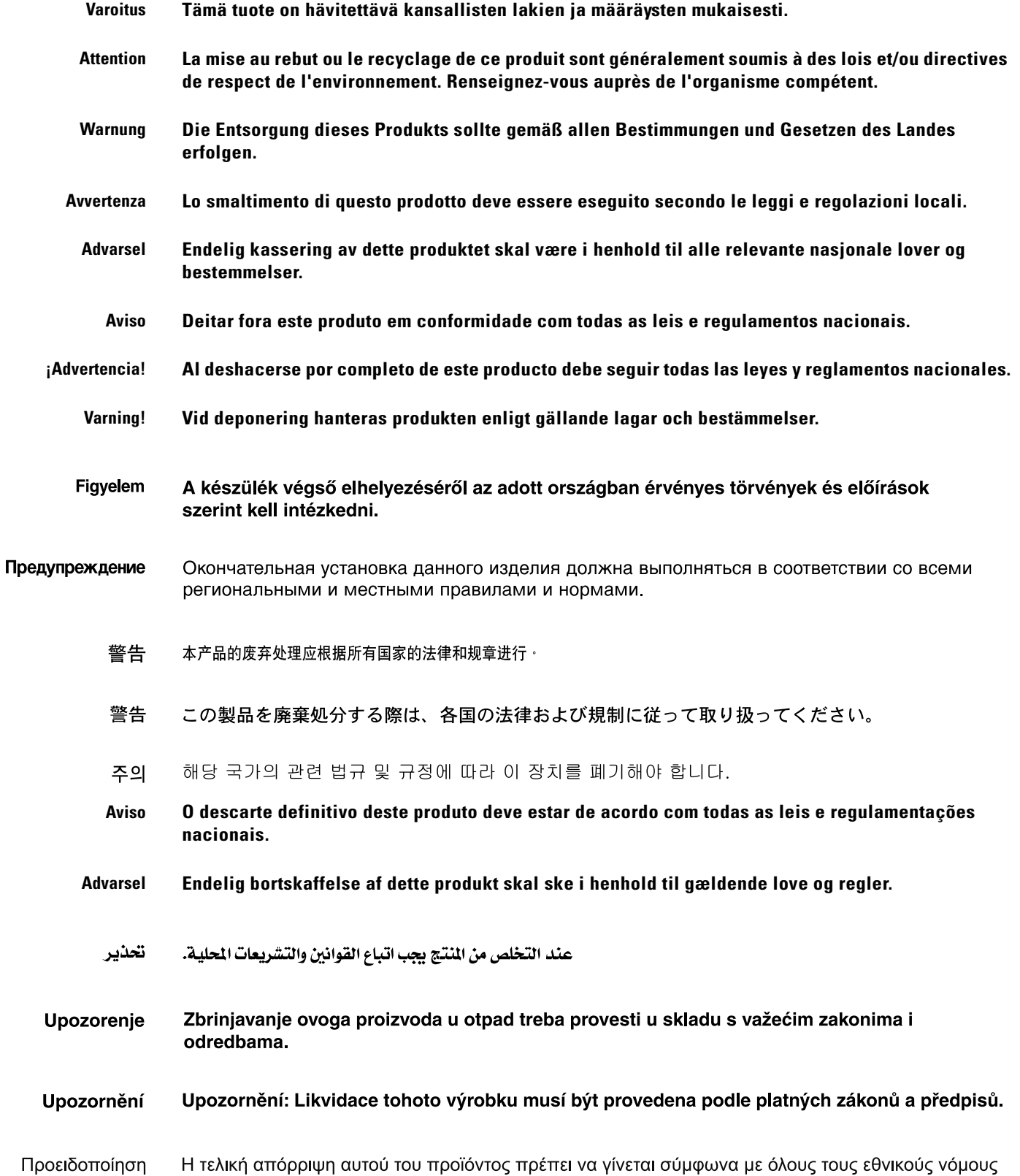

και κανονισμούς.

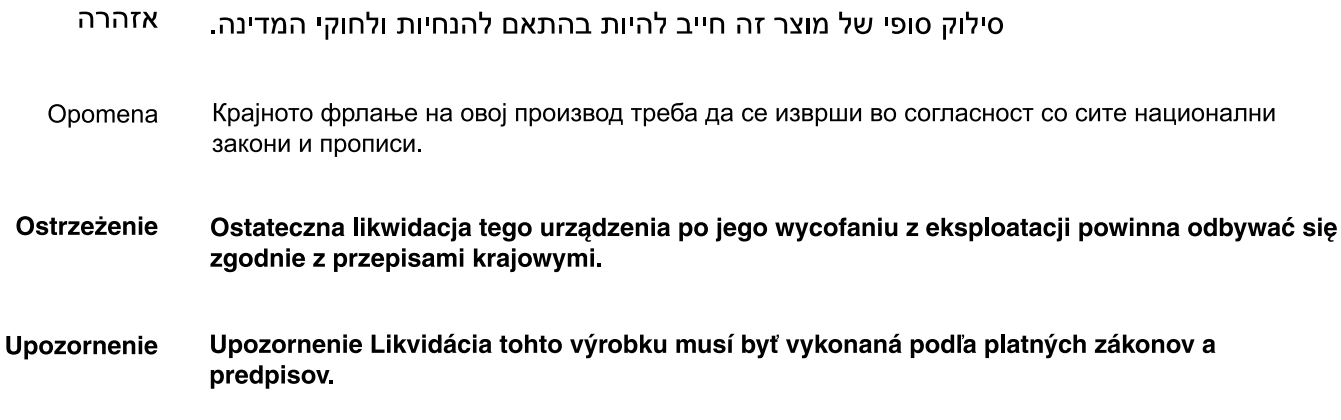

# <span id="page-94-0"></span>**Statement 1052—Installing and Grounding the Antenna**

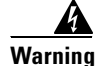

**Warning Do not locate the antenna near overhead power lines or other electric light or power circuits, or where it can come into contact with such circuits. When installing the antenna, take extreme care not to come into contact with such circuits, because they may cause serious injury or death. For proper installation and grounding of the antenna, please refer to national and local codes (for example, U.S.:NFPA 70, National Electrical Code, Article 810, Canada: Canadian Electrical Code, Section 54).** Statement 1052

- **Waarschuwing Zorg dat antenne niet in de buurt wordt geplaatst van langs het plafond lopende stroomkabels of andere voorzieningen voor licht of elektriciteit of op een plaats waar contact met dergelijke stroomvoorzieningen mogelijk is. Wees bij het installeren van de antenne voorzichtig dat u niet in contact komt met dergelijke stroomvoorzieningen aangezien dit kan leiden to ernstig lichamelijk of dodelijk letsel. Voor het juist installeren en aarden van de antenne, dient u de nationale en plaatselijke verordeningen te raadplegen (bijv. in de VS NFPA 70, National Electrical Code, Artikel 810, in Canada: Canadian Electrical Code, Sectie 54).**
	- **Varoitus Älä sijoita antennia lähelle voimajohtoja, muita sähkövalo- tai virtapiirejä tai paikkaa, jossa se voi joutua kosketuksiin sellaisten piirien kanssa. Kun asennat antennia, varo, ettet joudu kosketuksiin mainittujen piirien kanssa, sillä seurauksena voi olla vakava vamma tai kuolema. Tarkista antennin asennus- ja maadoitustiedot kansallisista ja paikallisista sähkösäännöksistä (esimerkiksi Yhdysvalloissa NFPA 70, National Electrical Code, Article 810 ja Kanadassa Canadian Electrical Code, Section 54).**
	- **Attention Ne placez pas l'antenne à proximité d'une ligne aérienne ou d'autres circuits d'éclairage ou d'alimentation, ou dans un endroit où elle risque d'être en contact avec des circuits de ce type. Lors de son installation, assurez-vous bien qu'elle ne touche pas de tels circuits car cela risquerait d'entraîner des blessures graves, voire mortelles. Pour une installation et mise à la terre correctes de l'antenne, veuillez consulter les codes nationaux et locaux (par exemple, États-Unis : NFPA 70, National Electrical Code, Article 810 ; Canada : Code électrique canadien, Section 54).**

- **Warnung Platzieren Sie die Antenne nicht in der Nähe von Starkstrom-Freileitungen oder Schwach- bzw. Starkstromkreisen oder an Stellen, wo sie damit in Kontakt kommen könnte. Gehen Sie bei der Installation der Antenne besonders vorsichtig vor, damit Sie nicht in Kontakt mit derartigen Stromkreisen kommt, da dies zu schweren Verletzungen sogar mit Todesfolge führen kann. Installieren und erden Sie die Antenne sachgerecht unter Einhaltung der jeweils gültigen Sicherheitsvorschriften (zum Beispiel USA: NFPA 70, National Electrical Code, Artikel 810 oder Kanada: Canadian Electrical Code, Abschnitt 54).**
- **Avvertenza Non sistemare l'antenna nelle vicinanze di circuiti elettrici generali o di altri circuiti di illuminazione o di alimentazione, o dove questa possa venire a contatto con tali circuiti. Durante l'installazione dell'antenna, prestare particolare attenzione a non entrare in contatto con tali circuiti, in quanto questo potrebbe provocare seri danni o morte. Per una corretta installazione e messa a terra dell'antenna, fare riferimento ai codici nazionali e locali (es. U.S.A.: NFPA 70, Codice Elettrico Nazionale, articolo 810, Canada: Codice Elettrico Canadese, sezione 54).**
	- **Advarsel Plasser ikke antennen nær de overliggende strømledningene eller andre lys- eller strømkretser, eller der den kan komme i kontakt med slike kretser. Ved installering av antennen må du være ytterst forsiktig slik at du ikke kommer i kontakt med slike kretser. Dette kan føre til alvorlig skade eller død. For riktig installasjon og jording av antennen, se statlige og lokale forskrifter (for eksempel i USA: NFPA 70, National Electrical Code, Article 810, og i Canada: Canadian Electrical Code, Section 54).** 
		- **Aviso Não coloque a antena perto de linhas de alimentação, de outros circuitos ou onde possa entrar em contato com esses circuitos. Ao instalar a antena, tenha muito cuidado para não tocar nesses circuitos, visto que podem provocar ferimentos graves ou até a morte. Para obter informações sobre como instalar e aterrar corretamente a antena, consulte a legislação local e nacional (por ex., U.S.: NFPA 70, National Electrical Code, Artigo 810, Canadá: Canadian Electrical Code, Seção 54).**
- **¡Advertencia! No coloque la antena cerca de cables de tendido eléctrico u otros circuitos eléctricos, ni donde pueda entrar en contacto con los mismos. Al instalar la antena, extreme las precauciones para no entrar en contacto con dichos circuitos, ya que puede causar heridas graves e incluso la muerte. Para instalar la antena y conectarla a tierra correctamente, consulte los códigos nacionales y locales (p.ej., Estados Unidos: NFPA 70, National Electrical Code, Sección 810, Canadá: Canadian Electrical Code, Artículo 54).**
	- **Varning! Placera inte antennen nära överhängande kraftledningar, andra elljus- eller strömkretsar eller där den kan komma i kontakt med sådan kretsar. Vid installation av antennen måste du vara mycket försiktig så att du inte kommer i kontakt med sådana kretsar eftersom de kan orsaka allvarlig kroppsskada eller dödsfall. För riktig installation och jordning av antennen, hänvisas du till nationella och lokala koder (t.ex. USA: NFPA 70, National Electrical Code, Article 810, Kanada: Canadian Electrical Code, Section 54).**
	- Figyelem Ne helyezze az antennát elektromos felsővezetékek és más elektromos világítási és tápellátási áramkörök közelébe, és semmilyen olyan környezetbe, ahol ilyen áramkörökkel érintkezhet. Az antenna felszerelésekor különösképpen ügyeljen arra, hogy ne kerüljön érintkezésbe ilyen áramkörökkel, mert az súlyos sérülést vagy halált okozhat. Az antenna helyes üzembe helyezésével és földelésével kapcsolatban az országos és helyi előírások tartalmaznak útmutatást (például az USA-ban: NFPA 70, National Electrical Code, Article 810, Kanadában: Canadian Electrical Code, Section 54).

- Предупреждение Не размещайте антенну поблизости от линий электропередачи, проводов освещения и других силовых линий, а также в местах, где антенна может касаться таких линий. При установке антенны будьте предельно внимательны, чтобы не коснуться таких линий - это может привести к серьезным травмам и даже к смертельному исходу. Сведения о правилах установки и заземлении антенны содержатся в национальных и региональных электротехнических правилах и нормах (например в США - NFPA 70, National Electrical Code, статья 810; в Канаде - Canadian Electrical Code, раздел 54).
	- 警告 请勿将天线安放在过热的电线或其它电灯或电路附近<sup>,</sup>也不要将它安放在能与此类电路相接触的地方<sup>,</sup>安装天线时<sup>,</sup>要特别当 心不要接触此类电路,因为它们会造成严重的伤害,甚至导致死亡,有关天线的正确安装和接地,请参阅国家和当地的规范 (例如, 美国: NFPA 70、美国国家电气规程 810 条款, 加拿大: 加拿大电气规程, 第 54 部分)。
	- 警告 送電線またはその他の電灯/電力回線に近い場所や、これらの回線に接触する可能性のある場所には、 アンテナを設置しないでください。アンテナを設置するときは、死傷事故のおそれがあるので、こ れらの回線に絶対に接触しないよう十分に注意する必要があります。アンテナの適切な設置および アース接続の手順については、一般規定および地域の規定を参照してください(たとえば、NFPA 70, National Electrical Code, Article 810 [米国], Canadian Electrical Code, Section 54 [カナダ])。

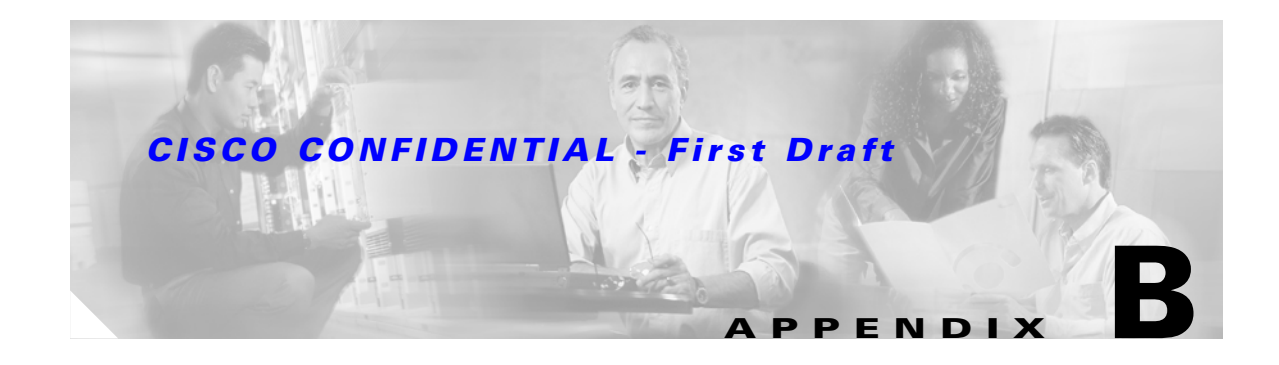

# **Declarations of Conformity and Regulatory Information**

This appendix provides declarations of conformity and regulatory information for the Cisco Aironet 1300 Series Bridge.

This appendix contains the following sections:

- **•** [Manufacturers Federal Communication Commission Declaration of Conformity Statement, page](#page-99-0)  [B-2](#page-99-0)
- **•** [Department of Communications—Canada, page B-3](#page-100-0)
- **•** [European Community, Switzerland, Norway, Iceland, and Liechtenstein, page B-3](#page-100-1)
- **•** [Declaration of Conformity for RF Exposure, page B-5](#page-102-0)
- **•** [Guidelines for Operating Cisco Aironet Access Points and Bridges in Japan, page B-5](#page-102-1)

# <span id="page-99-0"></span>**Manufacturers Federal Communication Commission Declaration of Conformity Statement**

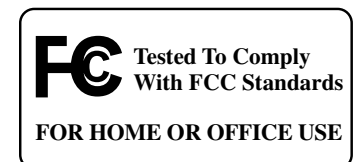

**Models:** AIR-BR1310G-A-K9-R or AIR-BR1310G-A-K9 **FCC Certification number:** LDK102052P (AIR-MP21G-A-K9-B-P) or LDK102052 (AIR-MP21G-A-K9-B) **Manufacturer:** Cisco Systems, Inc. 170 West Tasman Drive San Jose, CA 95134-1706 USA

This device complies with Part 15 rules. Operation is subject to the following two conditions:

- **1.** This device may not cause harmful interference, and
- **2.** This device must accept any interference received, including interference that may cause undesired operation.

This equipment has been tested and found to comply with the limits of a Class B digital device, pursuant to Part 15 of the FCC Rules. These limits are designed to provide reasonable protection against harmful interference when the equipment is operated in a residential environment. This equipment generates, uses, and radiates radio frequency energy, and if not installed and used in accordance with the instructions, may cause harmful interference. However, there is no guarantee that interference will not occur. If this equipment does cause interference to radio or television reception, which can be determined by turning the equipment off and on, the user is encouraged to correct the interference by one of the following measures:

- **•** Reorient or relocate the receiving antenna.
- **•** Increase separation between the equipment and receiver.
- **•** Connect the equipment to an outlet on a circuit different from which the receiver is connected.
- **•** Consult the dealer or an experienced radio/TV technician.

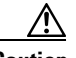

**Caution** The Part 15 radio device operates on a non-interference basis with other devices operating at this frequency. Any changes or modification to said product not expressly approved by Cisco could void the user's authority to operate this device.

# <span id="page-100-0"></span>**Department of Communications—Canada**

### **Canadian Compliance Statement**

This Class B Digital apparatus meets all the requirements of the Canadian Interference-Causing Equipment Regulations.

Cet appareil numerique de la classe B respecte les exigences du Reglement sur le material broilleur du Canada.

This device complies with Class B Limits of Industry Canada. Operation is subject to the following two conditions:

- **1.** This device may not cause harmful interference, and
- **2.** This device must accept any interference received, including interference that may cause undesired operation.

The device is certified to the requirements of RSS-210 for 2.4-GHz spread spectrum devices. The use of this device in a system operating either partially or completely outdoors may require the user to obtain a license for the system according to the Canadian regulations. For further information, contact your local Industry Canada office.

# <span id="page-100-1"></span>**European Community, Switzerland, Norway, Iceland, and Liechtenstein**

### **Declaration of Conformity with Regard to the R&TTE Directive 1999/5/EC**

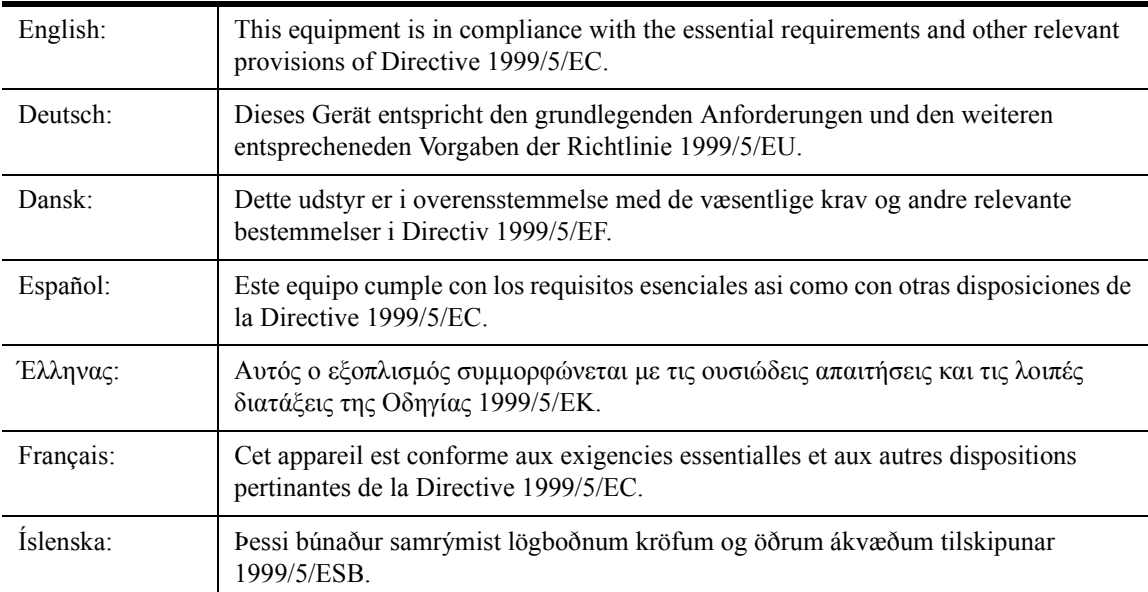

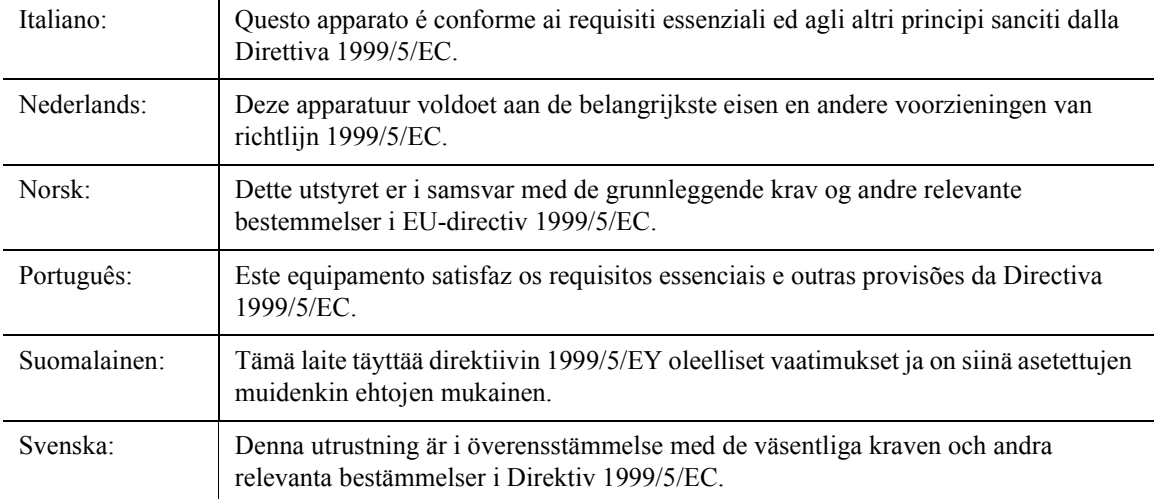

This equipment is in compliance with the essential requirements and other relevant provisions of Directive 1999/5/EC.

The Declaration of Conformity related to this product can be found at the following URL:

#### <http://www.ciscofax.com>

For the 1300 series bridge, the following standards were applied:

- **•** Radio: EN 300.328-1, EN 300.328-2
- **•** EMC: EN 301 489-1, EN 301 489-17
- **•** Safety: EN 60950

The following CE mark is affixed to the 1100 series equipment:

# 

The above CE mark is required as of April 8, 2000 but might change in the future.

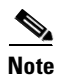

**Note** This equipment is intended to be used in all EU and EFTA countries. Outdoor use may be restricted to certain frequencies and/or may require a license for operation. For more details, contact Cisco Corporate Compliance.

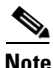

**Note** Combinations of power levels and antennas resulting in a radiated power level of above 100 mW eirp are considered as not compliant with the above mentioned directive and are not allowed for use within the European community and countries that have adopted the European R&TTE directive 1999/5/EC and/or the CEPT recommendation Rec 70.03. For more details on legal combinations of power levels and antennas, contact Cisco Corporate Compliance.

# <span id="page-102-0"></span>**Declaration of Conformity for RF Exposure**

The radio module has been evaluated under FCC Bulletin OET 65C and found compliant to the requirements in CFR 47 Sections 2.1091, and 15.247 (b) (4) addressing RF Exposure from radio frequency devices. The bridge should be installed more than 20 cm from your body or nearby persons.

# <span id="page-102-1"></span>**Guidelines for Operating Cisco Aironet Access Points and Bridges in Japan**

This section provides guidelines for avoiding interference when operating Cisco Aironet access points and bridges in Japan. These guidelines are provided in both Japanese and English.

#### **Japanese Translation**

この機器の使用周波数帯では、電子レンジ等の産業・科学・医療用機器のほか 工場の製造ライン等で使用されている移動体識別用の構内無線局(免許を要する 無線局)及び特定小電力無線局(免許を要しない無線局)が運用されています。 この機器を使用する前に、近くで移動体識別用の構内無線局及び特定小電力  $\mathbf{1}$ 無線局が運用されていないことを確認して下さい。 2 万一、この機器から移動体識別用の構内無線局に対して電波干渉の事例が発 生した場合には、速やかに使用周波数を変更するか又は電波の発射を停止した 上、下記連絡先にご連絡頂き、混信回避のための処置等(例えば、パーティシ ョンの設置など)についてご相談して下さい。 その他、この機器から移動体識別用の特定小電力無線局に対して電波干渉の 3 事例が発生した場合など何かお困りのことが起きたときは、次の連絡先へお問 い合わせ下さい。 連絡先: 03-5549-6500

#### **English Translation**

This equipment operates in the same frequency bandwidth as industrial, scientific, and medical devices such as microwave ovens and mobile object identification (RF-ID) systems (licensed premises radio stations and unlicensed specified low-power radio stations) used in factory production lines.

- **1.** Before using this equipment, make sure that no premises radio stations or specified low-power radio stations of RF-ID are used in the vicinity.
- **2.** If this equipment causes RF interference to a premises radio station of RF-ID, promptly change the frequency or stop using the device; contact the number below and ask for recommendations on avoiding radio interference, such as setting partitions.
- **3.** If this equipment causes RF interference to a specified low-power radio station of RF-ID, contact the number below.

Contact Number: 03-5549-6500

 $\mathbf{I}$ 

43768

# **Administrative Rules for Cisco Aironet Bridges in Taiwan**

This section provides administrative rules for operating Cisco Aironet bridges in Taiwan. The rules are provided in both Chinese and English.

### **All Bridges**

#### **Chinese Translation**

#### 低功率電波輻射性電機管理辦法

- 第十四條 經型式認證合格之低功率射頻雷機,非經許可,公司、商號或使用 者均不得擅自變更頻率、加大功率或變更原設計之特性及功能。
- 第十七條 低功率射頻電機之使用不得影響飛航安全及干擾合法通信;經發現 有干擾現象時,應立即停用,並改善至無干擾時方得繼續使用。

前項合法通信,指依電信法規定作業之無線電信。

低功率射頻電機須忍受合法通信或工業、科學及醫療用電波輻射性。 雷機設備之干擾。

#### **English Translation**

Administrative Rules for Low-power Radio-Frequency Devices

Article 14

For those low-power radio-frequency devices that have already received a type-approval, companies, business units or users should not change its frequencies, increase its power or change its original features and functions.

Article 17

The operation of the low-power radio-frequency devices is subject to the conditions that no harmful interference is caused to aviation safety and authorized radio station; and if interference is caused, the user must stop operating the device immediately and can't re-operate it until the harmful interference is clear.

The authorized radio station means a radio-communication service operating in accordance with the Communication Act.

The operation of the low-power radio-frequency devices is subject to the interference caused by the operation of an authorized radio station, by another intentional or unintentional radiator, by industrial, scientific and medical (ISM) equipment, or by an incidental radiator.

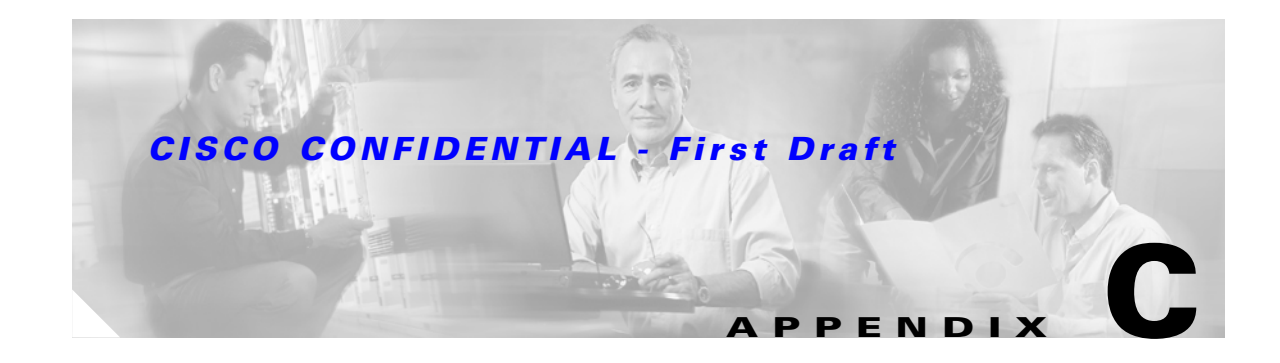

# **Bridge Specifications**

This appendix provides technical specifications for the Cisco Aironet 1300 Series Bridge, power injector, and power module. [Table C-1](#page-104-0) lists the technical specifications - TBD.

<span id="page-104-0"></span>*Table C-1 Bridge, Power Injector, and Power Module Specifications*

| Category                               | <b>Bridge</b>                                                                                                    | <b>Power Injector and Power Module</b>                                                                                                    |
|----------------------------------------|----------------------------------------------------------------------------------------------------|----------------------------------------------------------------------------------------------------|
| Size                                   | Integrated antenna configuration:                                                                                                 | Power injector:                                                                                                    |
|                                        | 8.00 in. W x 8.10 in. H 2.31 in. D<br>$(20.32 \text{ cm W x } 20.57 \text{ cm H } 5.87 \text{ cm D})$                             | 4.62 in. W x 4.76 in. H x 1.07 in. D<br>$(11.74 \text{ cm W x } 12.09 \text{ cm H x } 2.72 \text{ cm D})$                                                                           |
|                                        |                                                                                                    | Power module:                                                                                                    |
|                                        |                                                                                                    | TBD in. W x TBD in. H x TBD in. D<br>TBD cm W x TBD cm H x TBD cm D                                                                                                    |
| LEDs                                   | Four LEDs on the back panel: Radio traffic,<br>Ethernet traffic, bridge status, and Installation and<br>Alignment Mode            | One bi-color power LED on the side panel                                                                                                    |
| Connectors                             | Bottom panel (left to right): Power injector<br>dual-coax ports (two F-type connectors) and two<br>reverse-TNC antenna connectors | Side panel (left to right): Two coaxial uplink<br>F-type connectors, 48-VDC power connector,<br>RJ-45 connector for 100BASE-T Ethernet,<br>and a RJ45 serial console port connector |
| <b>Operating Temperature</b>           | $-22$ to $131^{\circ}F (-30$ to $55^{\circ}C)$                                                                                    | Power Injector:                                                                                                    |
|                                        |                                                                                                    | $-22$ to 131 <sup>o</sup> F ( $-30$ to 55 <sup>o</sup> C)                                                                                                    |
|                                        |                                                                                                    | Power Module:                                                                                                    |
|                                        |                                                                                                    | 32 to $122^{\circ}F(0)$ to $50^{\circ}C($                                                                                                    |
| Cold Start Temperature                 | TBD <sup>o</sup> F (TBD <sup>o</sup> C)                                                                                           |                                                                                                    |
| Warm-up time<br>(for full performance) | <b>TBD</b> minutes after cold start                                                                                               |                                                                                                    |
| Non-Operational                        | $-40$ to $185^{\circ}F$ ( $-40$ to $85^{\circ}C$ )                                                                                | Power Injector:                                                                                                    |
| Temperature                            |                                                                                                    | $-40$ to 158 <sup>o</sup> F ( $-40$ to 70 <sup>o</sup> C)                                                                                                    |
|                                        |                                                                                                    | Power Module:                                                                                                    |
|                                        |                                                                                                    | -40 to $185^{\circ}F$ (-40 to $85^{\circ}C$ )                                                                                                    |

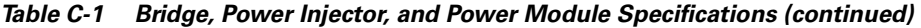

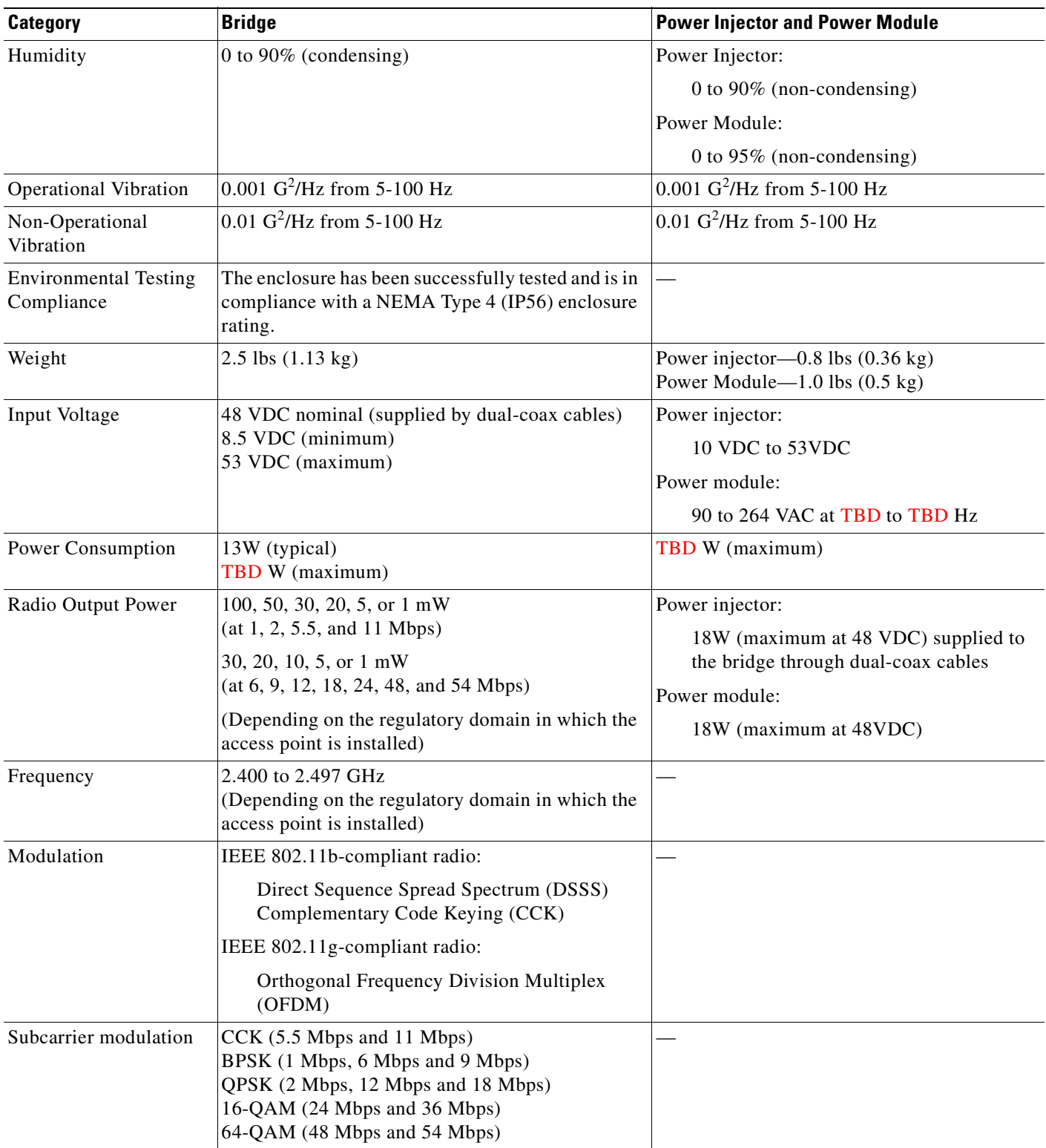

**The Second Second** 

| <b>Category</b>             | <b>Bridge</b>                                                                                                    | <b>Power Injector and Power Module</b>                                                                                                    |  |
|-----------------------------|----------------------------------------------------------------------------------------------------|----------------------------------------------------------------------------------------------------|--|
| Data rates                  | IEEE 802.11g-compliant radio:                                                                                                    |                                                                                                    |  |
|                             | 100, 50, 30, 20, 5, or 1 mW (at 1, 2, 5.5 and<br>11 Mbps)                                                                                                    |                                                                                                    |  |
|                             | 30, 20, 10, 5, or 1 mW (at 6, 9, 12, 18, 24, 48,<br>and 54 Mbps)                                                                                                    |                                                                                                    |  |
|                             | (Depending on the regulatory domain in which the<br>access point is installed)                                                                                                    |                                                                                                    |  |
| Non-overlapping<br>channels | 3                                                                                                    |                                                                                                    |  |
| Antenna                     | Integrated antenna                                                                                                    |                                                                                                    |  |
|                             | 13-dBi patch array                                                                                                    |                                                                                                    |  |
|                             | Some external antennas:                                                                                                    |                                                                                                    |  |
|                             | 2.2 dBi omnidirectional<br>5.2-dBi omnidirectional<br>12-dBi omnidirectional<br>9-dBi patch<br>10 dBi yagi<br>13.5 dBi yagi<br>15-dBi sector<br>21-dBi dish                                                                                                    |                                                                                                    |  |
|                             | (Depending on the regulatory region)                                                                                                    |                                                                                                    |  |
| Environmental Air<br>Space  | The 1300 series bridge provides adequate fire<br>resistance and low smoke-producing characteristics<br>suitable for operation in a building's environmental<br>air space, such as above suspended ceilings, in<br>accordance with Section 300-22(C) of the National<br>Electrical Code (NEC) and Sections 2-128, 12-010(3)<br>and 12-100 of the Canadian Electrical Code, Part 1,<br>C22.1. | A<br><b>Caution</b><br>The power injectors and the power<br>modules are not tested to UL 2043<br>and should not be placed in a<br>building's air-handling spaces, such<br>as above suspended ceilings. |  |
| Safety                      | Bridge:                                                                                                    | Power injector and power module:                                                                                                    |  |
|                             | UL 60950<br><b>UL 2043</b><br>CSA C22.2 No. 60950<br>IEC 60950<br>EN 60950                                                                                                    | <b>UL 60950</b><br>CSA C22.2 No. 60950<br><b>IEC 60950</b><br>EN 60950<br>The power injector and the power<br><b>Note</b><br>module must be used in an indoor<br>environment.                          |  |

*Table C-1 Bridge, Power Injector, and Power Module Specifications (continued)*

| <b>Category</b>      | <b>Bridge</b>                                                                                                    | <b>Power Injector and Power Module</b>                                                                 |
|----------------------|----------------------------------------------------------------------------------------------------|----------------------------------------------------------------------------------------------------|
| Electromagnetic      | Bridge:                                                                                                    | Power injector and power module:                                                                       |
| Compatibility (EMC)  | FCC Part 15.107 and 15.109 Class B<br>ICES-003 Class B (Canada)<br><b>EN 55022 Class B</b><br>EN 55024<br>AS/NZS 3548 Class B<br><b>VCCI Class B</b><br>EN 301.489-1<br>EN 301.489-17 | FCC Part 15.107 and 15.109 Class B<br>ICES-003 Class B (Canada)<br><b>EN 55022 Class B</b><br>EN 55024 |
| Radio Type Approvals | Bridge radio:<br>FCC Parts 15.247, 15.205, 15.209<br>FCC Bulletin OET-65C<br>Canada RSS-102, and RSS-210<br>Japan ARIB-STD-33B<br>Japan ARIB-STD-66<br>Europe EN 300.328              |                                                                                                    |

*Table C-1 Bridge, Power Injector, and Power Module Specifications (continued)*

H.
## **Operating Range - TBD**

Each regulatory region limits the equivalent isotropic radiated power (EIRP) that can be supported within their region. This restricts the bridge output power that can be used with the bridge antennas and affects the resulting operating range of the bridge.

[Table C-2](#page-108-0) and [Table C-3](#page-108-1) provide the calculated maximum operating ranges for IEEE 802.11b and IEEE 801.11g data rates. The calculations are based on 99.965% link availability.

<span id="page-108-0"></span>

|                                                                                                    | Data Rates (Mbps)                        |                                          |                                          |  |
|----------------------------------------------------------------------------------------------------|------------------------------------------|------------------------------------------|------------------------------------------|--|
| <b>Bridge Antenna Configuration</b>                                                                |                                          | 5.5                                      | 11                                       |  |
| Point-to-point configuration<br>13 dBi integrated antennas                                         | $14.0 \text{ mi}$<br>$(22.5 \text{ Km})$ | $11.1 \text{ mi}$<br>$(17.9 \text{ Km})$ | $9.2 \text{ mi}$<br>$(14.8 \text{ Km})$  |  |
| Point-to-point configuration<br>21 dBi dish antennas                                               | $21.2 \text{ mi}$<br>$(34.1 \text{ Km})$ | 16.8 mi<br>$(27.0 \text{ Km})$           | $14.0 \text{ mi}$<br>$(22.5 \text{ Km})$ |  |
| Point-to-multipoint configuration<br>5.2 dBi omnidirectional antenna<br>13 dBi integrated antennas | $9.4 \text{ mi}$<br>$(15.1 \text{ Km})$  | 5.7 mi<br>$(9.2 \text{ Km})$             | 3.6mi<br>$(5.8 \text{ Km})$              |  |
| Point-to-multipoint configuration<br>12 dBi omnidirectional antenna<br>13 dBi integrated antennas  | 12.9 mi<br>$(20.8 \text{ Km})$           | $10.3 \text{ mi}$<br>$(16.6 \text{ Km})$ | 7.8 mi<br>$(12.6 \text{ Km})$            |  |
| Point-to-multipoint configuration<br>12 dBi omnidirectional antenna<br>21 dBi dish antennas        | 13.1 mi<br>$(21.1 \text{ Km})$           | $10.4 \text{ mi}$<br>$(16.7 \text{ Km})$ | 8.1 mi<br>$(13.0 \text{ Km})$            |  |

*Table C-2 Calculated Maximum Operating Range (in miles) for IEEE 802.11b Data Rates*

<span id="page-108-1"></span>*Table C-3 Calculated Maximum Operating Range (in miles) for IEEE 802.11g Data Rates*

|                                                                                                    | Data Rate (Mbps)                         |                                        |                                         |                                         |  |
|----------------------------------------------------------------------------------------------------|------------------------------------------|----------------------------------------|-----------------------------------------|-----------------------------------------|--|
| <b>Bridge Antenna Configuration</b>                                                                | 6                                        | 18                                     | 36                                      | 54                                      |  |
| Point-to-point configuration<br>13 dBi integrated antennas                                         | 4.3 mi<br>$(6.9 \text{ Km})$             | $2.4 \text{ mi}$<br>$(3.9 \text{ Km})$ | 1.1 mi<br>$(1.8 \text{ Km})$            | $0.6 \text{ mi}$<br>$(0.96 \text{ Km})$ |  |
| Point-to-point configuration<br>21 dBi dish antennas                                               | $10.6 \text{ mi}$<br>$(17.1 \text{ Km})$ | 7.6 mi<br>$(12.2 \text{ Km})$          | 3.4 mi<br>$(5.5 \text{ Km})$            | $1.9 \text{ mi}$<br>$(3.1 \text{ Km})$  |  |
| Point-to-multipoint configuration<br>5.2 dBi omnidirectional antenna<br>13 dBi integrated antennas | $1.6 \text{ mi}$<br>$(2.6 \text{ Km})$   | $0.9 \text{ mi}$<br>$(1.4 \text{ Km})$ | $0.4 \text{ mi}$<br>$(0.64 \text{ Km})$ | $0.2 \text{ mi}$<br>$(0.32 \text{ Km})$ |  |

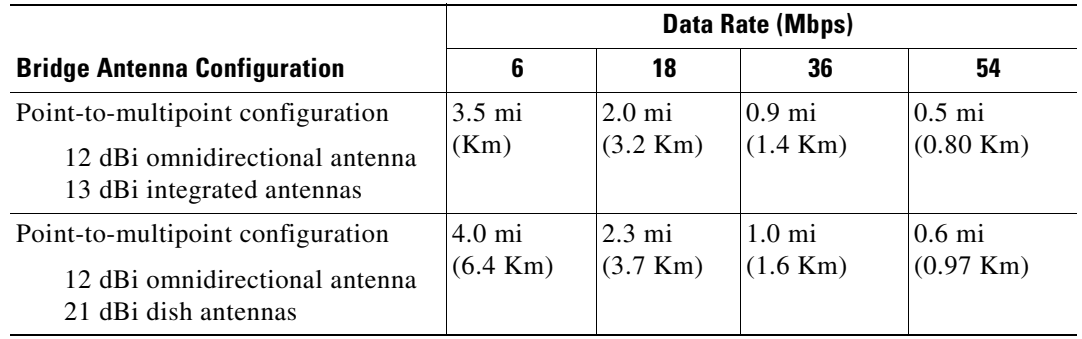

*Table C-3 Calculated Maximum Operating Range (in miles) for IEEE 802.11g Data Rates (continued)*

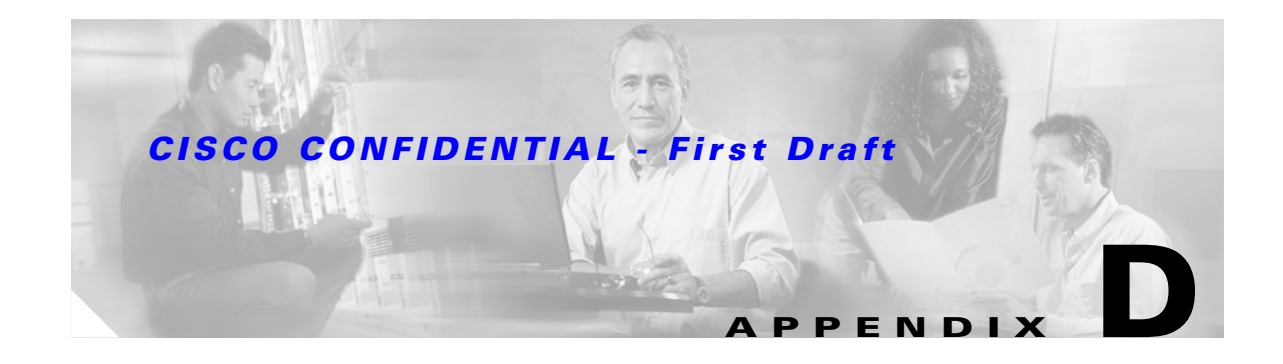

# **Channels and Antenna Settings**

This appendix lists the IEEE 802.11g (2.4-GHz) channels, maximum power levels, and antenna gains supported by the world's regulatory domains.

The following topics are covered in this appendix:

- **•** [Channels, page D-2](#page-111-0)
- **•** [Maximum Power Levels and Antenna Gains, page D-3](#page-112-0)

## <span id="page-111-0"></span>**Channels**

## <span id="page-111-1"></span>**IEEE 802.11g (2.4-GHz Band)**

The channel identifiers, channel center frequencies, and regulatory domains of each IEEE 802.11g 22-MHz-wide channel are shown in [Table D-1](#page-111-1).

<span id="page-111-2"></span>

|                                     | <b>Center</b><br><b>Frequency</b><br>(MHz) | <b>Regulatory Domains</b> |             |               |             |               |             |                           |             |
|-------------------------------------|--------------------------------------------|---------------------------|-------------|---------------|-------------|---------------|-------------|---------------------------|-------------|
| <b>Channel</b><br><b>Identifier</b> |                                            | Americas (-A)             |             | $EMEA$ $(-E)$ |             | $Israel (-I)$ |             | $Japan (-J)$              |             |
|                                     |                                            | <b>CCK</b>                | <b>OFDM</b> | <b>CCK</b>    | <b>OFDM</b> | <b>CCK</b>    | <b>OFDM</b> | <b>CCK</b>                | <b>OFDM</b> |
| 1                                   | 2412                                       | X                         | X           | X             | X           |               |             | X                         | X           |
| $\overline{2}$                      | 2417                                       | X                         | X           | X             | X           |               |             | X                         | X           |
| 3                                   | 2422                                       | X                         | X           | X             | X           |               |             | X                         | X           |
| $\overline{4}$                      | 2427                                       | X                         | X           | X             | X           |               |             | X                         | X           |
| 5                                   | 2432                                       | X                         | X           | X             | X           | X             | X           | X                         | X           |
| 6                                   | 2437                                       | X                         | X           | X             | X           | X             | X           | X                         | X           |
| 7                                   | 2442                                       | X                         | X           | X             | X           | X             | X           | X                         | X           |
| 8                                   | 2447                                       | X                         | X           | X             | X           | X             | X           | X                         | X           |
| 9                                   | 2452                                       | X                         | X           | X             | X           |               |             | X                         | X           |
| 10                                  | 2457                                       | X                         | X           | X             | X           |               |             | X                         | X           |
| 11                                  | 2462                                       | X                         | X           | X             | X           |               |             | X                         | X           |
| 12                                  | 2467                                       |                           |             | X             | X           |               |             | X                         | X           |
| 13                                  | 2472                                       |                           |             | X             | X           |               |             | $\boldsymbol{\mathrm{X}}$ | X           |
| 14                                  | 2484                                       |                           |             |               |             |               |             | X                         |             |

*Table D-1 Channels for IEEE 802.11g*

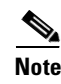

**Note** Mexico is included in the Americas (–A) regulatory domain; however, channels 1 through 8 are for indoor use only while channels 9 through 11 can be used indoors and outdoors. Users are responsible for ensuring that the channel set configuration is in compliance with the regulatory standards of Mexico.

## <span id="page-112-4"></span><span id="page-112-0"></span>**Maximum Power Levels and Antenna Gains**

## **IEEE 802.11g (2.4-GHz Band)**

<span id="page-112-3"></span><span id="page-112-2"></span>An improper combination of power level and antenna gain can result in equivalent isotropic radiated power (EIRP) above the amount allowed per regulatory domain. [Table D-2](#page-112-1) indicates the maximum power levels and antenna gains allowed for each IEEE 802.11g regulatory domain.

## $\mathscr{P}$

<span id="page-112-1"></span>**Note** To meet regulatory restrictions, the external antenna BR1300 configuration and the external antenna must be professionally installed. The network administration or other IT professional responsible for installing and configuring the unit is a suitable professional installer. Following installation, access to the unit should be password protected by the network administrator to maintain regulatory compliance.

|                                                        | <b>Antenna Gain</b> | <b>Maximum Power Level (mW)</b> |              |  |  |
|--------------------------------------------------------|---------------------|---------------------------------|--------------|--|--|
| <b>Regulatory Domain</b>                               | (dBi)               | <b>CCK</b>                      | <b>OFDM</b>  |  |  |
| Americas (-A)<br>(4 W EIRP maximum)                    | 2.2                 | 100                             | 30           |  |  |
|                                                        | 6                   | 100                             | 30           |  |  |
|                                                        | 6.5                 | 100                             | 30           |  |  |
|                                                        | 10                  | 100                             | 30           |  |  |
|                                                        | 13.5                | 100                             | 30           |  |  |
|                                                        | 15                  | 50                              | 20           |  |  |
|                                                        | 21                  | 20                              | 10           |  |  |
| EMEA $(-E)$ and Israel $(-I)$<br>(100 mW EIRP maximum) | 2.2                 | 50                              | 30           |  |  |
|                                                        | 6                   | 30                              | 10           |  |  |
|                                                        | 6.5                 | 20                              | $10\,$       |  |  |
|                                                        | 10                  | 10                              | 5            |  |  |
|                                                        | 13.5                | 5                               | 5            |  |  |
|                                                        | 15                  | 5                               | $\mathbf{1}$ |  |  |
|                                                        | 21                  | $\,1$                           |              |  |  |
| Japan $(-J)$<br>(10 mW/MHz EIRP maximum)               | 2.2                 | 5                               | 5            |  |  |
|                                                        | 6                   | 5                               | 5            |  |  |
|                                                        | 6.5                 | 5                               | 5            |  |  |
|                                                        | 10                  | 5                               | 5            |  |  |
|                                                        | 13.5                | 5                               | 5            |  |  |
|                                                        | 15                  | 5                               | 5            |  |  |
|                                                        | 21                  | 5                               | 5            |  |  |

*Table D-2 Maximum Power Levels Per Antenna Gain for IEEE 802.11g*

## **Changing the Bridge's Output Power**

This section provides instructions for changing the bridge output power to comply with the maximum power limits imposed by regulatory domains (see ["Maximum Power Levels and Antenna Gains" section](#page-112-0)  [on page D-3](#page-112-0)). Follow these instructions to change the bridge output power settings using your browser:

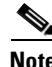

**Note** Administrator privileges may be required to change bridge settings.

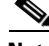

**Note** To meet regulatory restrictions, the external antenna BR1300 configuration and the external antenna must be professionally installed. The network administration or other IT professional responsible for installing and configuring the unit is a suitable professional installer. Following installation, access to the unit should be password protected by the network administrator to maintain regulatory compliance.

- **Step 1** Open your Internet browser.
- **Step 2** Enter the bridge's IP address in the browser address or location line and press **Enter**. An Enter Network Password screen appears.
- **Step 3** Enter your username (default Cisco) in the User Name field.
- **Step 4** Enter the bridge password (default Cisco) in the Password field and press **Enter**. The Summary Status page appears.
- **Step 5** Click **Network Interfaces** and the network interface menu appears.
- **Step 6** Click **Radio0-802.11G** and the 802.11G Status screen appears.
- **Step 7** Click the **Settings** tab and the settings screen appears.
- **Step 8** On the CCK Transmit Power (mW) setting, select the maximum CCK power allowed for your antenna in your regulatory region.
- **Step 9** On the OFDM Transmit Power (mW) setting, select the maximum OFDM power allowed for your antenna in your regulatory region.
- **Step 10** Click **Apply**.
- **Step 11** Close your browser.

For additional configuration information, refer to the *Cisco IOS Software Configuration Guide for Cisco Aironet Bridges*.

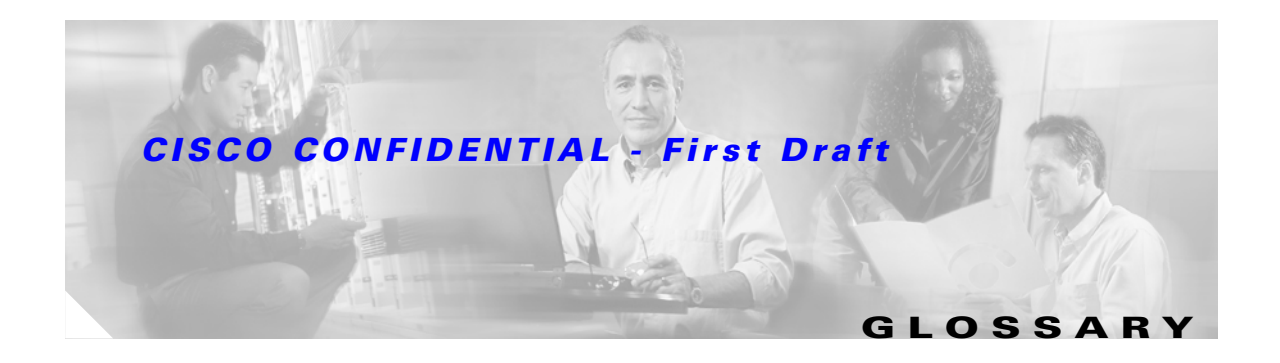

## **Numeric**

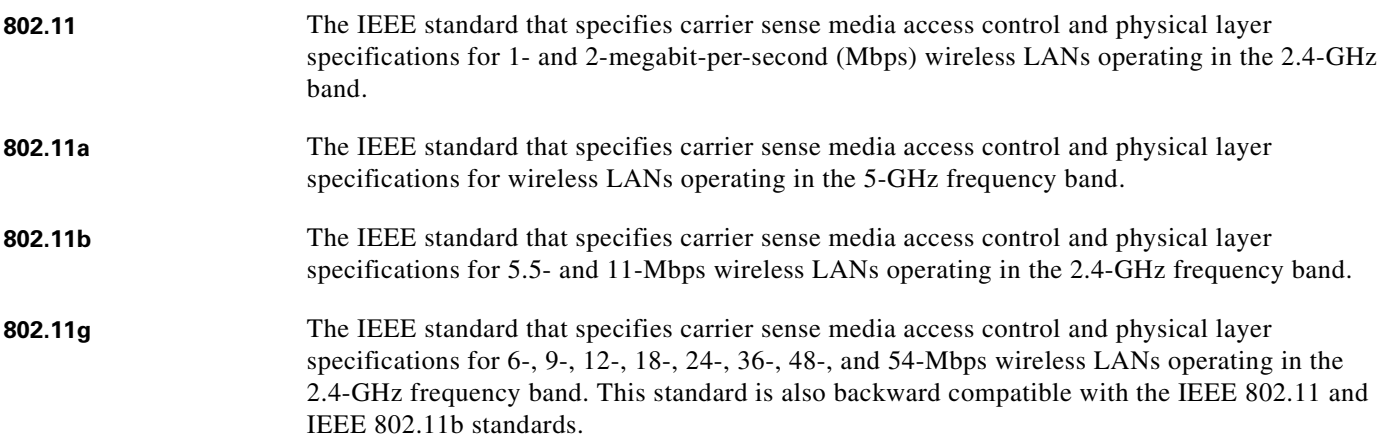

## **A**

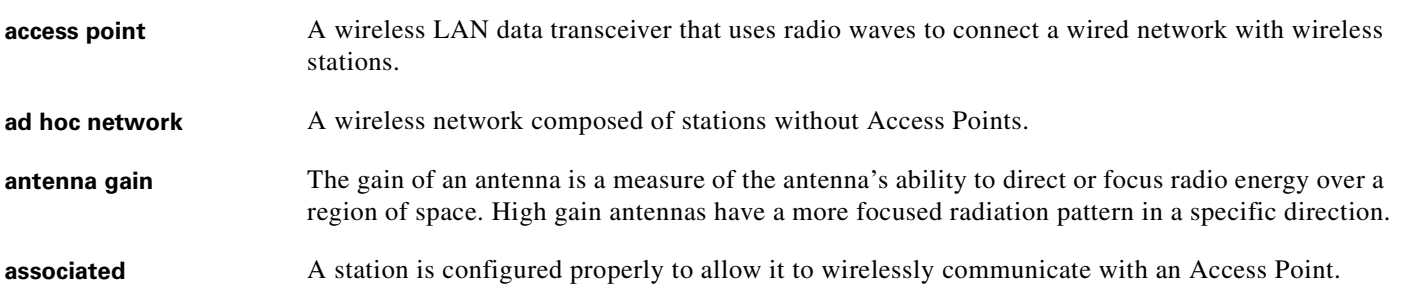

**B**

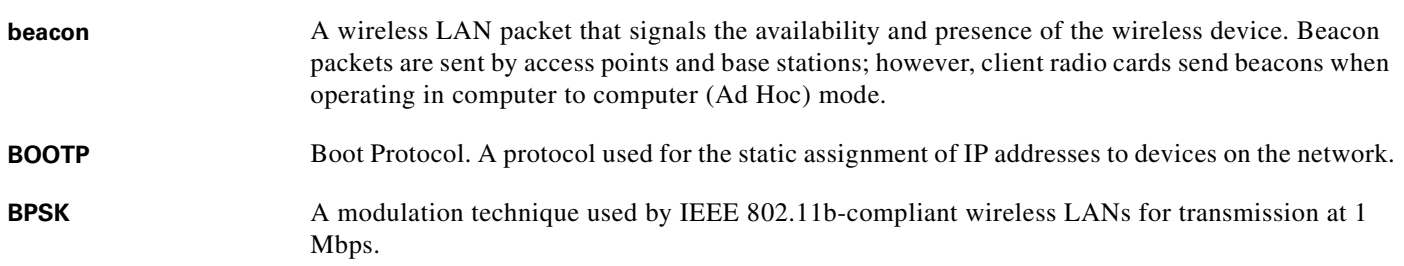

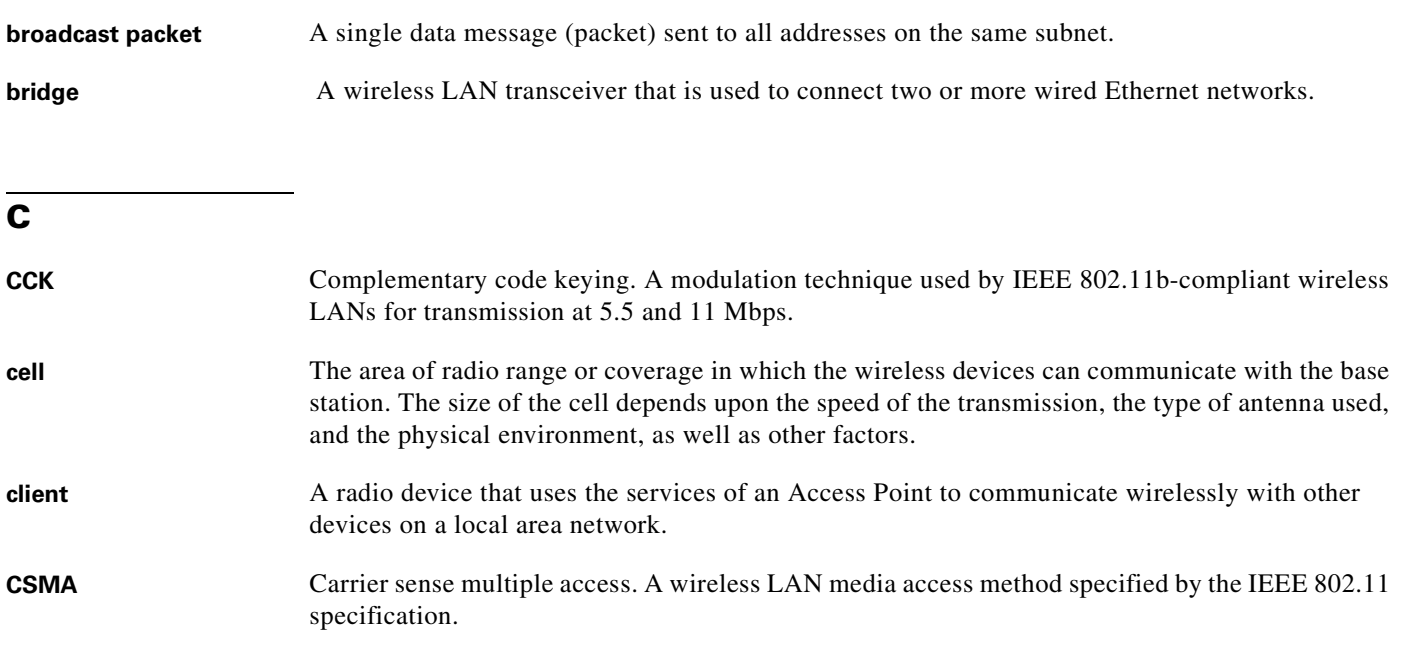

### **D**

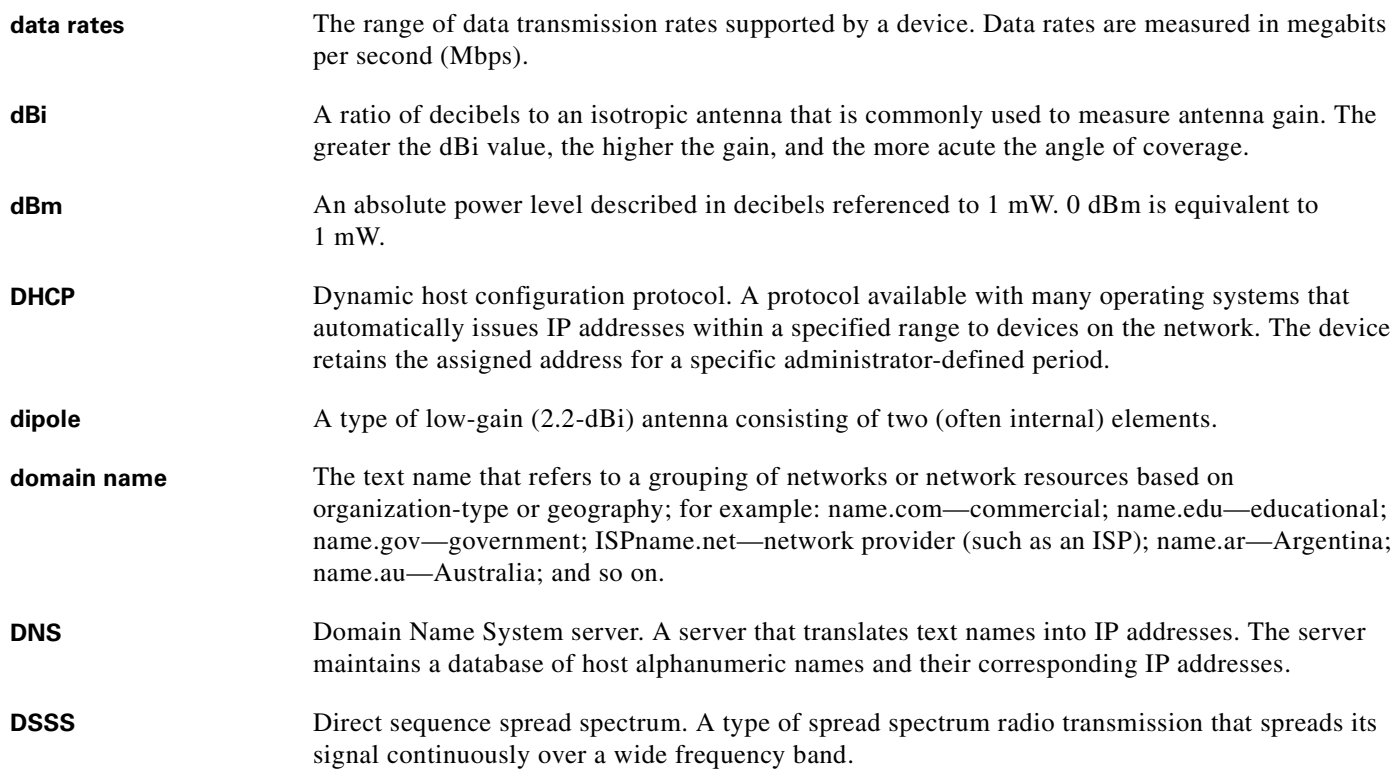

H

## **E**

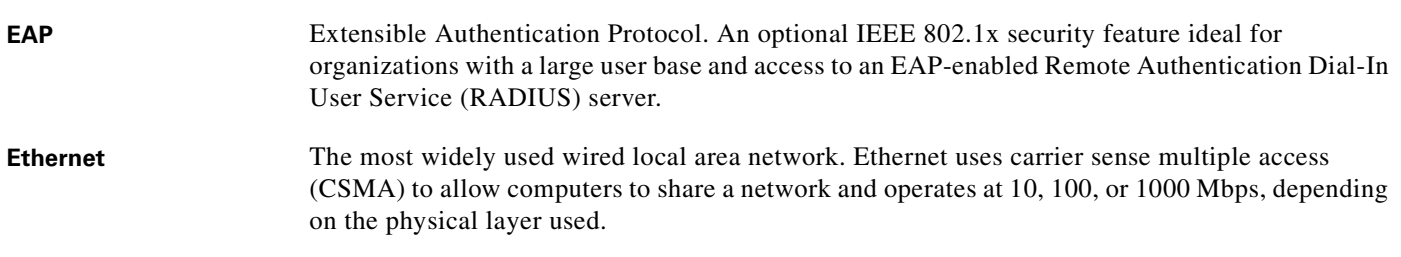

## **F**

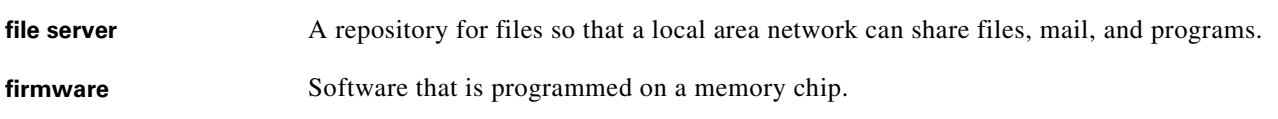

## **G**

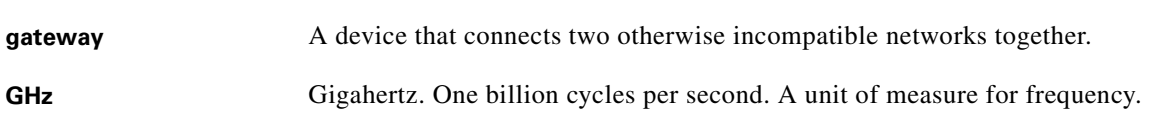

#### **I**

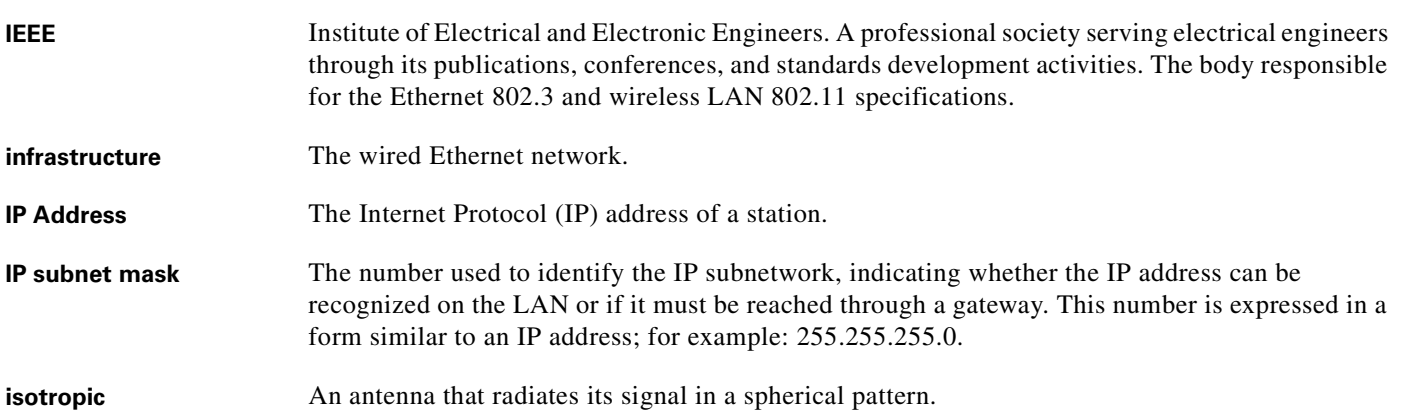

#### **M**

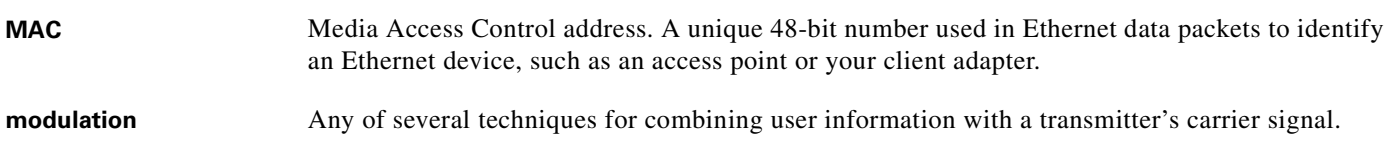

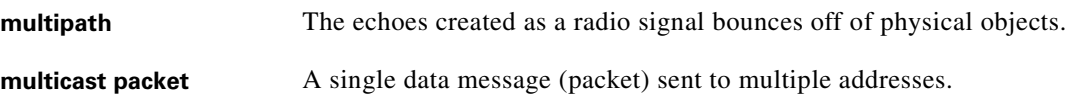

#### **N**

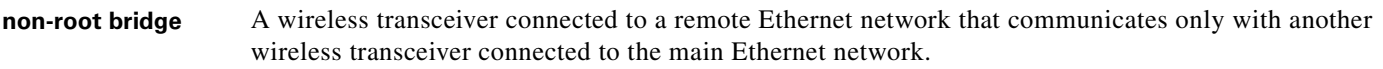

## **O**

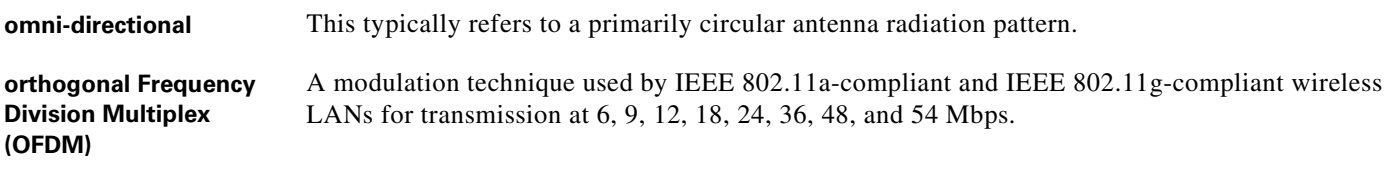

## **P**

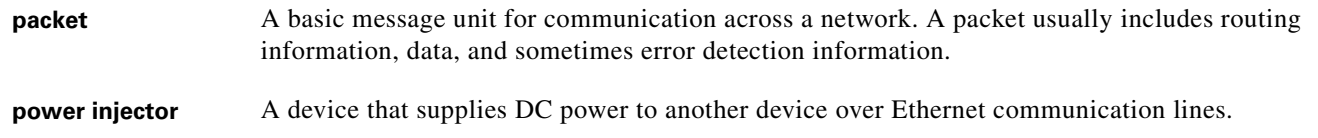

## **Q**

**Quadruple Phase Shift Keying** A modulation technique used by IEEE 802.11b-compliant wireless LANs for transmission at 2 Mbps.

## **R**

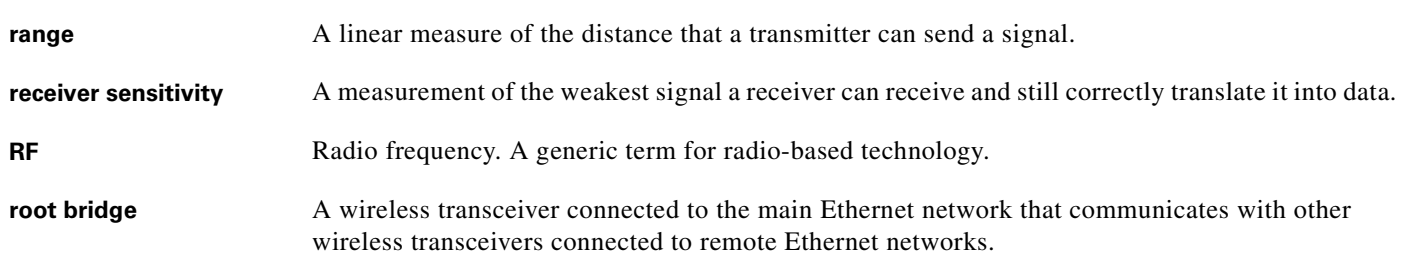

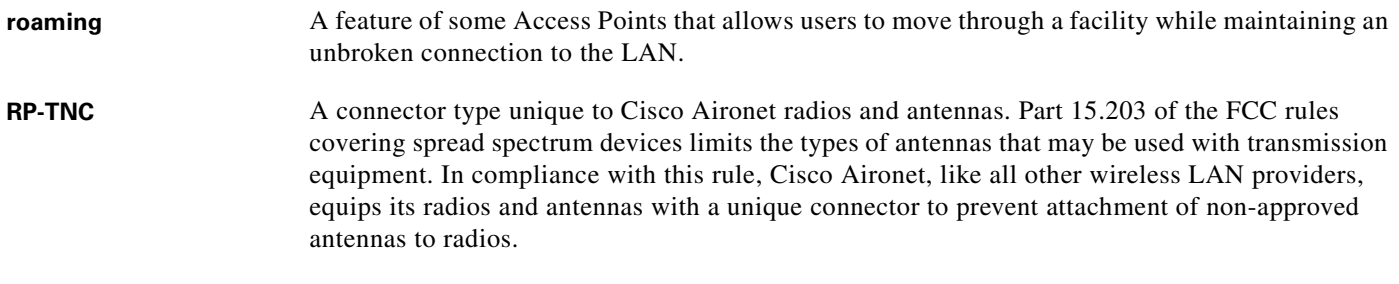

**S**

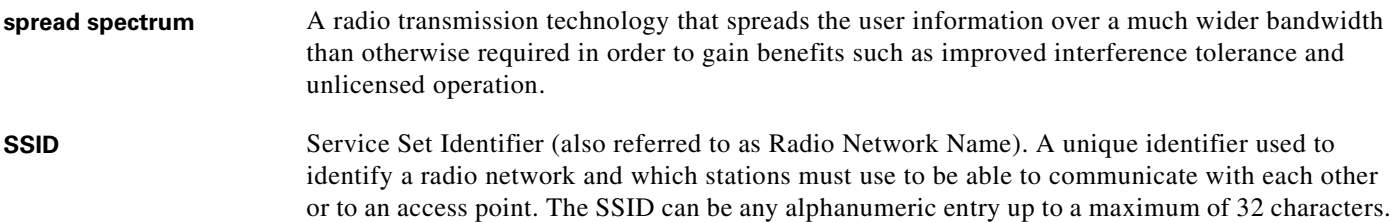

### **T**

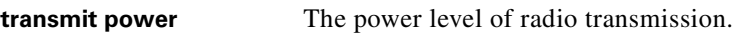

#### **U**

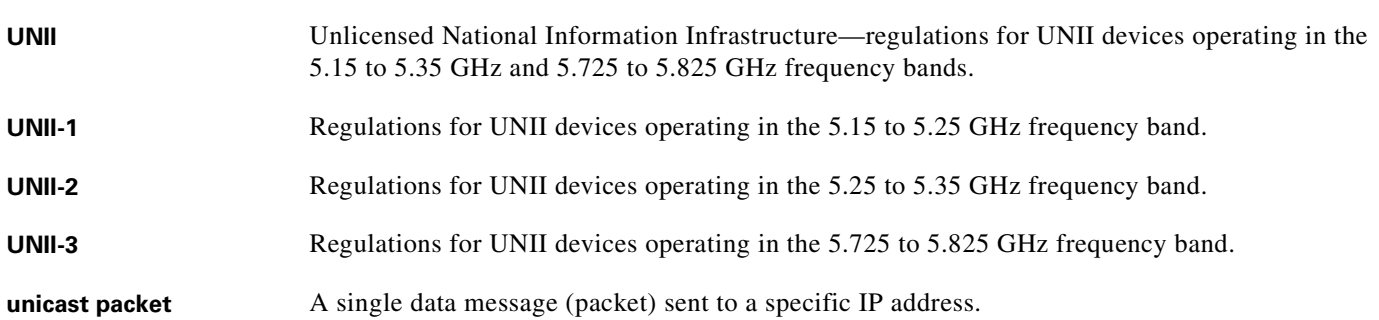

**W**

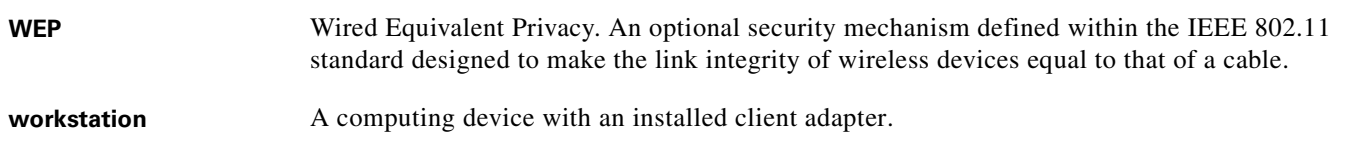

П

## **A**

abbreviating commands **[7-3](#page-66-0)** antenna gains **[D-3](#page-112-2)** antennas **[C-3](#page-106-0)** Apply button **[6-4](#page-61-0)** audience **[ix](#page-8-0)**

#### **B**

Back button **[6-4](#page-61-1)** basic settings, checking **[8-5](#page-78-0)** bridge, image **[8-7](#page-80-0)**

## **C**

Cancel button **[6-4](#page-61-2)** caution **[x](#page-9-0)** Cisco TAC **[8-1](#page-74-0)** CLI abbreviating commands **[7-3](#page-66-0)** command modes **[7-2](#page-65-0)** editing features enabling and disabling **[7-6](#page-69-0)** keystroke editing **[7-6](#page-69-1)** wrapped lines **[7-7](#page-70-0)** error messages **[7-4](#page-67-0)** filtering command output **[7-8](#page-71-0)** getting help **[7-3](#page-66-1)**

history changing the buffer size **[7-5](#page-68-0)** described **[7-4](#page-67-1)** disabling **[7-5](#page-68-1)** recalling commands **[7-5](#page-68-2)** no and default forms of commands **[7-3](#page-66-2)** [command-line interface, see CLI](#page-64-0) command modes **[7-2](#page-65-0)** commands abbreviating **[7-3](#page-66-0)** no and default **[7-3](#page-66-2)** connectors **[1-3,](#page-18-0) [C-1,](#page-104-0) [C-3](#page-106-1)** conventions, document **[x](#page-9-1)**

**INDEX**

#### **D**

data rates **[2-5,](#page-28-0) [C-3](#page-106-2)** declarations of conformity **[B-1](#page-98-0)** default commands **[7-3](#page-66-2)** default configuration resetting to defaults **[8-6](#page-79-0)** documentation conventions **[x](#page-9-2)** related publications **[xi](#page-10-0)**

#### **E**

editing features enabling and disabling **[7-6](#page-69-0)** keystrokes used **[7-6](#page-69-1)** wrapped lines **[7-7](#page-70-0)** EIRP, maximum **[5-9 to ??,](#page-52-0) [D-3 to ??](#page-112-3)** environmental conditions **[2-5](#page-28-1)**

**Cisco Aironet 1300 Series Bridge Hardware Installation Guide**

error messages, during command entry **[7-4](#page-67-0)**

#### **F**

FCC Declaration of Conformity **[B-2](#page-99-0)** FCC Safety Compliance **[2-3](#page-26-0)** filtering, show and more command output **[7-8](#page-71-0)** frequencies **[D-2](#page-111-2)** frequency range **[C-2](#page-105-0)**

## **G**

global configuration mode **[7-2](#page-65-1)**

### **H**

help, for the command line **[7-3](#page-66-1)** history changing the buffer size **[7-5](#page-68-0)** described **[7-4](#page-67-1)** disabling **[7-5](#page-68-1)** recalling commands **[7-5](#page-68-2)** Home button **[6-3](#page-60-0)**

## **I**

inline power **[1-3](#page-18-1)** input power **[C-2](#page-105-1)** installation guidelines **[2-3](#page-26-1)** interface configuration mode **[7-2](#page-65-2)** IP address, finding and setting **[5-10](#page-53-0)** IPSU **[5-9](#page-52-1)**

### **M**

MAC **[5-11,](#page-54-0) [5-12](#page-55-0)** management options, CLI **[7-1](#page-64-1)** modulation **[C-2](#page-105-2)**

#### **N**

network configurations **[1-6](#page-21-0)** no commands **[7-3](#page-66-2)**

#### **O**

obtaining documentation **[xi](#page-10-1)** OK button **[6-4](#page-61-3)** operating temperature **[C-1](#page-104-1)**

#### **P**

package contents **[2-6](#page-29-0)** password reset **[8-6](#page-79-1)** power inline **[1-3](#page-18-1)** input **[C-2](#page-105-1)** power level, maximum **[D-3](#page-112-4)** privileged EXEC mode **[7-2](#page-65-3)**

### **R**

regulatory domains **[D-2](#page-111-2)** regulatory information **[B-1](#page-98-0)** related publications **[xi](#page-10-2)** reloading bridge image **[8-7](#page-80-1)** RF exposure **[B-5](#page-102-0)**

## **S**

safety warnings, translated **[A-1](#page-84-0)** site survey **[2-5](#page-28-2)** size **[C-1](#page-104-2)** SSH **[7-9](#page-72-0)** SSH Communications Security, Ltd. **[7-9](#page-72-1)** SSID, troubleshooting **[8-5](#page-78-1)**

## **T**

TAC **[8-1](#page-74-0)** Telnet **[5-13](#page-56-0)** temperature, operating **[C-1](#page-104-1)** TFTP server **[8-7](#page-80-2)** troubleshooting **[8-1](#page-74-1)**

## **U**

unpacking **[2-5](#page-28-3)** user EXEC mode **[7-2](#page-65-4)**

## **W**

warning, defined **[x to](#page-9-3) [xi](#page-10-3)** warnings **[2-2,](#page-25-0) [A-1](#page-84-1)** Web-based interface common buttons **[6-3](#page-60-1)** weight **[C-2](#page-105-3)**

 $\mathbf{r}$